# **Dell-Monitor P2723QE**

# Bedienungsanleitung

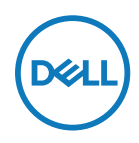

**Monitormodell: P2723QE Richtlinienmodell: P2723QEf**

- **HINWEIS: Ein HINWEIS zeigt wichtige Informationen an, die Ihnen helfen können, ein besseres Verständnis von Ihrem Computer zu erlangen.**
- **ACHTUNG: ACHTUNG weist auf potenzielle Hardwareschäden oder Datenverluste hin, wenn Anweisungen nicht befolgt werden.**
- **WARNUNG: Eine WARNUNG weist auf die Möglichkeit von Sachschäden, Körperverletzungen oder Todesfällen hin.**

**Copyright © 2022 Dell Inc. oder ihre Tochtergesellschaften. Alle Rechte vorbehalten.** Dell, EMC und andere Marken sind Eigentum der Dell Inc. oder ihrer Tochtergesellschaften. Andere Marken können Marken ihrer jeweiligen Inhaber sein.

2022 - 02

Rev. A00

# <span id="page-2-0"></span>**Inhalt:**

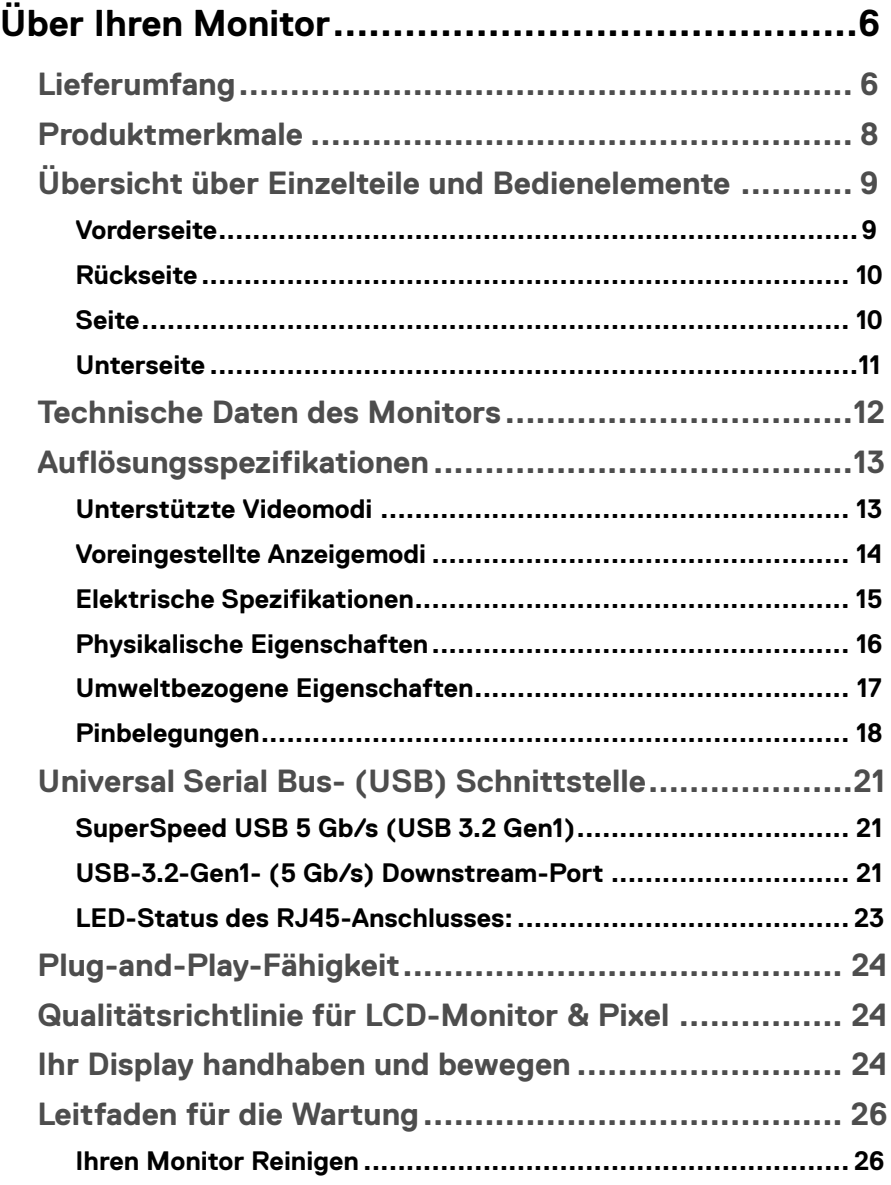

│ **3**

 $(\overline{DCLL})$ 

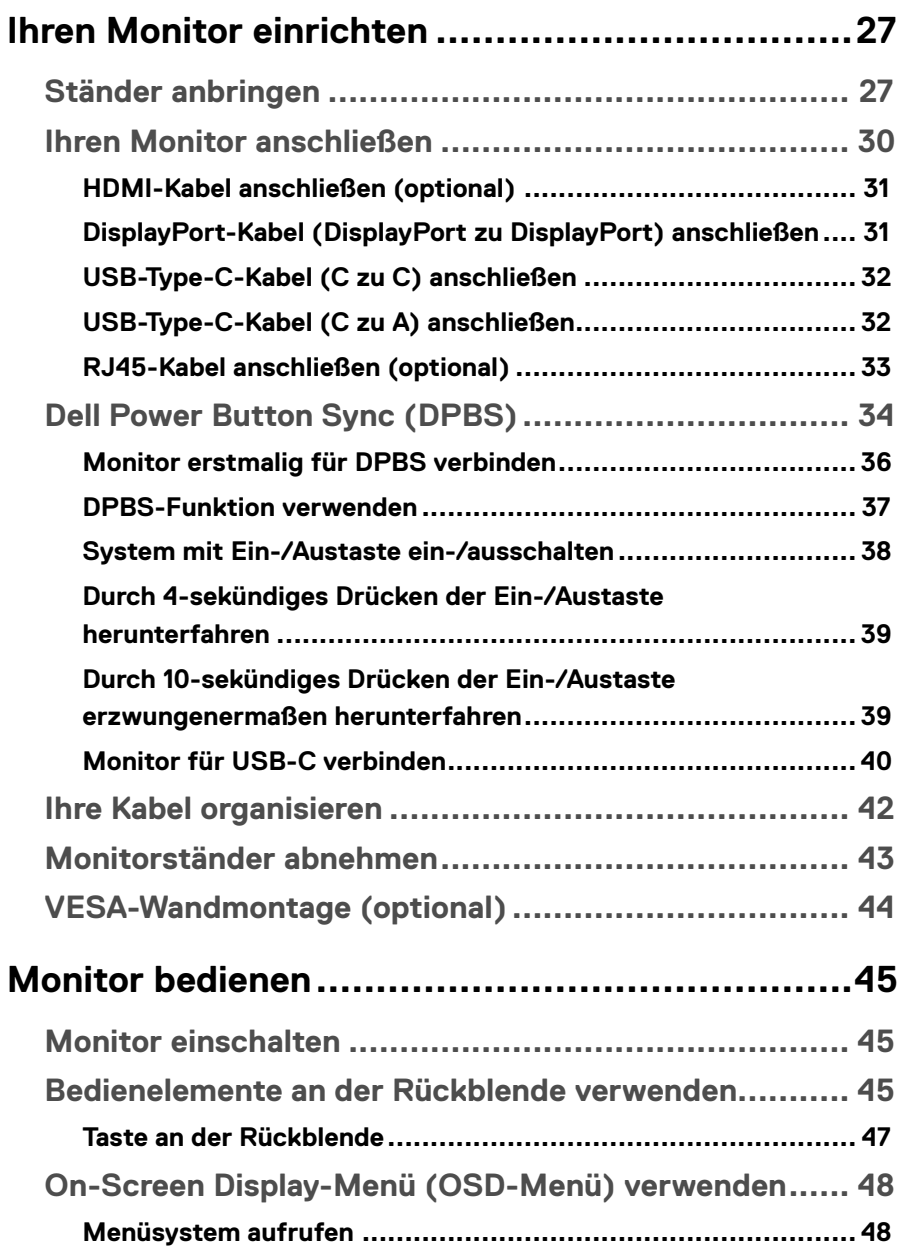

 $(1)$ 

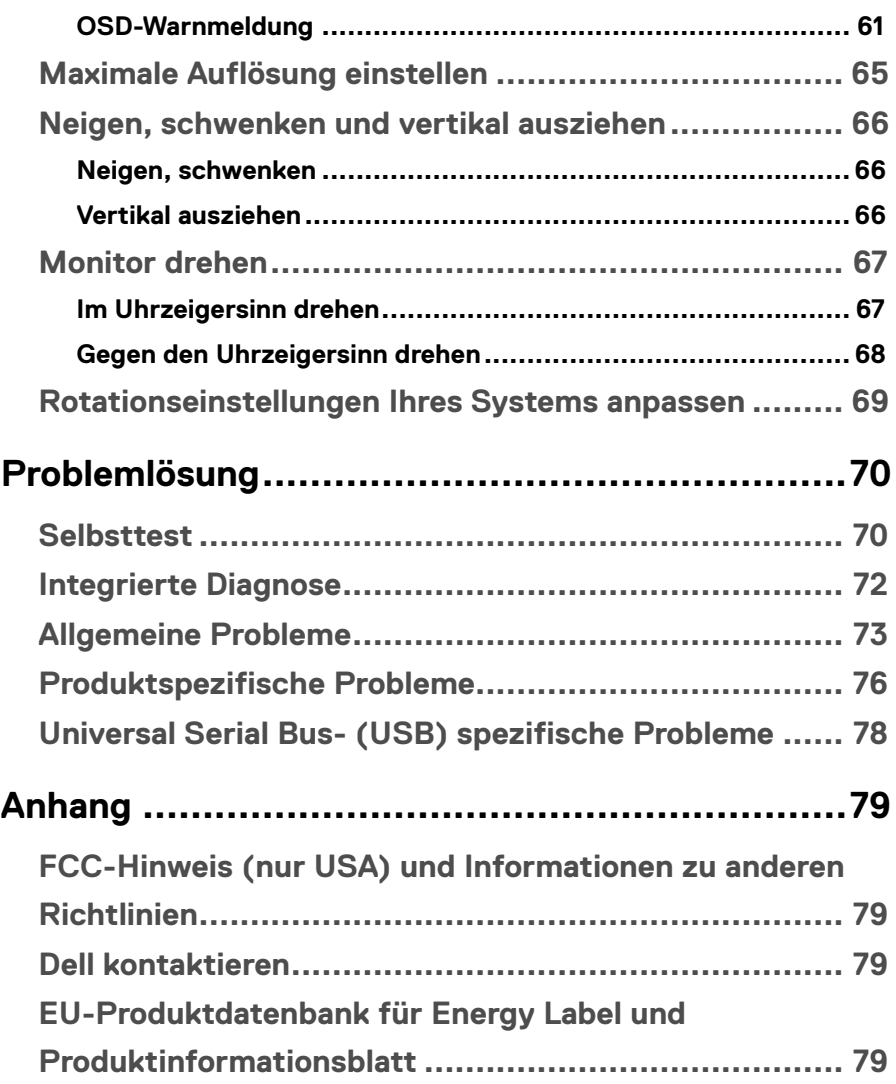

│ **[5](#page-2-0)**

(dell

# <span id="page-5-0"></span>**Über Ihren Monitor**

## **Lieferumfang**

Ihr Monitor wird mit den in der nachstehenden Tabelle gezeigten Komponenten geliefert. Wenden Sie sich an den technischen Support von Dell, falls jegliche Komponenten fehlen sollten. Weitere Informationen finden Sie unter **[Dell kontaktieren](#page-78-1)**.

- 
- **HINWEIS: Bei einigen Artikeln könnte es sich um Optionen handeln, die Ihrem Monitor eventuell nicht mitgeliefert werden. Einige Merkmale sind in bestimmten Ländern möglicherweise nicht verfügbar.**
- **HINWEIS: Wenn Sie einen separat erworbenen Ständer anbringen, befolgen Sie die im Lieferumfang des jeweiligen Ständers enthaltenen Montageanweisungen.**

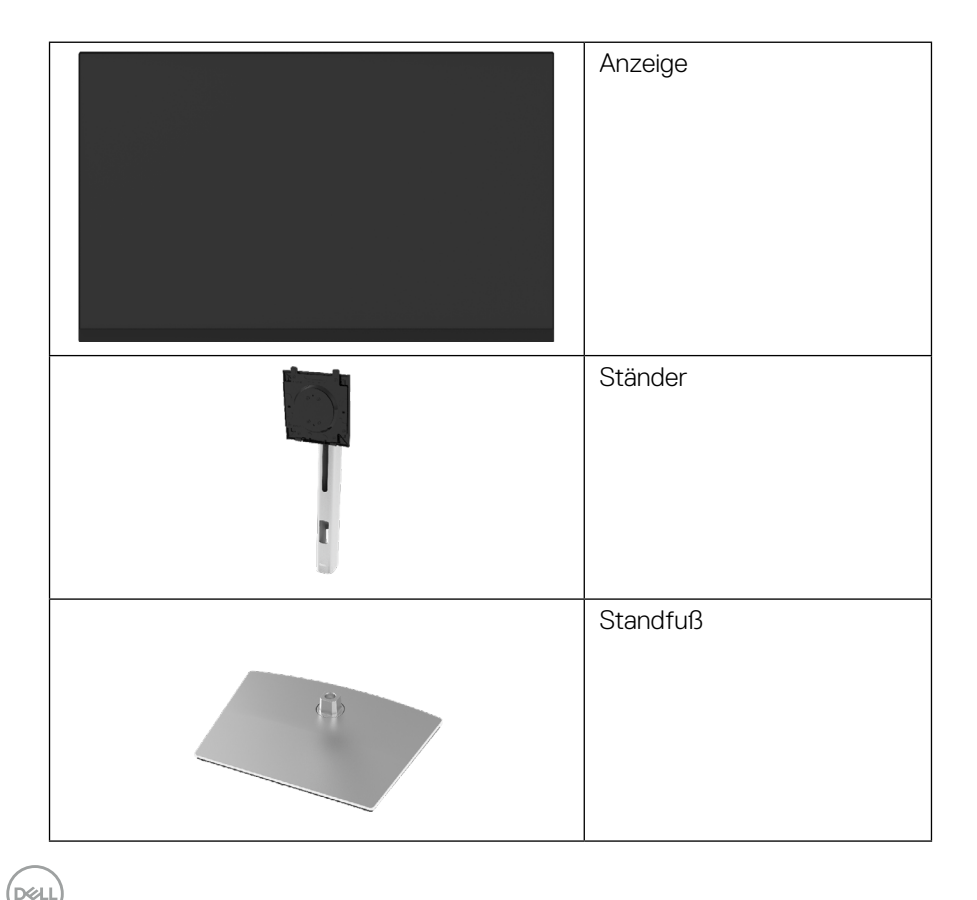

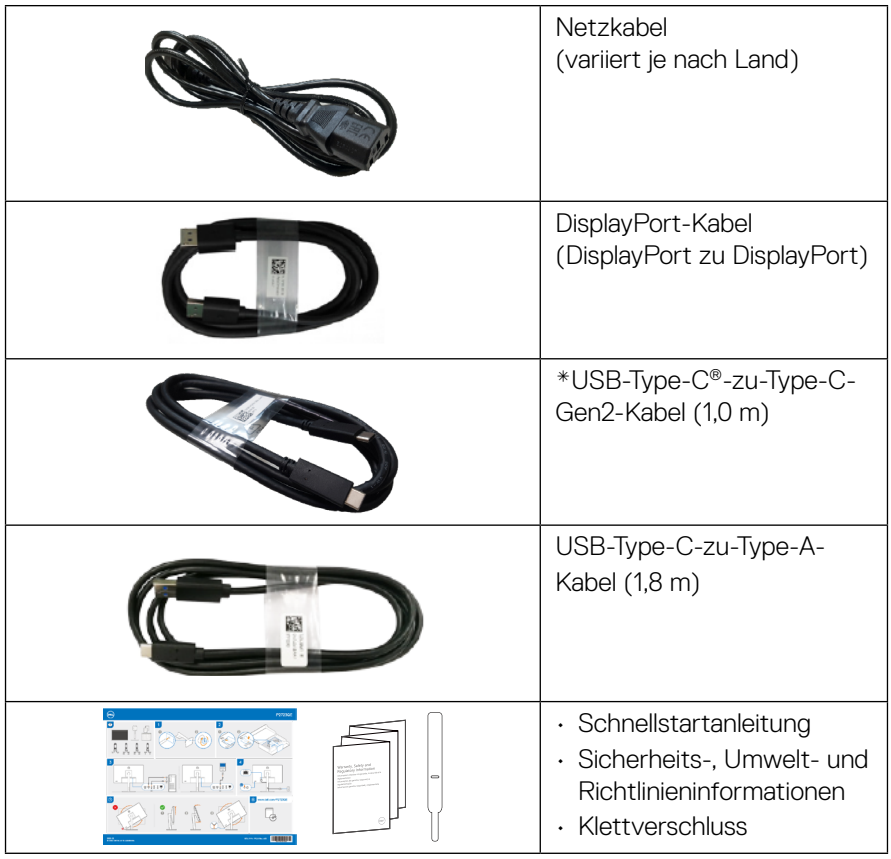

 **HINWEIS: \*USB Type-C® und USB-C® sind eingetragene Marken von USB Implementers Forum.**

**DELL** 

## <span id="page-7-0"></span>**Produktmerkmale**

Der Monitor **Dell P2723QE** hat Aktivmatrix, Dünnschichttransistor (TFT), Flüssigkristallanzeige (LCD) und LED-Hintergrundbeleuchtung.

Der Monitor besitzt folgende Merkmale:

- 68,47 cm sichtbarer Bereich (diagonal gemessen). Auflösung von 3840 x 2160 (16:9) plus Vollbildunterstützung bei niedrigeren Auflösungen.
- Breiter Betrachtungswinkel ermöglicht Betrachtung aus sitzender oder stehender Position.
- Farbskala von 99 % sRGB.
- Digitale Konnektivität mit Type-C, DisplayPort und HDMI.
- Neig-, schwenk-, dreh- und höhenverstellbar.
- Abnehmbarer Ständer und Video Electronics Standards Association- (VESA™) Montagelöcher (100 mm) für flexible Montagelösungen.
- Ausgestattet mit einem Type-C-Upstream-Port und vier USB-Downstream-Ports.
- Plug-and-Play-Fähigkeit, sofern von Ihrem System unterstützt.
- On-Screen Display (OSD) Anpassungen für eine einfache Einrichtung und Bildschirmoptimierung.
- Sperrung von Ein-/Austaste und OSD-Tasten.
- Schlitz für Sicherheitsschloss.
- Ständersperre.
- $\cdot$   $\leq$  0.5 W im Bereitschaftsmodus.
- Optimieren Sie die Augenfreundlichkeit mit einem flimmerfreien Bildschirm.
- Der Monitor nutzt flimmerfreie Technologie, die für das Auge sichtbares Flimmern behebt, ein komfortables Anzeigeerlebnis bietet und Augenermüdung verhindert.
- Der Monitor nutzt ein Panel mit schwachem Blaulicht und und Konformität mit TÜV Rheinland (Hardware-Lösung) als Werksstandardeinstellung (**Voreingestellter Modus: Standard**).
- Vermindert den Anteil gefährlichen Blaulichts der Bildes, sorgt für eine deutlich angenehmere Darstellung.
- Einzelner USB Type-C zur Stromversorgung (PD 90 W) von kompatiblem Notebook bei Empfang von Videosignalen.

 **WARNUNG: Mögliche Langzeitfolgen einer Blaulichtemission vom Monitor können Augenschäden, wie Augenermüdung oder digitale Augenbelastung usw, sein. Die Funktion ComfortView Plus dient der Reduzierung der Intensität des vom Monitor emittierten blauen Lichts D**ELL **zur Optimierung des Augenkomforts.**

## <span id="page-8-0"></span>**Übersicht über Einzelteile und Bedienelemente**

#### **Vorderseite**

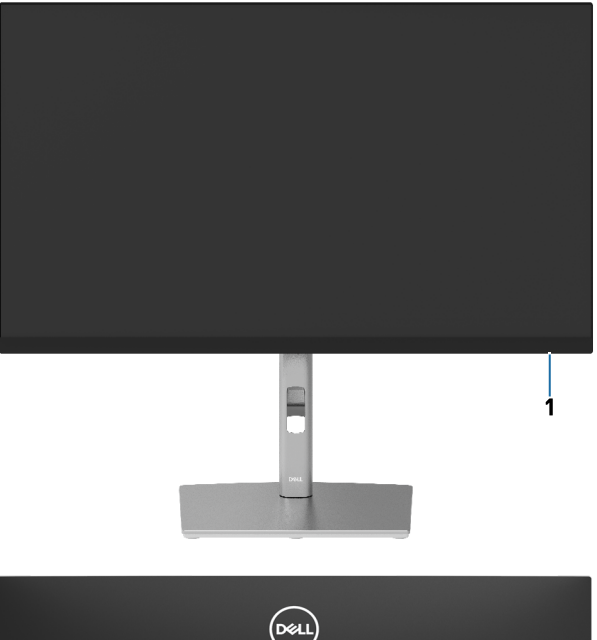

## **Rückseite**

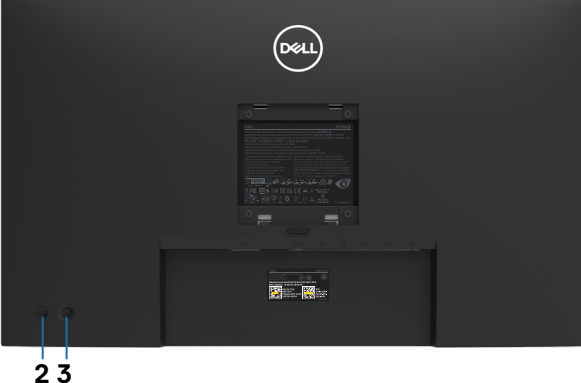

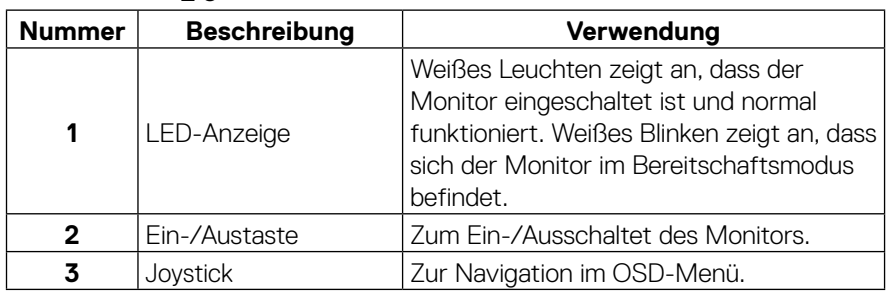

**DELL** 

#### <span id="page-9-0"></span>**Rückseite**

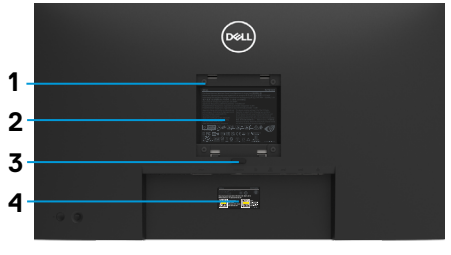

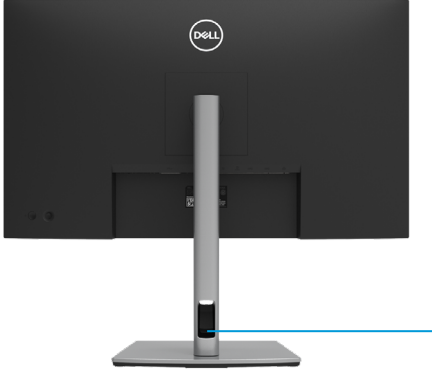

**Rückseite mit Monitorständer**

**5**

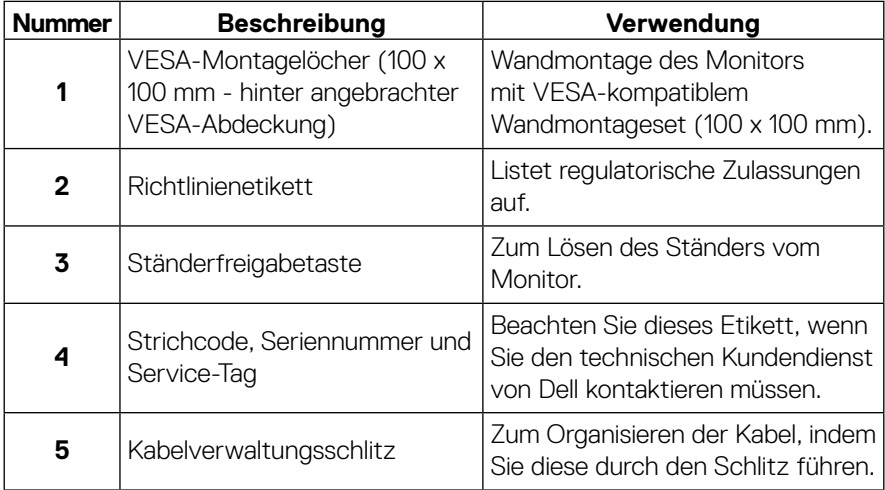

**Seite**

(dell

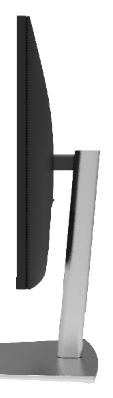

#### <span id="page-10-0"></span>**Unterseite**

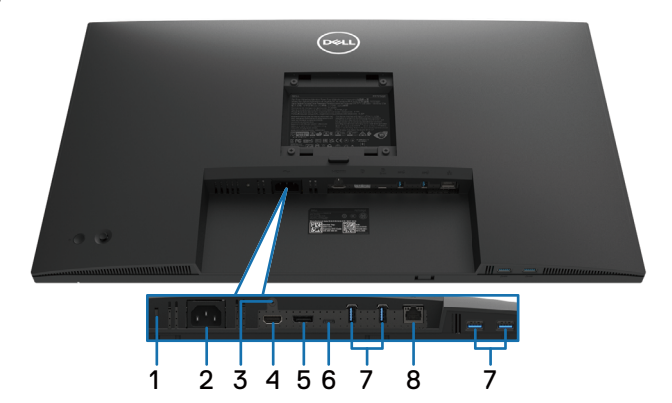

#### **Unterseite ohne Monitorständer**

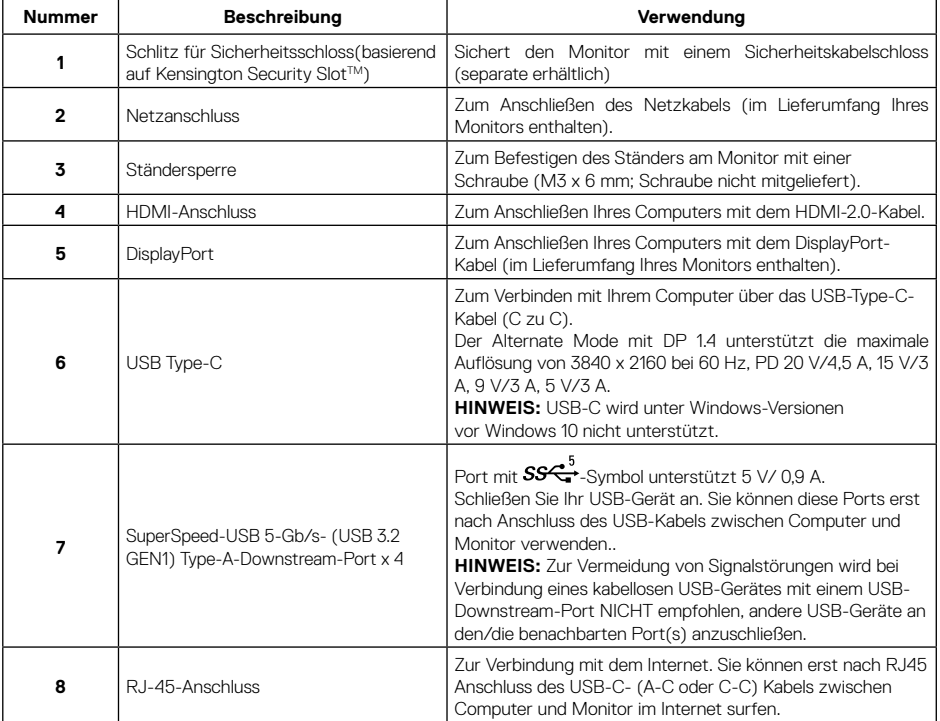

(dell

## <span id="page-11-0"></span>**Technische Daten des Monitors**

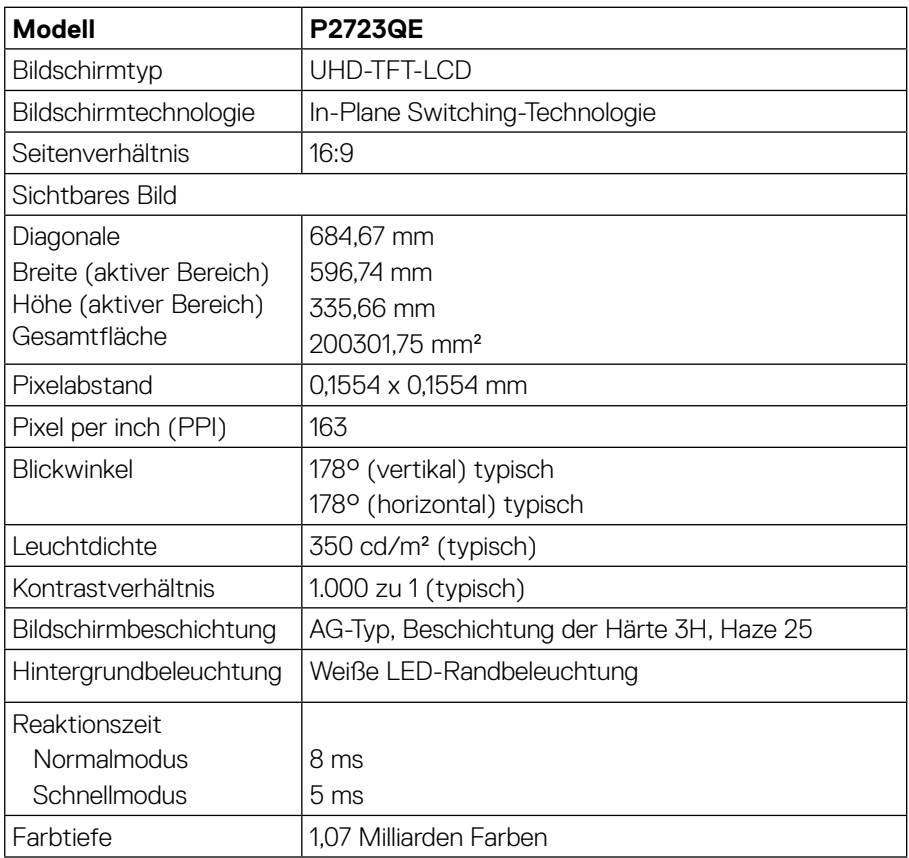

 $($ DELL $)$ 

<span id="page-12-0"></span>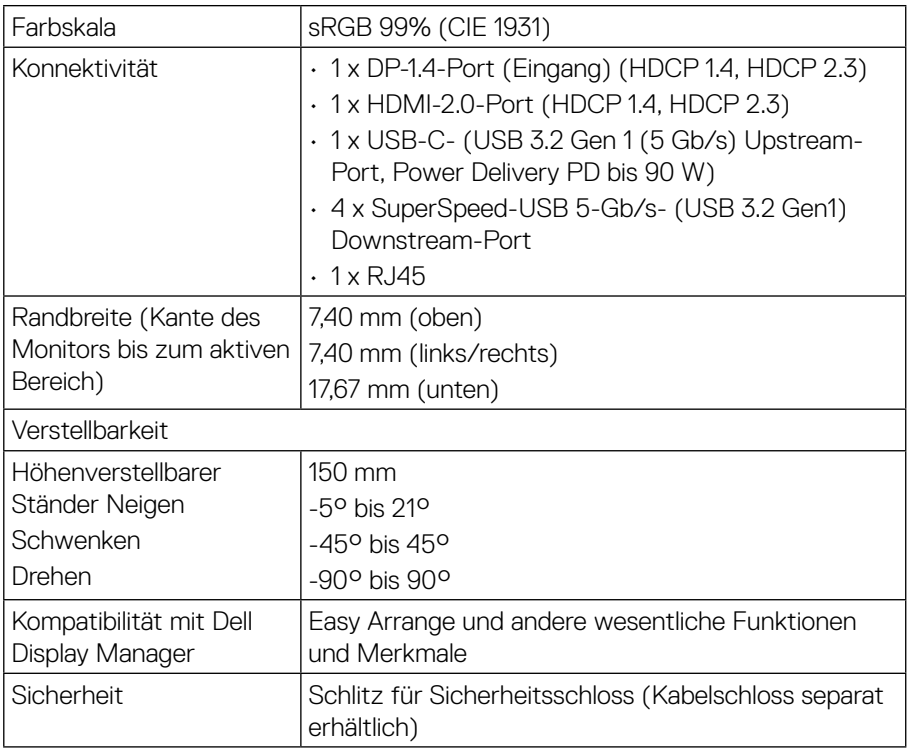

## **Auflösungsspezifikationen**

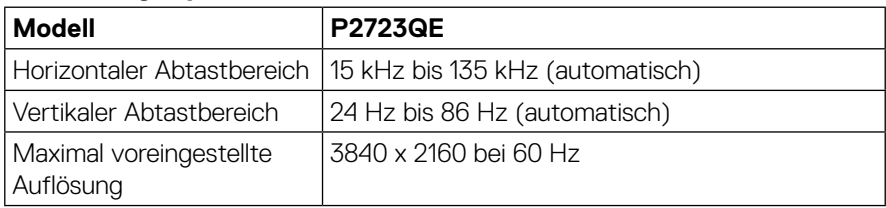

#### **Unterstützte Videomodi**

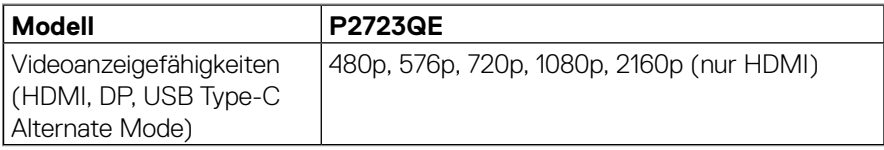

 **[Über Ihren Monitor](#page-2-0)** │ **[13](#page-2-0)**

**DELL** 

#### <span id="page-13-0"></span>**Voreingestellte Anzeigemodi**

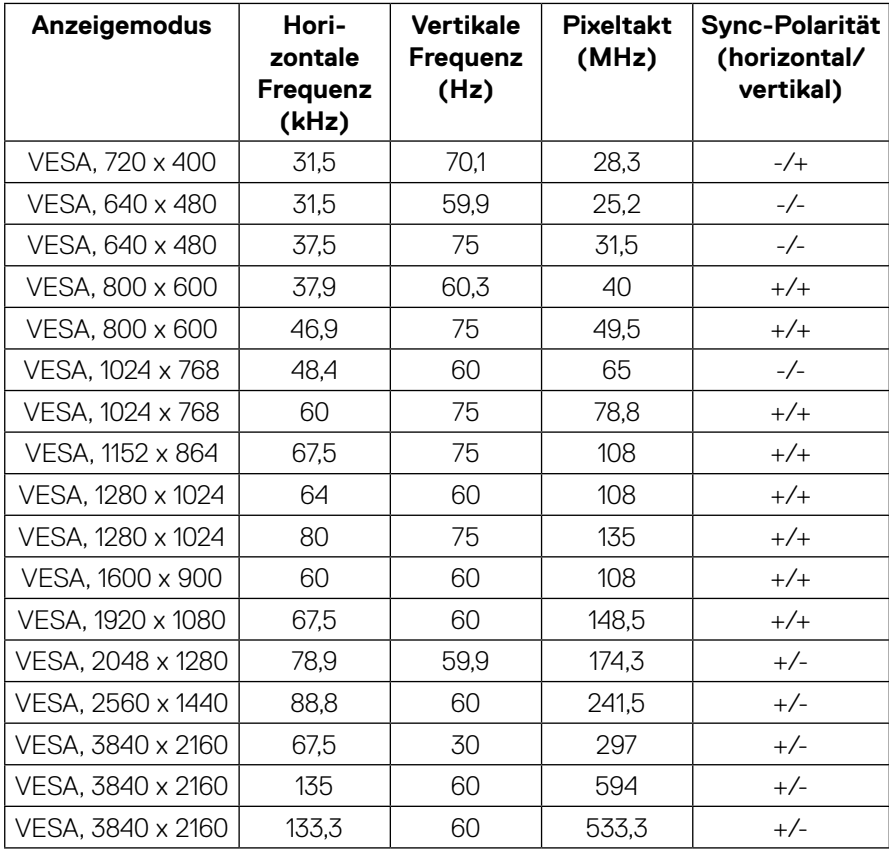

(dell)

<span id="page-14-0"></span>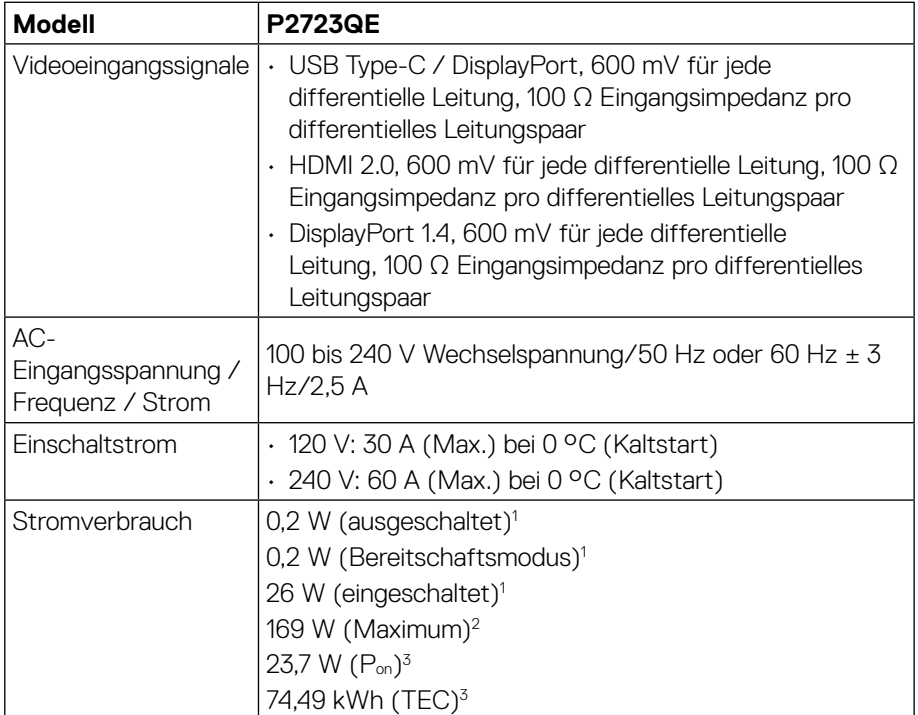

1 Gemäß EU 2019/2021 und EU 2019/2013.

 $^2$  Max. Helligkeits- und Kontrasteinstellung mit maximaler Stromlast an allen USB-Anschlüssen.

3 Pon : Energieverbrauch im Einschaltmodus gemäß Energy Star 8.0-Version.

TEC: Gesamter Energieverbrauch in kWh gemäß Energy Star 8.0-Version.

Dieses Dokument dient lediglich Informationszwecken und gibt die Laborleistung wieder. Ihr Produkt kann je nach den von Ihnen bestellten Softwareprogrammen, Komponenten und Peripheriegeräten andere Werte aufweisen und wir verpflichten uns nicht, solche Informationen zu aktualisieren. Daher sollte der Kunde bei Entscheidungen bezüglich elektrischer Toleranzen oder anderweitig nicht auf diese Informationen vertrauen. Es werden weder ausdrücklich noch impliziert Zusicherungen bezüglich der Exaktheit oder Vollständigkeit gemacht.

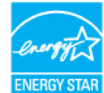

#### **HINWEIS: Dieser Monitor ist ENERGY-STAR-zertifiziert.**

**Dieses Produkt qualifiziert sich mit werkseitigen Standardeinstellungen für ENERGY STAR. Diese Einstellungen können über die Funktion "Werkseinstellungen" im OSD-Menü wiederhergestellt werden. Durch Änderung der werkseitigen Standardeinstellungen oder Aktivierung anderer Funktionen kann sich der Stromverbrauch über die von**  DELL **ENERGY STAR festgelegte Grenze hinaus erhöhen.**

#### <span id="page-15-0"></span>**Physikalische Eigenschaften**

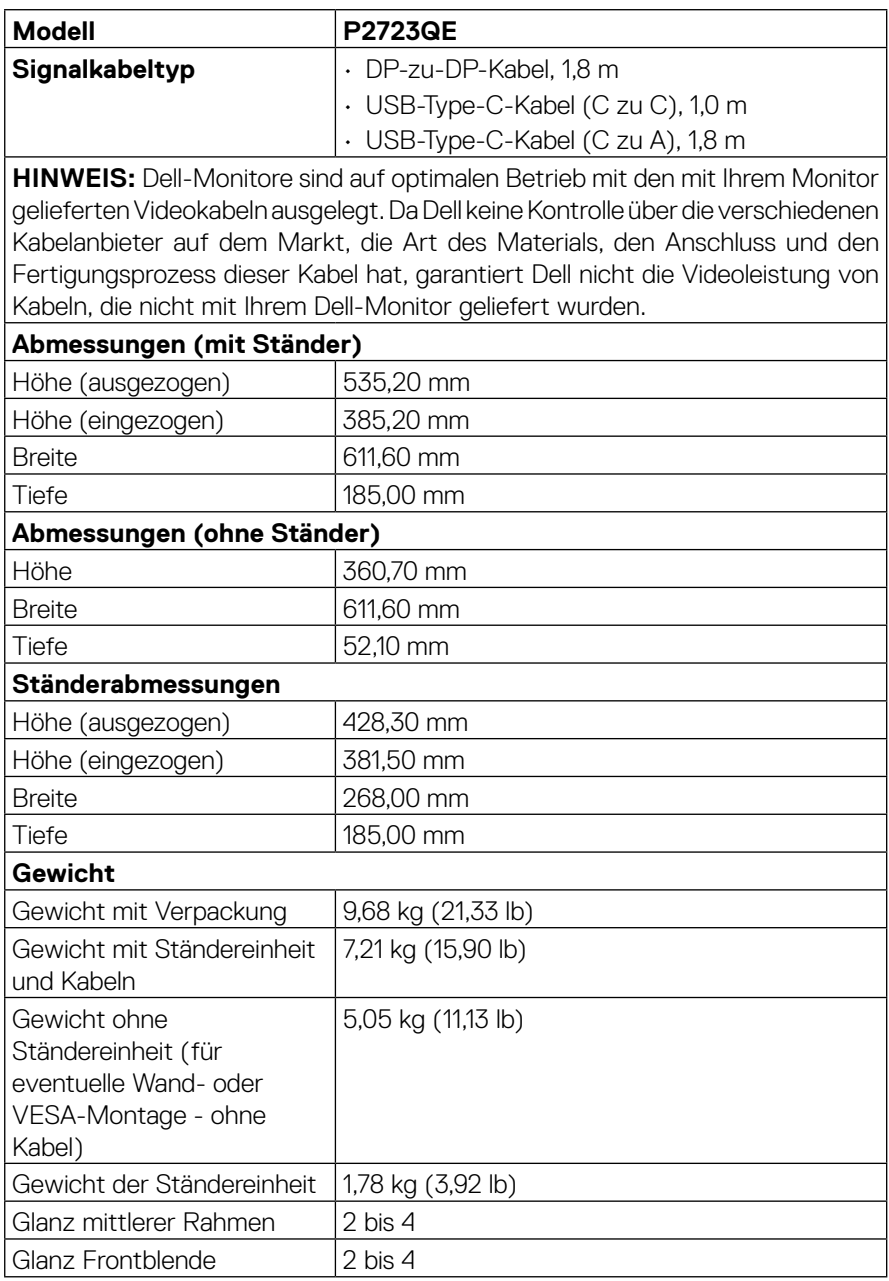

(dell)

## <span id="page-16-0"></span>**Umweltbezogene Eigenschaften**

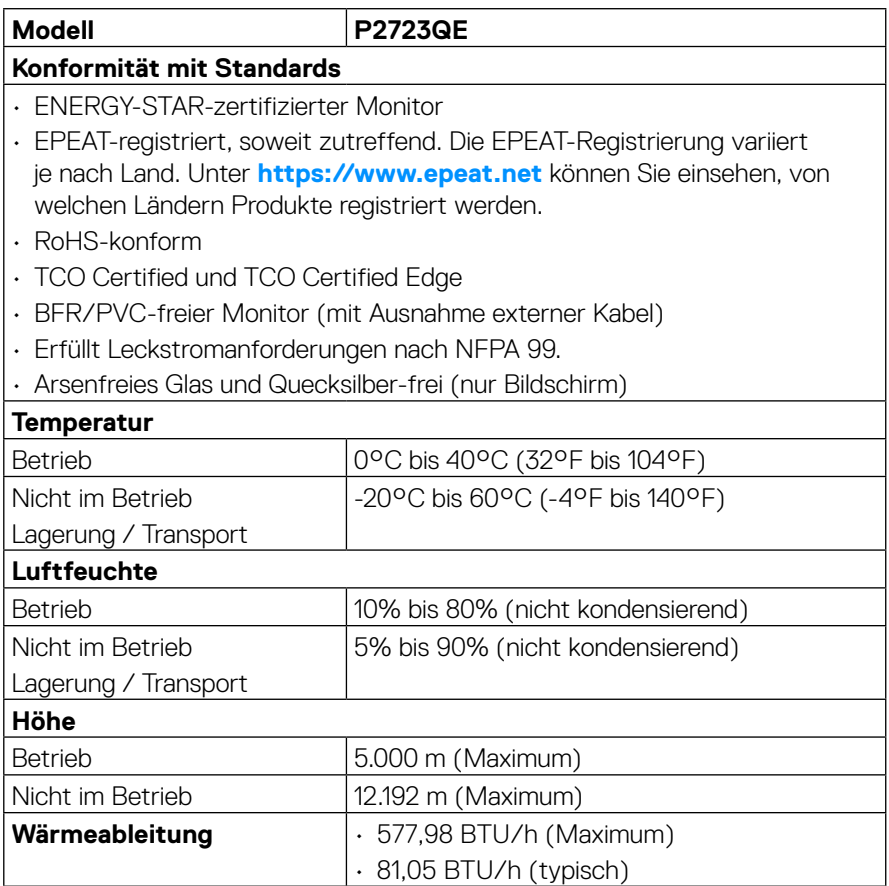

 $($ DELL

#### <span id="page-17-0"></span>**Pinbelegungen**

#### **DisplayPort-Anschluss**

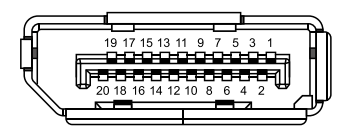

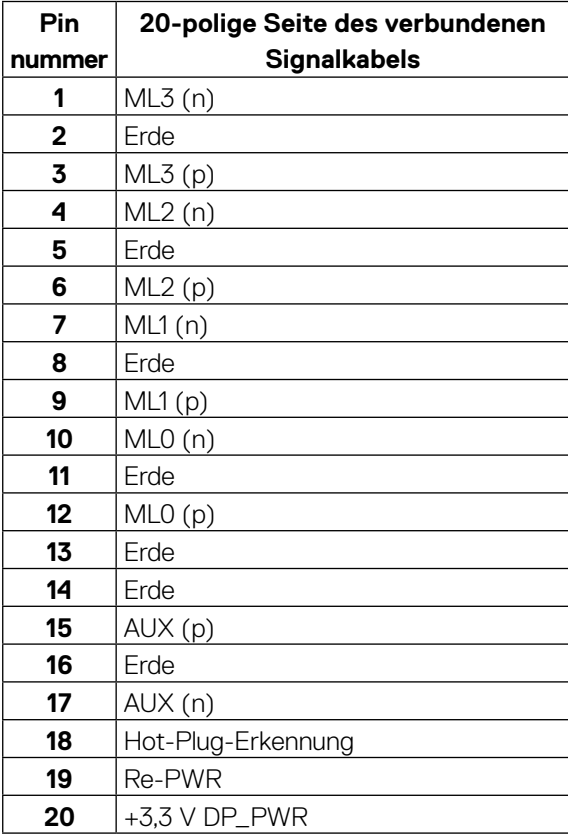

DELL

#### **HDMI-Anschluss**

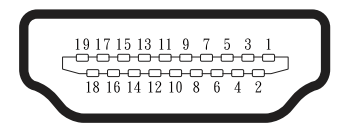

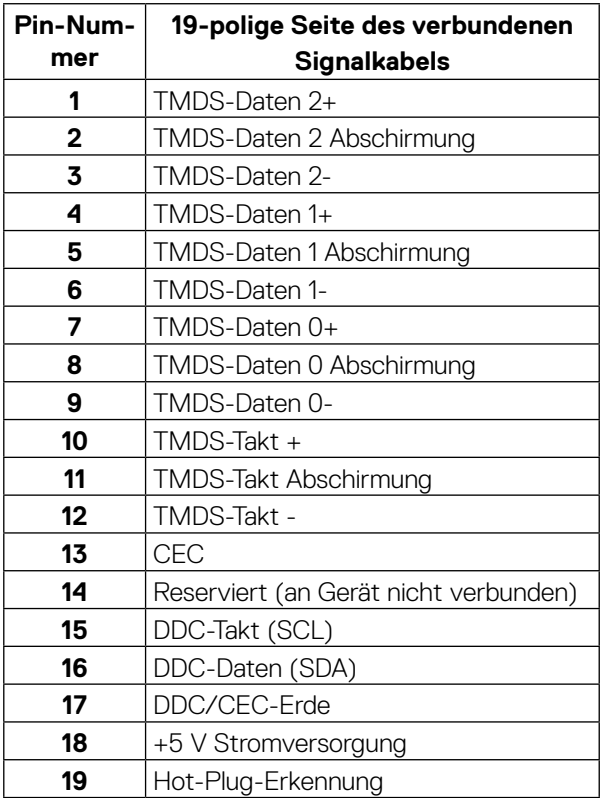

(dell

#### **USB-Type-C-Port**

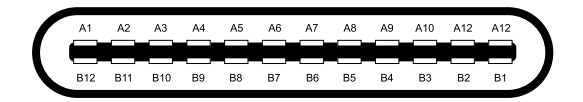

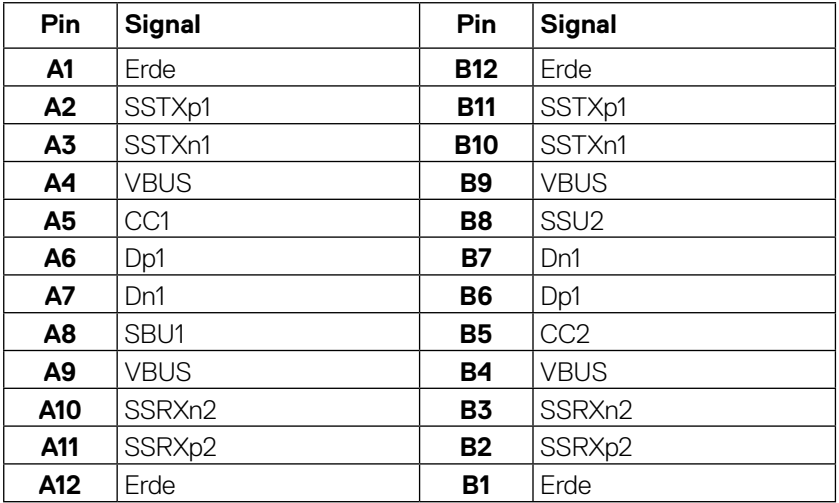

## <span id="page-20-0"></span>**Universal Serial Bus- (USB) Schnittstelle**

Dieser Abschnitt liefert Ihnen Informationen über die am Monitor verfügbaren USB-Ports.

#### **HINWEIS: Dieser Monitor ist mit SuperSpeed USB 5 Gb/s (USB 3.2 Gen 1) und High-Speed USB 2.0 kompatibel.**

Ihr Computer hat die folgenden USB-Anschlüsse:

• 4 Downstream - SuperSpeed USB 5 Gb/s (USB 3.2 Gen1)

 **HINWEIS: Die USB-Ports des Monitors funktionieren nur, wenn der Monitor eingeschaltet ist oder sich im Bereitschaftsmodus befindet. Falls Sie den Monitor ab- und wieder einschalten, kann es einige Sekunden dauern, bis die angeschlossene Peripherie wieder normal funktioniert.**

#### **SuperSpeed USB 5 Gb/s (USB 3.2 Gen1)**

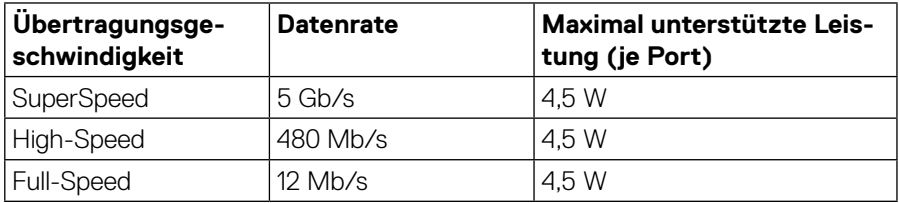

#### **USB-3.2-Gen1- (5 Gb/s) Downstream-Port**

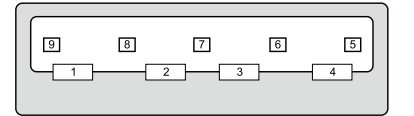

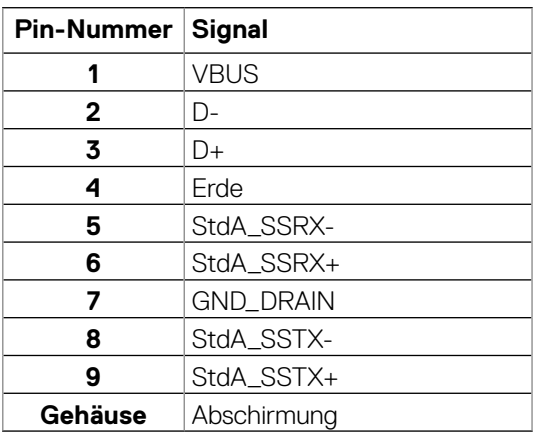

**DEL** 

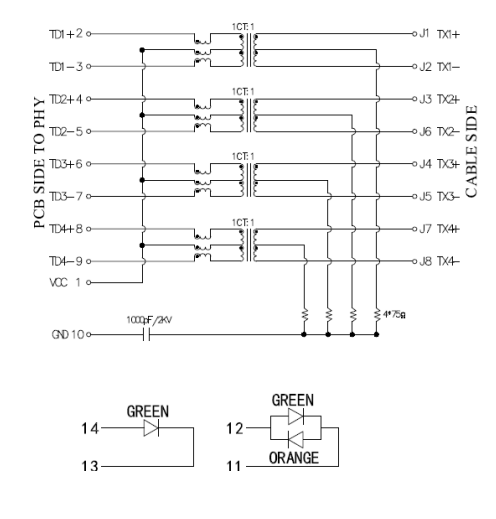

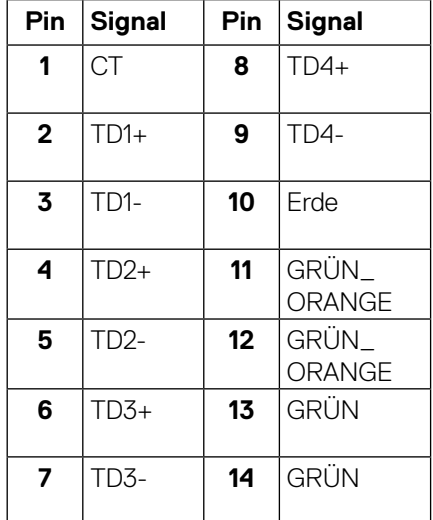

#### **RJ45-Anschluss (Anschlussseite)**

#### **Treiberinstallation**

Installieren Sie den Realtek-USB-GbE-Ethernet-Controller-Treiber für Ihr System. Diesen können Sie unter **https://www.dell.com/support** im Abschnitt **..Treiber und Download"** herunterladen.

Netzwerk- (RJ45) Datenrate über USB-C mit max. Geschwindigkeit von 1000 Mb/s.

 **HINWEIS: Dieser LAN-Anschluss ist 1000Base-T-IEEE 802.3azkonform, unterstützt Durchschleifen der MAC-Adresse (MAPT) (auf das Etikett des Modells gedruckt), Wake-On-WAN (WOL) aus dem Bereitschaftsmodus (nur S3) und UEFI\*PXE-Boot-Funktion. Diese 3 Funktionen variieren je nach BIOS-Einstellung und Betriebssystemversion.**

\* UEFI steht für Unified Extensible Firmware Interface.

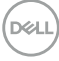

#### <span id="page-22-0"></span>**LED-Status des RJ45-Anschlusses:**

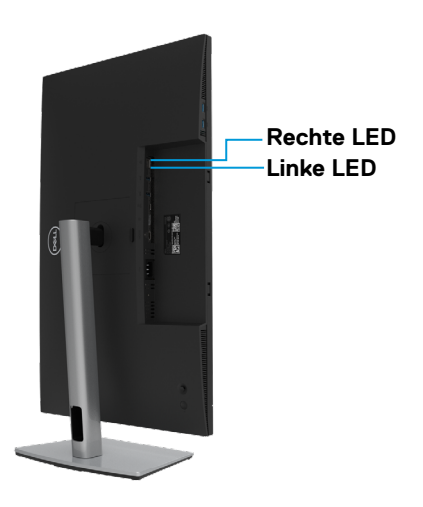

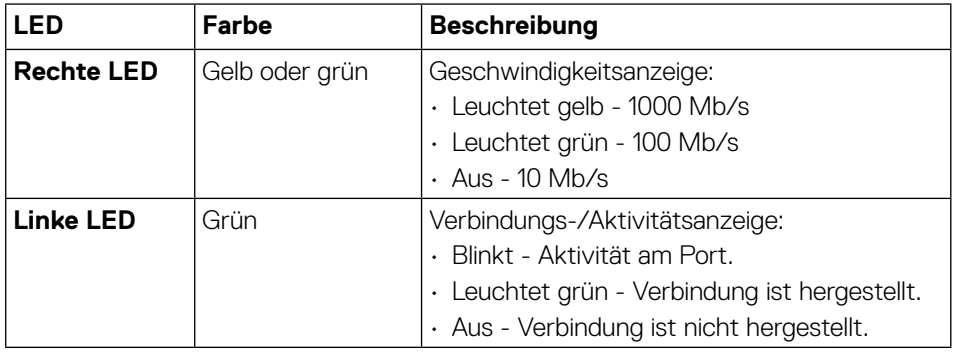

 **HINWEIS: Das RJ45-Kabel ist nicht im Standardzubehör enthalten.**

DELI

## <span id="page-23-0"></span>**Plug-and-Play-Fähigkeit**

Sie können den Monitor an jedes Plug-and-Play-kompatibles System anschließen. Der Monitor versorgt den Computer über DDC- (Display Data Channel) Protokolle automatisch mit seinen EDID (Extended Display Identification Data), damit sich der Computer selbst konfigurieren und die Monitoreinstellungen optimieren kann. Die meisten Monitorinstallationen sind automatisch, Sie können nach Bedarf verschiedene Einstellungen wählen. Weitere Informationen über die Änderung der Monitoreinstellungen finden Sie unter **[Monitor bedienen](#page-44-1)**.

## **Qualitätsrichtlinie für LCD-Monitor & Pixel**

Während der Herstellung eines LCD-Monitors ein oder mehrere Pixel unverändert fixiert bleiben, was kaum zu sehen ist und sich nicht auf die Anzeigequalität oder Nutzbarkeit auswirkt. Weitere Informationen Qualitäts- und Pixelrichtlinie von Dell-Monitoren finden Sie unter **http://www.dell.com/pixelguidelines**.

## **Ihr Display handhaben und bewegen**

Achten Sie beim Anheben oder Transportieren des Monitors auf eine sorgfältige Handhabung, beachten Sie die nachstehend erwähnten Richtlinien:

- Schalten Sie vor dem Anheben oder Transportieren des Monitors Computer und Monitor aus.
- Trennen Sie alle Kabel vom Monitor.
- Platzieren Sie den Monitor mit den Originalverpackungsmaterialien im Originalkarton.
- Halten Sie beim Anheben oder Transportieren des Monitors Unterkante und Seite des Monitors sicher fest, ohne übermäßigen Druck anzuwenden.

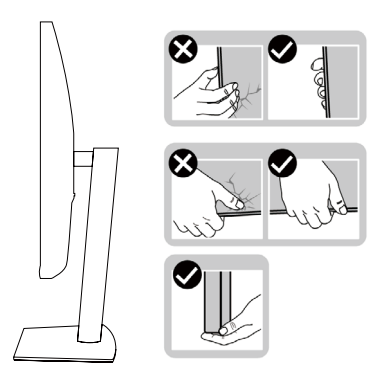

**DEL** 

• Achten Sie beim Anheben oder Transportieren des Monitors darauf, dass der Bildschirm von Ihnen weg zeigt. Drücken Sie zur Vermeidung von Kratzern und anderen Schäden nicht auf die Anzeigefläche.

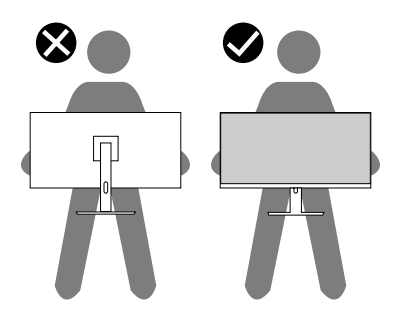

- Vermeiden Sie beim Transportieren des Monitors plötzliche Stöße und Vibrationen.
- Drehen Sie den Monitor beim Anheben oder Transportieren nicht verkehrt herum, während Sie ihn an Ständer oder Standbuß halten. Andernfalls können Schäden am Monitor oder Verletzungen auftreten.

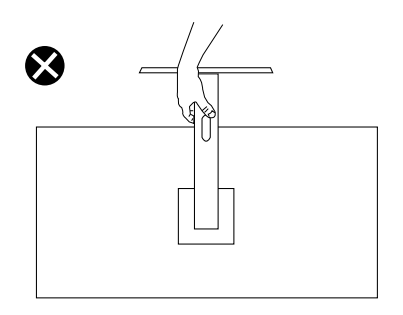

DELI

## <span id="page-25-0"></span>**Leitfaden für die Wartung**

#### **Ihren Monitor Reinigen**

#### $\triangle$  ACHTUNG: Lesen und beachten Sie vor dem Reinigen des Monitors die **[Sicherheitshinweise.](#page-78-2)**

#### **WARNUNG: Ziehen Sie die Netzleitung von der Steckdose ab, bevor Sie den Monitor reinigen.**

Falsche Reinigungsverfahren können Dell-Monitore physisch beschädigen. Physische Defekte können sich auf Bildschirm und Gehäuse des Monitors auswirken. Befolgen Sie die Anweisungen in der nachstehenden Liste zur Reinigung des Monitors:

- Feuchten Sie zur Reinigung des Dell-Bildschirms ein weiches, sauberes Tuch mit etwas Wasser an. Verwenden Sie nach Möglichkeit ein spezielles Bildschirmreinigungstuch oder eine für Dell-Monitore geeignete Lösung.  **ACHTUNG:** Verwenden Sie keine Reiniger jeglicher Art oder andere Chemikalien, wie Benzin, Verdünner, Ammoniak, Scheuerreiniger, Alkohol oder Druckluft.
- **Sprühen Sie eine Reinigungslösung sowie Wasser niemals direkt auf den Monitor.** Wenn Sie Flüssigkeit direkt auf den Bildschirm sprühen, läuft diese zur Unterseite des Bildschirms und beschädigt die Elektronik dauerhaft.
- Tragen Sie Lösung oder Wasser stattdessen auf ein weiches Stofftuch auf.

**HINWEIS:** Die Verwendung eines Reinigers kann das Aussehen des Monitors verändern, bspw. Farben verblassen lassen, einen milchigen Film am Monitor hinterlassen, Verformungen, ungleichmäßige dunkle Schatten und ein Ablösen der Bildschirmoberfläche verursachen.

 **HINWEIS:** Monitorschäden aufgrund unsachgemäßer Reinigungsverfahren und der Verwendung von Benzin, Verdünner, Ammoniak, Scheuerreinigern, Alkohol, Druckluft oder anderen Reinigern jeglicher Art gelten als vom Kunden induzierte Schäden (Customer Induced Damage, CID). **CID fällt nicht unter die standardmäßige Dell-Garantie.**

**D**&LI

## <span id="page-26-0"></span>**Ihren Monitor einrichten**

#### **Ständer anbringen**

 **HINWEIS: Der Ständer ist ab Werk bei Auslieferung nicht installiert.**

 **HINWEIS: Die folgenden Anweisungen gelten nur beim Anbringen des mit Ihrem Monitor gelieferten Ständers. Wenn Sie einen separat erworbenen Ständer anbringen, befolgen Sie die im Lieferumfang des jeweiligen Ständers enthaltenen Montageanweisungen.**

So bringen Sie den Monitorständer an:

- **1.** Befolgen Sie die Anweisungen auf den Kartonlaschen, um den Ständer aus der oberen Polsterung zu entfernen.
- **2.** Nehmen Sie Ständer und Standfuß aus der Polsterung.

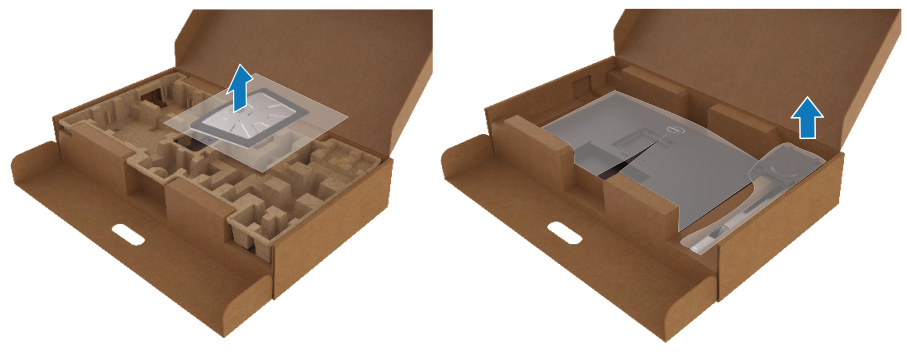

- **3.** Stecken Sie die Standfußblöcke vollständig in den Ständerschlitz.
- **4.** Heben Sie den Schraubgriff an und drehen Sie die Schraube im Uhrzeigersinn.
- **5.** Nach vollständigem Festziehen der Schraube klappen Sie den Schraubgriff flach in die Vertiefung.

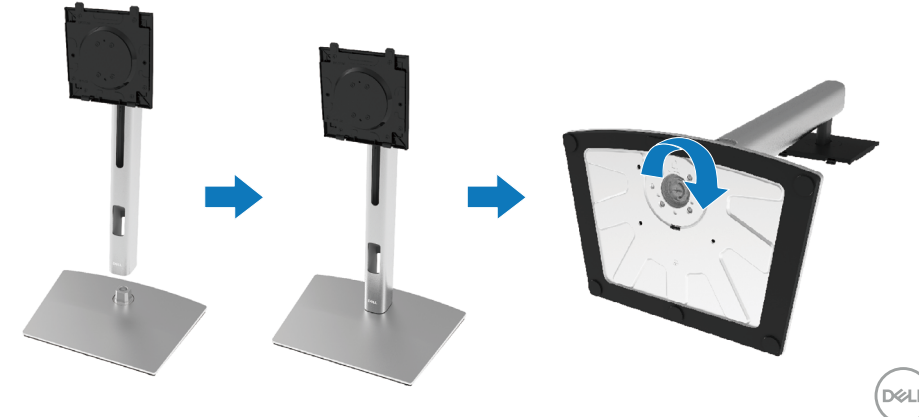

**6.** Heben Sie den EPE-Beutel wie abgebildet an, um den VESA-Bereich für die Ständermontage freizulegen.

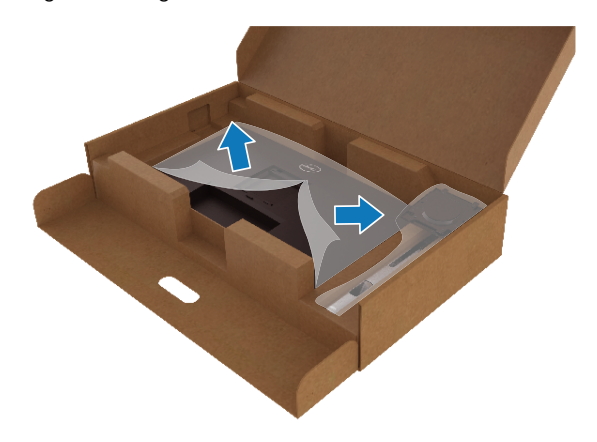

- **7.** Befestigen Sie die Ständermontage am Monitor.
	- **a.** Befestigen Sie die beiden Riegel am oberen Teil des Ständers an der Kerben an der Monitorrückseite.
	- **b.** Drücken Sie den Ständer hinunter, bis er einrastet.

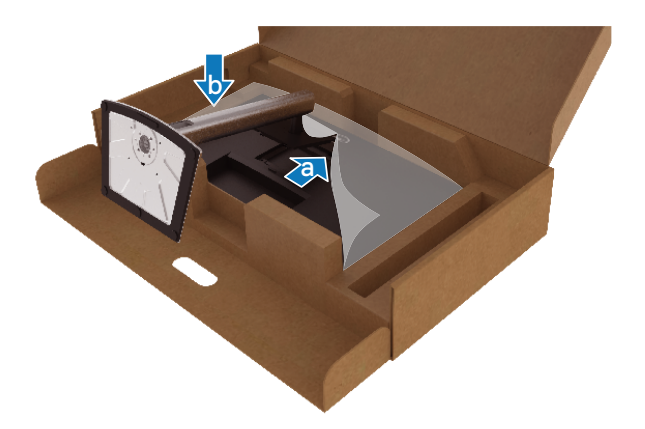

**8.** Stellen Sie en Monitor aufrecht hin.

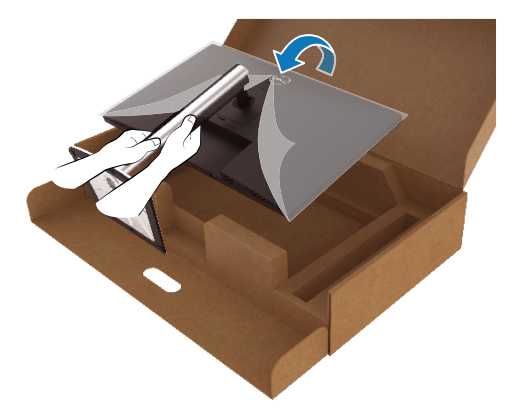

 **HINWEIS: Heben Sie den Monitor vorsichtig an, damit er nicht wegrutscht oder herunterfällt.**

**9.** Entfernen Sie den EPE-Beutel vom Monitor.

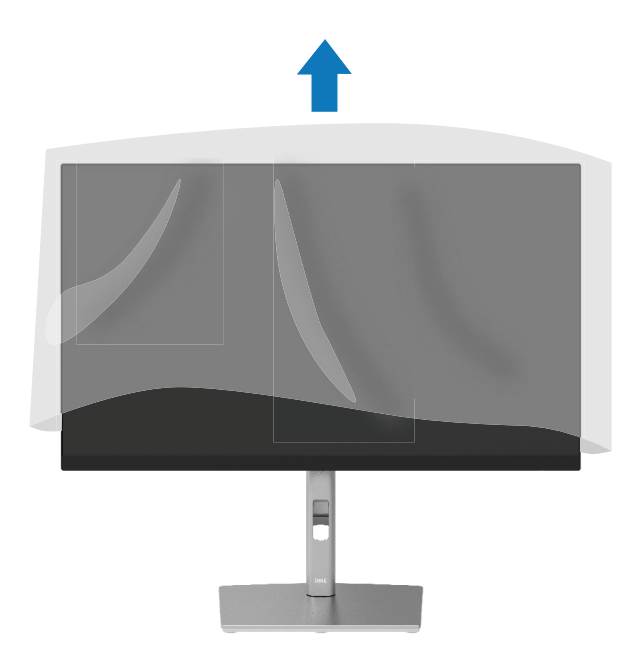

DELI

## <span id="page-29-0"></span>**Ihren Monitor anschließen**

- **WARNUNG: Bevor Sie mit einem der Schritte in diesem Abschnitt beginnen, beachten Sie die [Sicherheitshinweise.](#page-78-2)**
- **WARNUNG: Achten Sie zu Ihrer Sicherheit darauf, dass die geerdete Steckdose, an die Sie das Netzkabel anschließen, für den Bediener leicht zugänglich und möglichst nah am Gerät installiert ist.**

**Unterbrechen Sie die Stromversorgung, indem Sie das Netzkabel aus der Steckdose ziehen. Greifen Sie dafür am Stecker. Ziehen Sie niemals am Kabel.**

- **WARNUNG: Mit diesem Gerät muss ein zertifiziertes Netzkabel verwendet werden. Die relevanten nationalen Installations- und/oder Gerätevorschriften sind zu berücksichtigen. Ein zertifiziertes Netzkabel, das nicht leichter ist als ein herkömmliches flexibles Polyvinyl-Chlorid-Kabel gemäß IEC 60227 (Angabe H05VV-F 3G 0,75 mm² oder H05VVH2-F2 3G 0,75 mm²), muss verwendet werden. Ein alternatives flexibles Kabel ist synthetisches Gummi.**
- **HINWEIS: Dell-Monitore sind darauf ausgelegt, optimal mit den von Dell gelieferten Kabeln zu funktionieren. Dell garantiert Videoqualität und Leistung nicht, wenn Sie Kabel anderer Anbieter verwenden.**

 **HINWEIS: Fügen Sie die Kabel durch den Kabelverwaltungsschlitz, bevor Sie sie anschließen.**

 **HINWEIS: Schließen Sie nicht alle Kabel gleichzeitig an den Computer an.**

#### **HINWEIS: Die Abbildungen dienen nur der Veranschaulichung. Das Aussehen der Computers kann variieren.**

So schließen Sie Ihren Monitor an den Computer an:

- **1.** Schalten Sie Ihren Computer aus und ziehen Sie die Netzleitung ab.
- **2.** Verbinden Sie das DisplayPort-, HDMI- oder Type-C-Kabel von Ihrem Monitor mit dem Computer.
- **3.** Schalten Sie Ihren Monitor ein.
- **4.** Wählen Sie die richtige Eingangsquelle im OSD-Menü des Monitors und schalten Sie Ihren Computer ein.

**D**ELL

#### <span id="page-30-0"></span>**HDMI-Kabel anschließen (optional)**

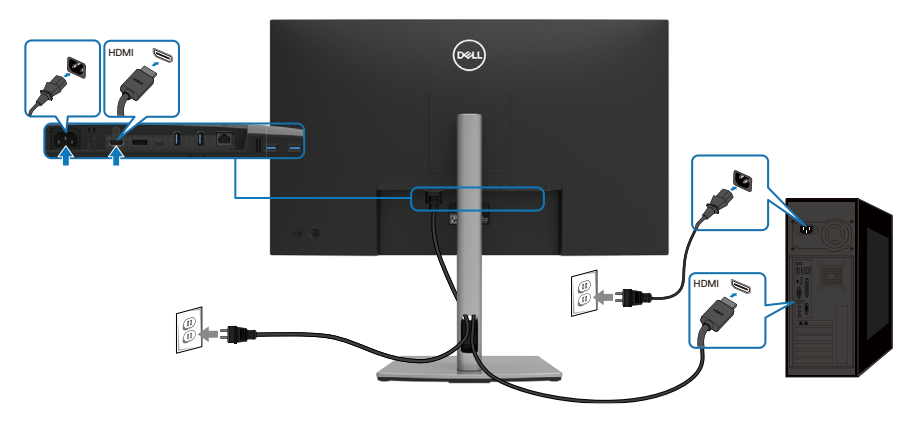

#### **DisplayPort-Kabel (DisplayPort zu DisplayPort) anschließen**

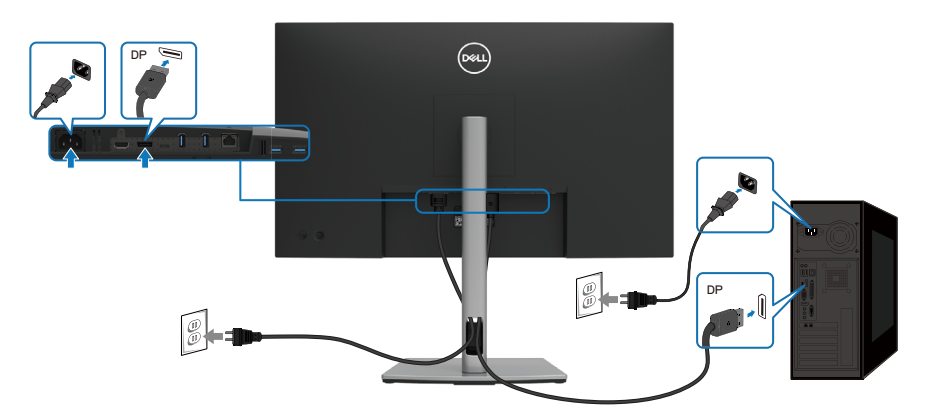

 **[Ihren Monitor einrichten](#page-2-0)** │ **[31](#page-2-0)**

(dell

#### <span id="page-31-0"></span>**USB-Type-C-Kabel (C zu C) anschließen**

Der USB-Type-C-Port an Ihrem Monitor:

- Kann alternativ als USB Type-C oder DisplayPort 1.4 verwendet werden.
- Unterstützt USB Power Delivery (PD) mit Profilen bis 90 W.

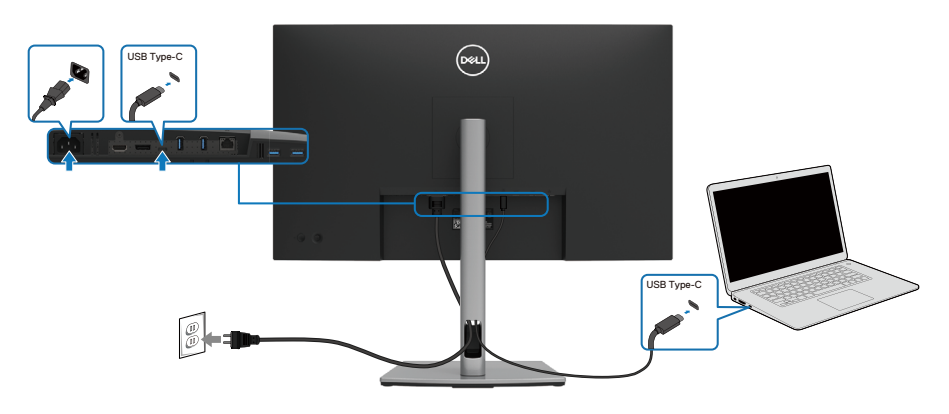

#### **USB-Type-C-Kabel (C zu A) anschließen**

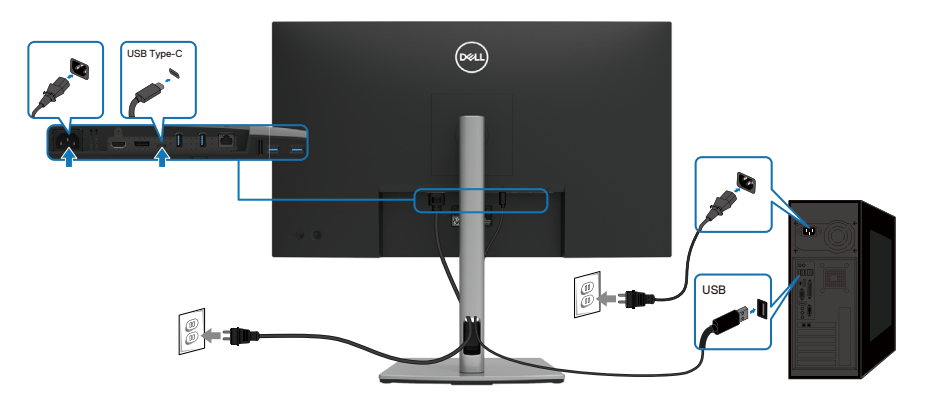

$$
\boxed{\text{PEL}}
$$

#### <span id="page-32-0"></span>**RJ45-Kabel anschließen (optional)**

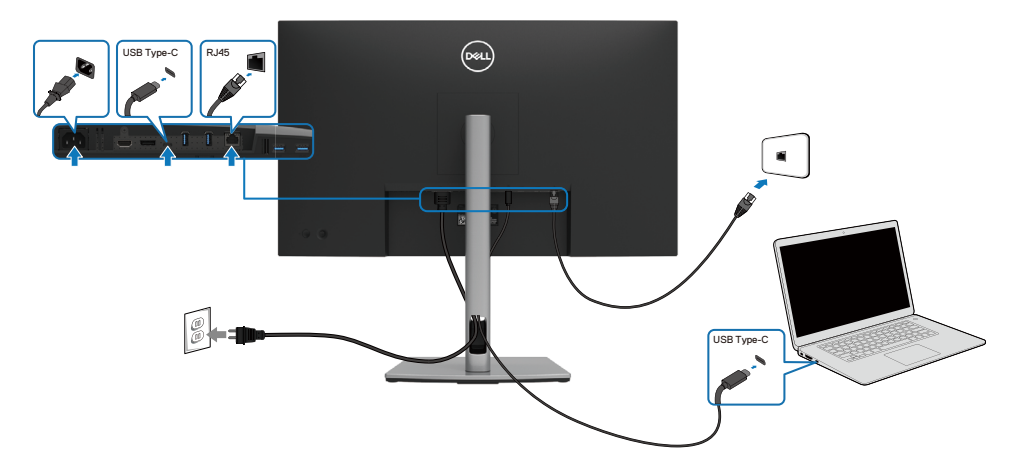

**DELL** 

## <span id="page-33-0"></span>**Dell Power Button Sync (DPBS)**

Ihr Monitor verfügt über die Funktion Dell Power Button Sync (DPBS), damit Sie den Betriebsstatus des PC-Systems über die Ein-/Austaste des Monitors steuern können. Diese Funktion wird bei Dell-Plattformen mit integrierter DPBS-Funktion nicht unterstützt. Sie wird nur über die USB-C-Schnittstelle unterstützt.

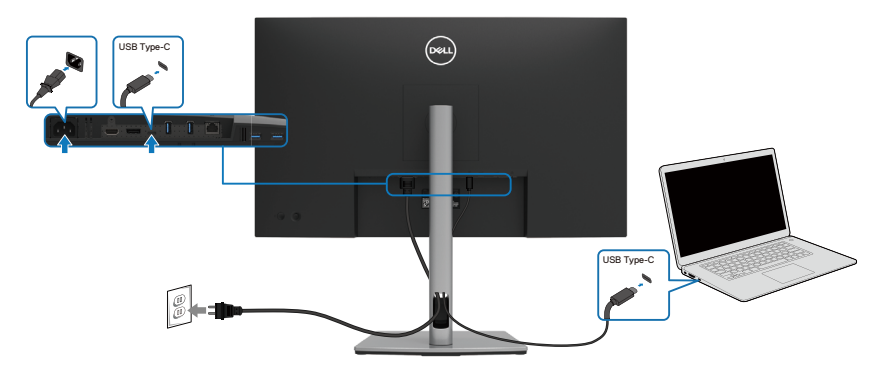

Stellen Sie beim ersten Mal sicher, dass die DPBS-Funktion richtig funktioniert, indem Sie die folgenden Schritte in der DPBS-unterstützten Plattform der **Systemsteuerung** befolgen.

#### **HINWEIS: DPBS unterstützt nur den USB-Type-C-Upstream-Port.**

**1.** Rufen Sie **Systemsteuerung** auf.

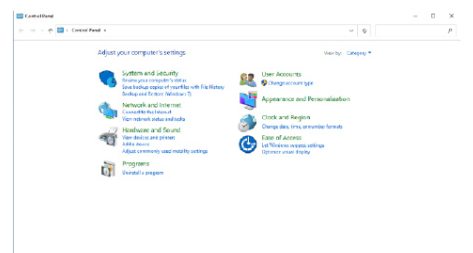

**2.** Wählen Sie **Hardware und Sound** und anschließend die **Energieoptionen**.

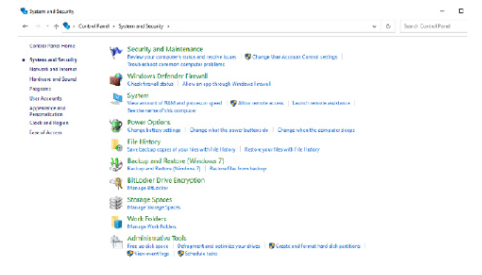

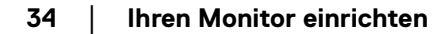

**D**ELL

**3.** Rufen Sie **Systemeinstellungen** auf.

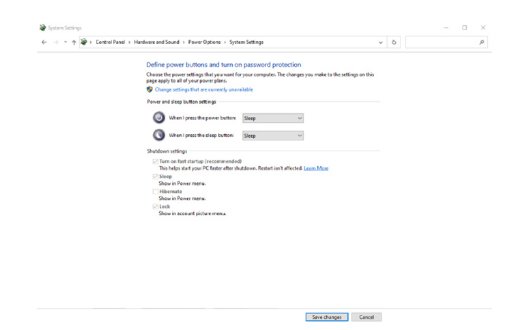

**4.** Im Auswahlmenü von **Beim Drücken des Netzschalters:** stehen einige Optionen zur Auswahl und zwar **Nichts unternehmen/Energiesparmodus/ Ruhezustand/Herunterfahren**, und Sie können **Energiesparmodus/ Ruhezustand/Herunterfahren** wählen.

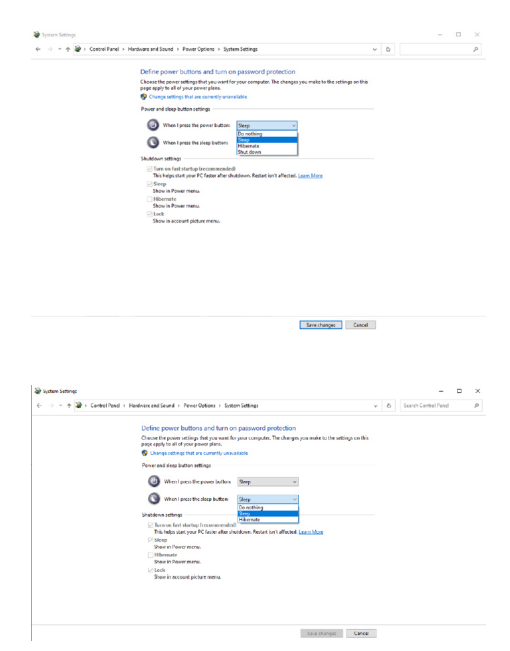

 **HINWEIS: Wählen Sie nicht "Nichts unternehmen". Andernfalls kann sich die Ein-/Austaste des Monitors den Betriebszustand des PC-Systems nicht synchronisieren.**

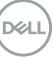

#### <span id="page-35-0"></span>**Monitor erstmalig für DPBS verbinden**

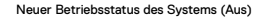

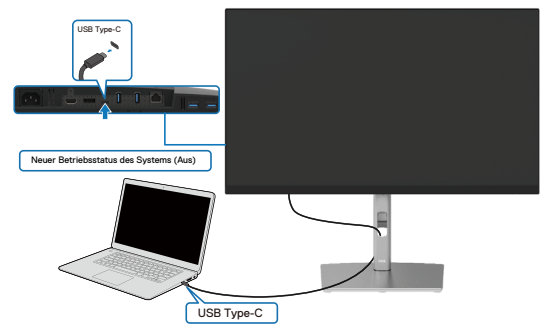

Bei erstmaliger Einrichtung der DPBS-Funktion beachten Sie bitte folgende Schritte:

- **1.** Stellen Sie sicher, dass PC und Monitor ausgeschaltet sind.
- **2.** Drücken Sie die Ein-/Austaste des Monitors zum Einschalten des Monitors.
- **3.** Verbinden Sie das USB-C-Kabel vom PC mit dem Monitor.
- **4.** Sowohl Monitor als auch PC schalten sich normal ein. Andernfalls drücken Sie entweder die Ein-/Austaste des Monitors oder die Ein-/Austaste des PCs zum Hochfahren des Systems.
- **HINWEIS: Achten Sie darauf, den Dell-PC auf DBPS-Unterstützung zu prüfen.**
- **HINWEIS: Wenn Monitor und PC erstmalig ausgeschaltet sind, sollten Sie zuerst den Monitor einschalten und dann das USB-Type-C-Kabel vom PC mit dem Monitor verbinden.**

**D**&LI
#### **DPBS-Funktion verwenden**

## **Über USB-C-Kabel aufwecken**

Wenn Sie das USB-C-Kabel anschließen, ist der Monitor-/PC-Zustand wie folgt:

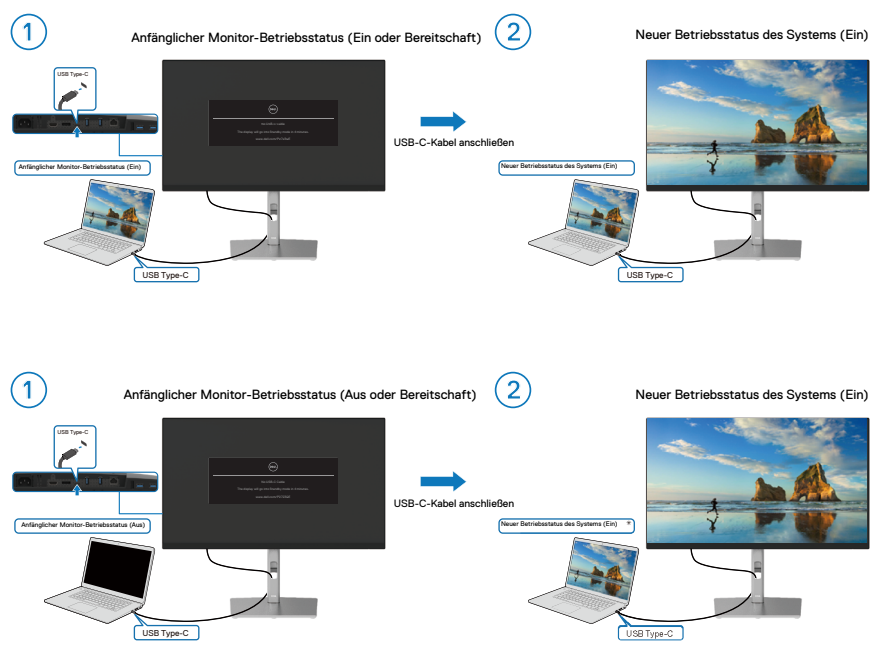

\*Nicht alle Dell-PC-Systeme unterstützen die Aufweckung der Plattform über den Monitor.

#### **System mit Ein-/Austaste ein-/ausschalten**

Wenn Sie die Ein-/Austaste des Monitors oder die Ein-/Austaste des PCs drücken, ist der Monitor-/PC-Zustand wie folgt:

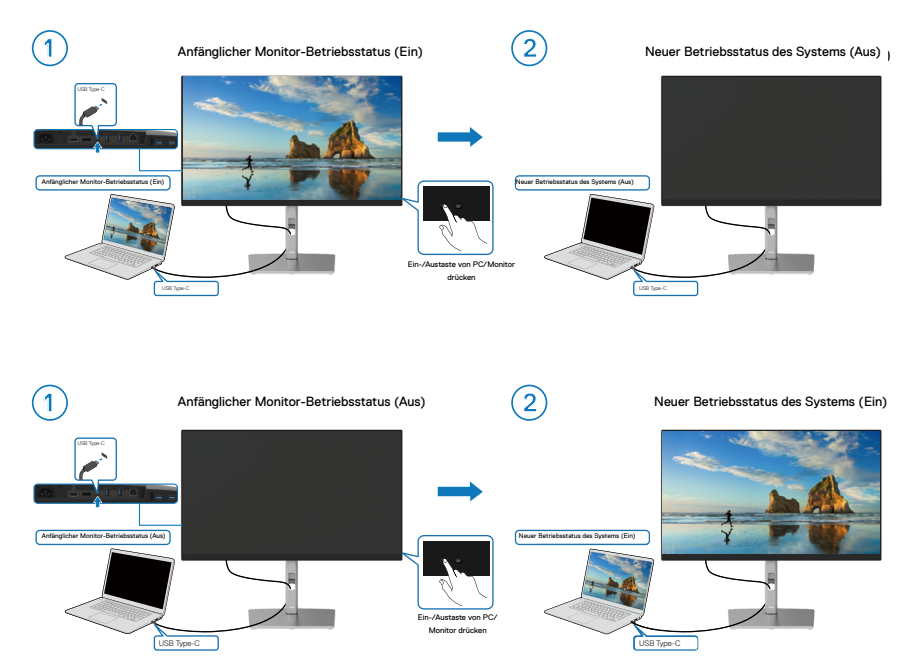

### **Durch 4-sekündiges Drücken der Ein-/Austaste herunterfahren**

Wenn Monitor und PC eingeschaltet sind, **halten Sie die Ein-/Austaste des Monitors 4 Sekunden gedrückt** und der Bildschirm fragt Sie, ob der PC heruntergefahren werden soll.

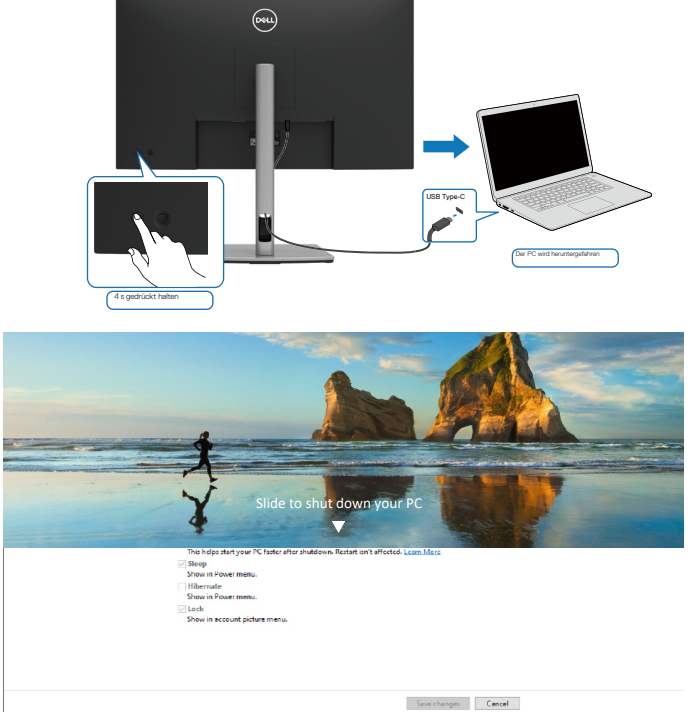

#### **Durch 10-sekündiges Drücken der Ein-/Austaste erzwungenermaßen herunterfahren**

Wenn die Abschaltung des Systems erzwungen werden muss, **halten Sie die Ein-/ Austaste des Monitors 10 Sekunden gedrückt.**

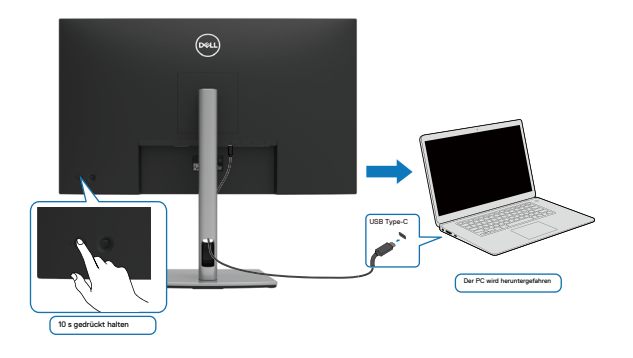

DØLI

#### **Monitor für USB-C verbinden**

Wenn der Dell-PC\* mehr als zwei USB-C-Ports hat, wird der Betriebsstatus jedes verbundenen Monitors mit dem PC synchronisiert.

Wenn bspw. der PC und zwei Monitore in einem anfänglich eingeschalteten Zustand verbunden sind, schalten sich durch Drücken der Ein-/Austaste an Monitor 1 oder Monitor 2 PC, Monitor 1 und Monitor 2 aus.

\*Achten Sie darauf, den Dell-PC auf DPBS-Unterstützung zu prüfen.

## **HINWEIS: DPBS unterstützt nur den USB-Type-C-Upstream-Port.**

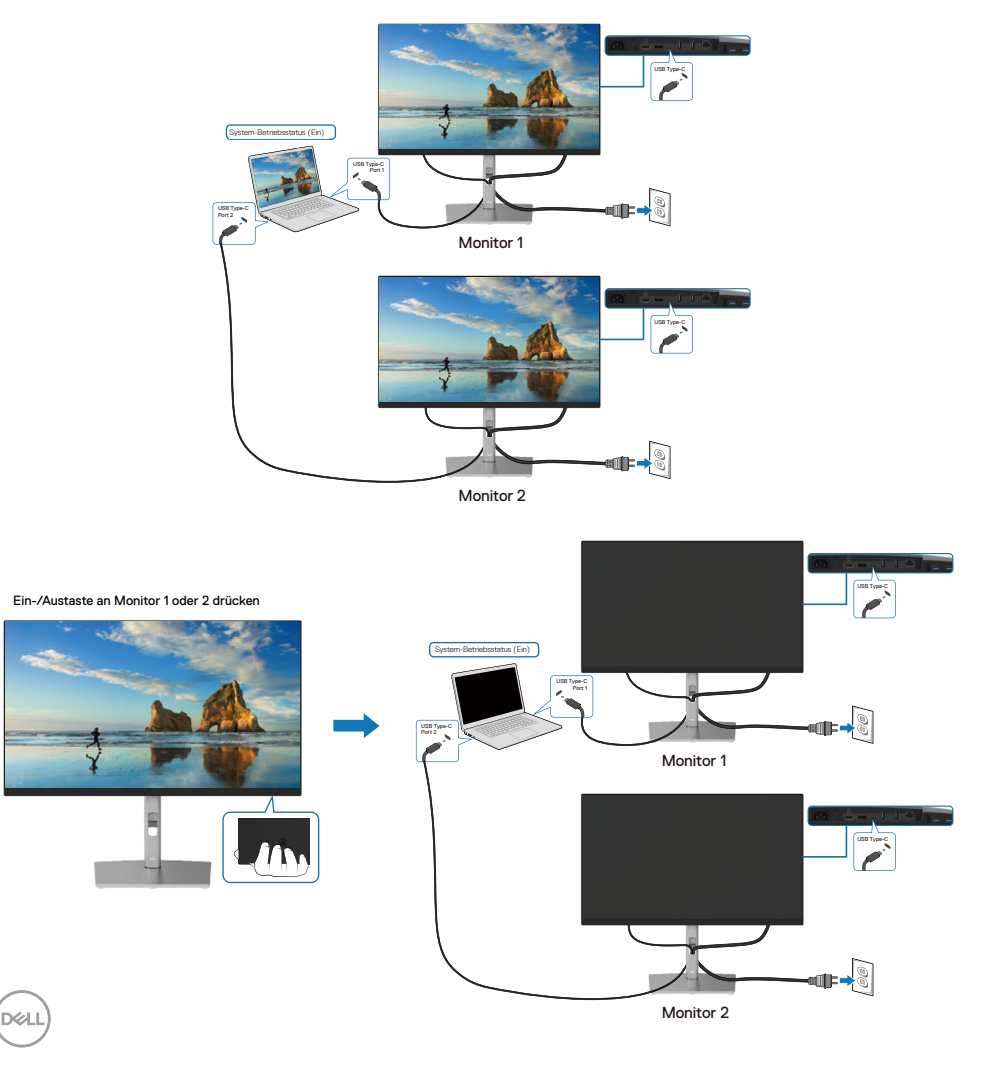

Achten Sie darauf, **USB-C-Aufladung 90 W** auf **An im Aus Modus** zu setzen. Wenn der PC und zwei Monitore in einem anfänglich ausgeschalteten Zustand verbunden sind, schalten sich durch Drücken der Ein-/Austaste an Monitor 1 oder Monitor 2 PC, Monitor 1 und Monitor 2 ein.

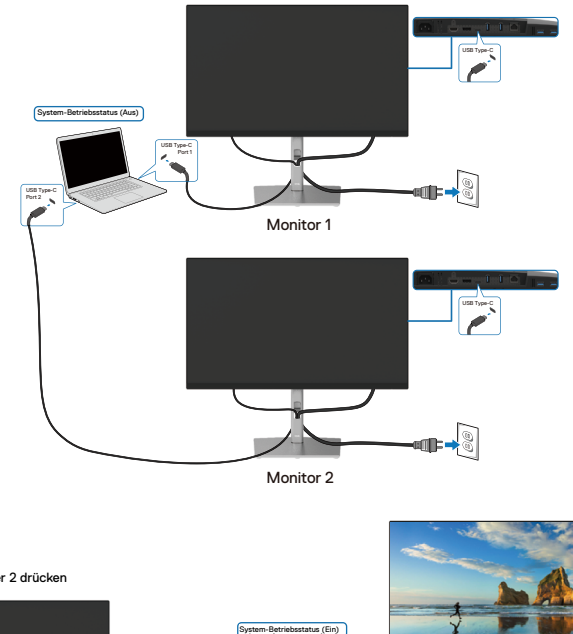

Monitor<sub>2</sub>

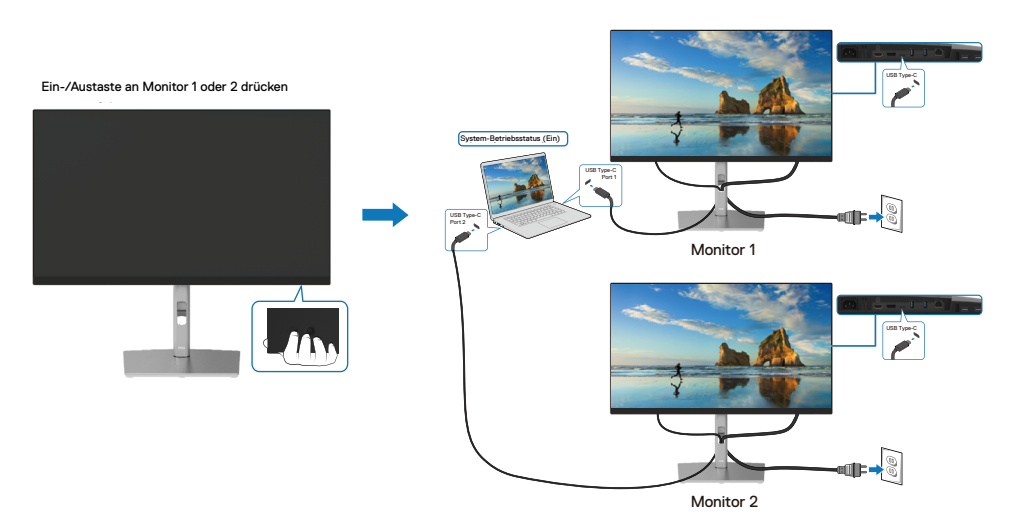

## **Ihre Kabel organisieren**

Nach Anschließen aller erforderlichen Kabel an Ihrem Monitor und Computer (siehe **[Ihren Monitor anschließen](#page-29-0)** zum Anschließen der Kabel) organisieren Sie sämtliche Kabel wie oben abgebildet.

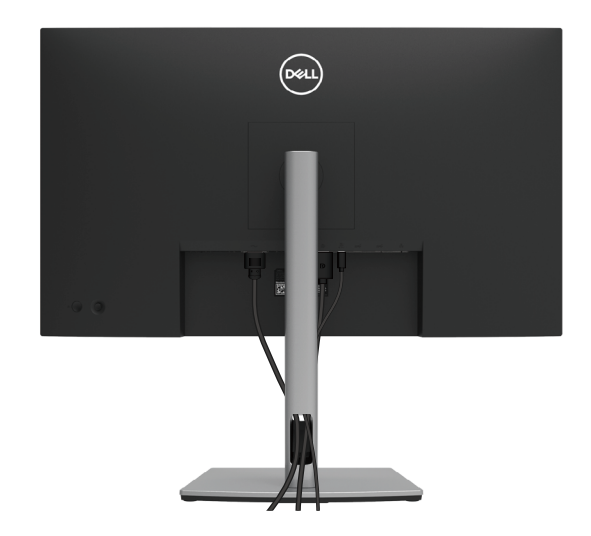

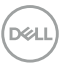

## <span id="page-42-0"></span>**Monitorständer abnehmen**

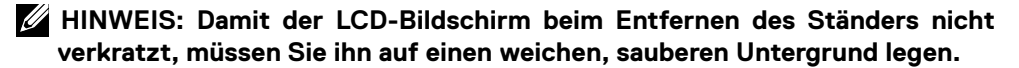

 **HINWEIS: Die folgenden Anweisungen gelten nur beim Anbringen des mit Ihrem Monitor gelieferten Ständers. Wenn Sie einen separat erworbenen Ständer anbringen, befolgen Sie die im Lieferumfang des jeweiligen Ständers enthaltenen Montageanweisungen.**

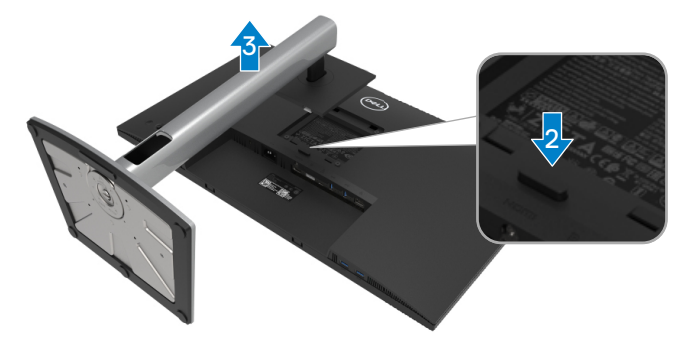

So entfernen Sie den Ständer:

- **1.** Platzieren Sie den Monitor auf einem weichen Tuch oder Polster.
- **2.** Halten Sie die Ständerfreigabetaste gedrückt.
- **3.** Heben Sie den Ständer hoch und vom Monitor weg.

DØL

# **VESA-Wandmontage (optional)**

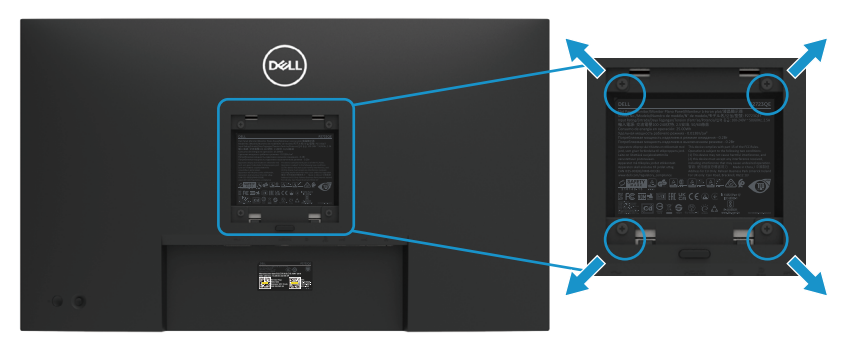

(Schraubengröße: M4 x 10 mm).

Beachten Sie die Anweisungen, die dem VESA-kompatiblen Wandmontageset beigelegt sind.

- **1.** Legen Sie den Monitor auf ein weiches Tuch oder Polster auf einem stabilen, flachen Tisch.
- **2.** Entfernen Sie den Ständer. (Siehe **[Monitorständer abnehmen](#page-42-0)**)
- **3.** Entfernen Sie die vier Schrauben zum Festhalten der Kunststoffabdeckung mit einem Kreuzschraubendreher.
- **4.** Befestigen Sie die Montagehalterung vom Wandmontageset am Monitor.
- **5.** Montieren Sie den Monitor an der Wand. Weitere Informationen finden Sie in der mit dem Wandmontageset gelieferten Dokumentation.

 **HINWEIS: Nur zur Verwendung mit einer UL- oder CSA- oder Gs-gelisteten Wandhalterung mit einer Belastbarkeit oder Traglast von mindestens 20,2 kg (44,53 lb).**

**D**&LI

# **Monitor bedienen**

## **Monitor einschalten**

Drücken Sie die Ein-/Austaste, um den Monitor einzuschalten.

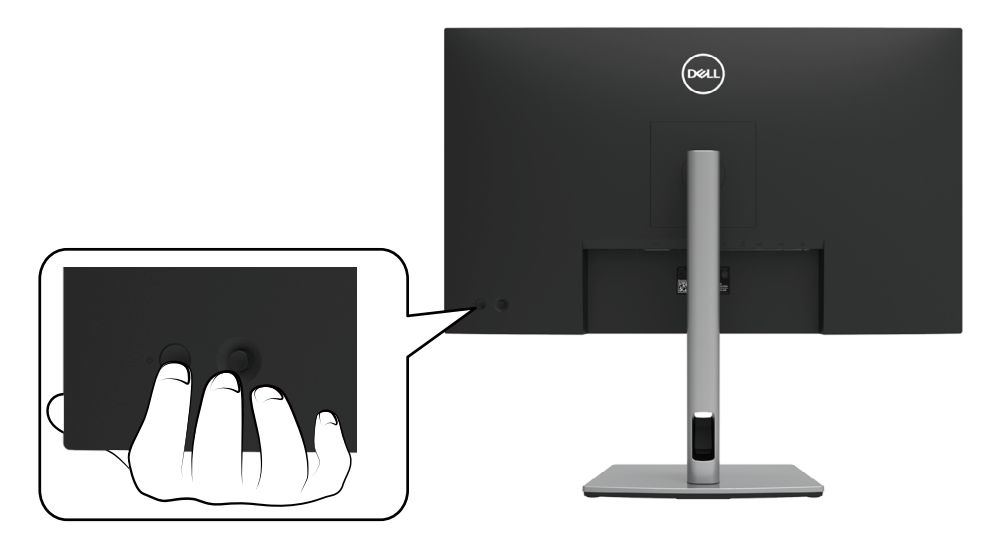

# **Bedienelemente an der Rückblende verwenden**

Verwenden Sie zum Anpassen der Einstellungen den Joystick an der Rückseite des Monitors.

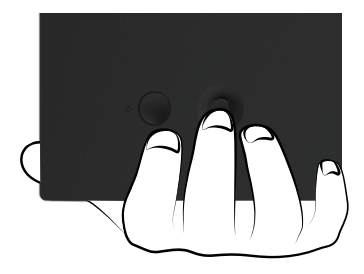

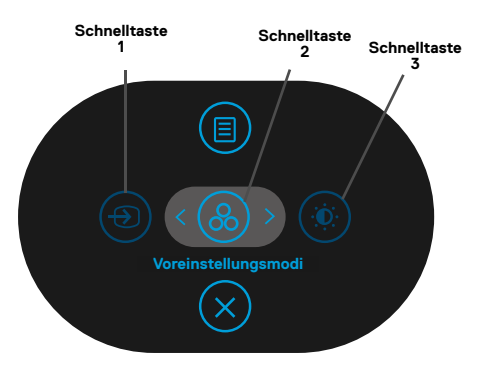

Die folgende Tabelle beschreibt den Joystick:

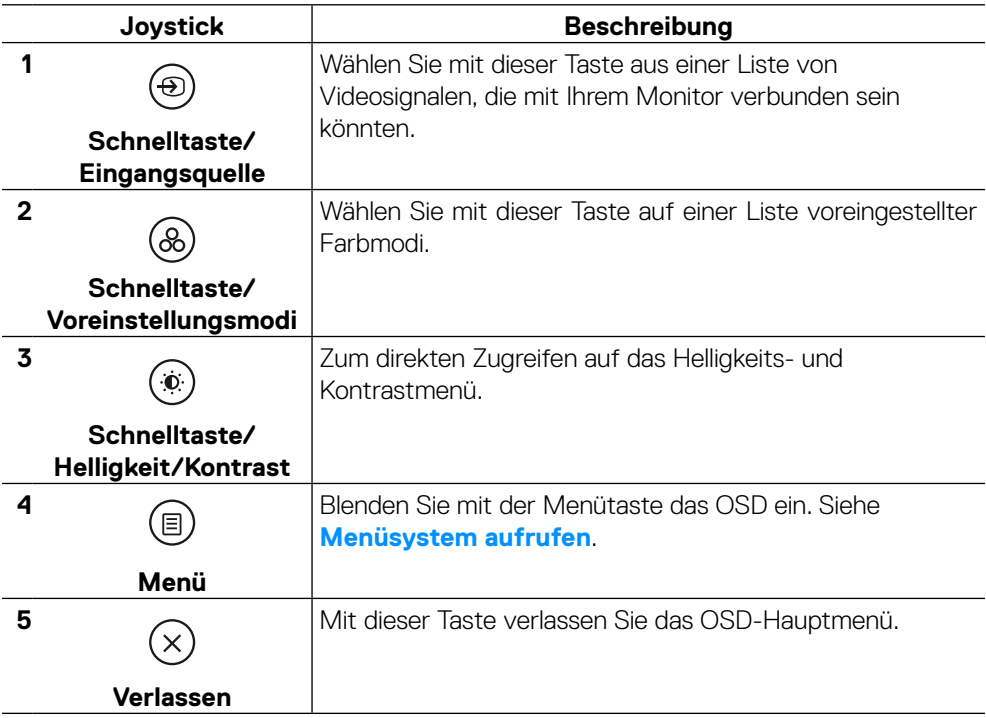

DELL

## **Taste an der Rückblende**

Verwenden Sie zum Anpassen der Bildeinstellungen die Tasten an der Vorderseite des Monitors.

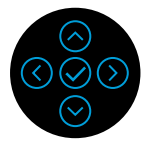

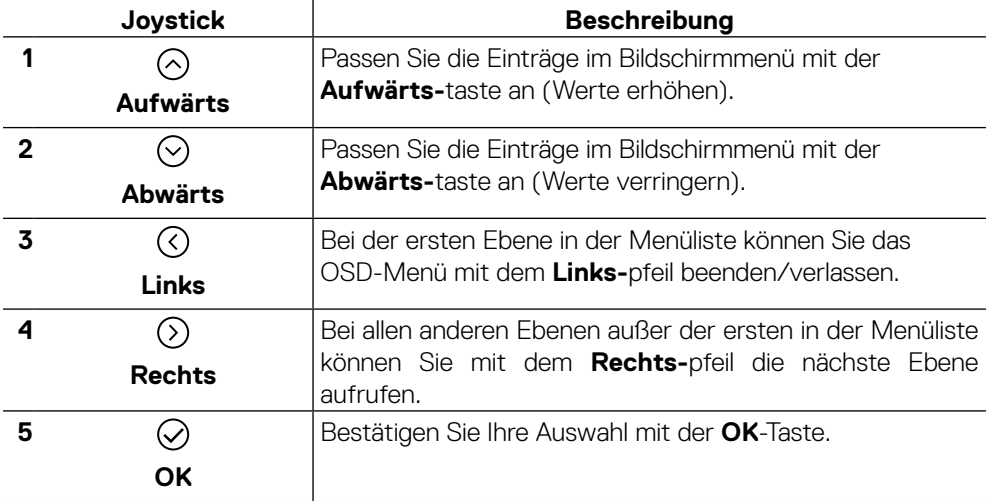

# <span id="page-47-1"></span>**On-Screen Display-Menü (OSD-Menü) verwenden**

#### <span id="page-47-0"></span>**Menüsystem aufrufen**

- **HINWEIS: Wenn Sie Einstellungen ändern und dann mit einem anderen Menü fortfahren oder das OSD-Menü beenden, speichert der Monitor automatisch diese Änderungen. Die Änderungen werden auch gespeichert, wenn Sie Einstellungen ändern und dann solange warten, bis sich das OSD-Menü ausblendet.**
	- **1.** Wählen Sie zum Aufrufen des OSD und zur Anzeige des Hauptmenüs das Symbol  $(\textbf{r})$

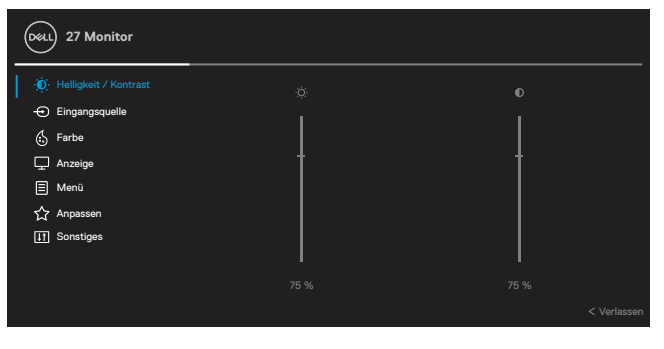

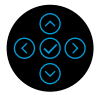

- **2.** Navigieren Sie mit  $\odot$  oder  $\odot$  zwischen den Einstelloptionen. Wenn Sie von einem Symbolen zum anderen springen, wird der Optionsname hervorgehoben. Folgende Tabelle zeigt eine vollständige Liste aller für den Monitor verfügbaren Optionen.
- **3.** Drücken Sie zum Aktivieren der hervorgehobenen Option einmal die Taste (2)

## $\Omega$  oder  $\Omega$ .

- **HINWEIS: Die Richtungstasten (und die OK-Taste) können je nach ausgewähltem Menü variieren. Verwenden Sie die verfügbaren Tasten, um Ihre Auswahl zu treffen.**
	- **4.** Wählen Sie mit  $\odot$  oder  $\odot$  den gewünschten Parameter.
	- **5.** Rufen Sie mit  $\Omega$  das Untermenü auf, verwenden Sie dann den Richtungsjoystick  $\Diamond$  oder  $\Diamond$  entsprechend den Anzeigen im Menü, um Änderungen vorzunehmen.
	- **6.** Wählen Sie zum Zurückkehren zum Hauptmenü  $\Omega$ .

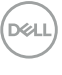

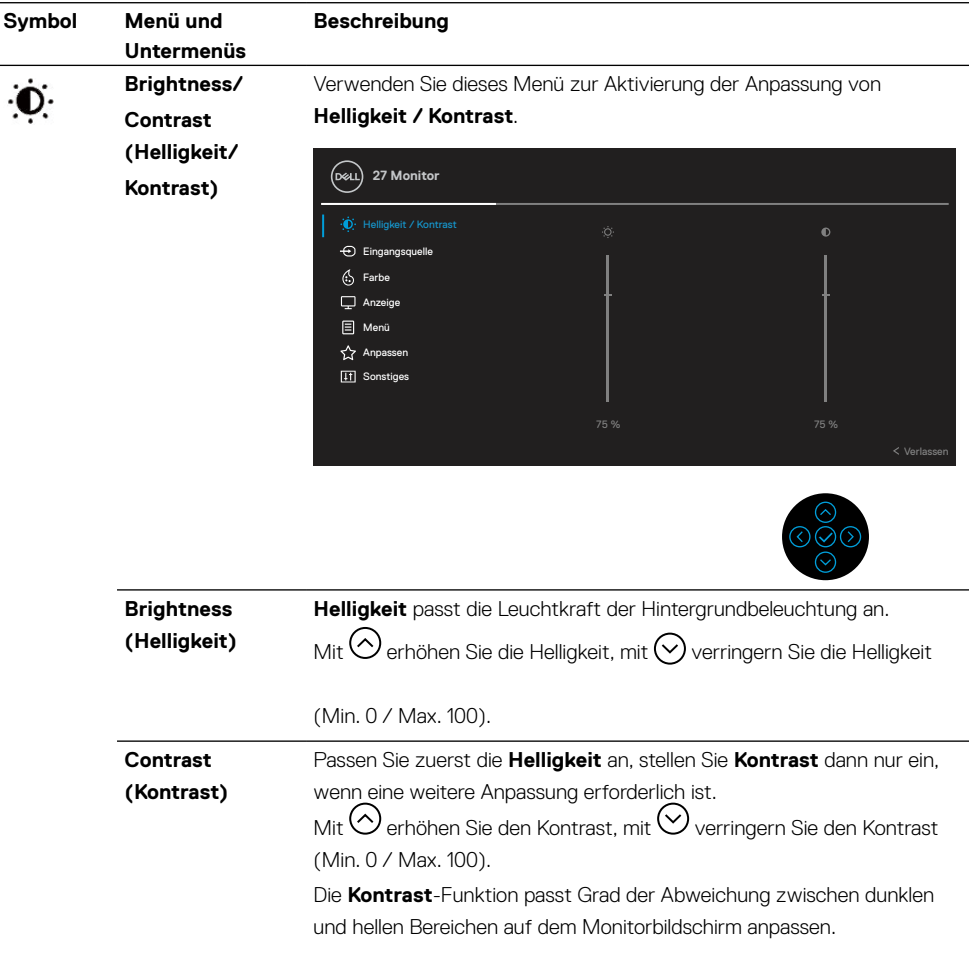

 $(\nabla)$ 

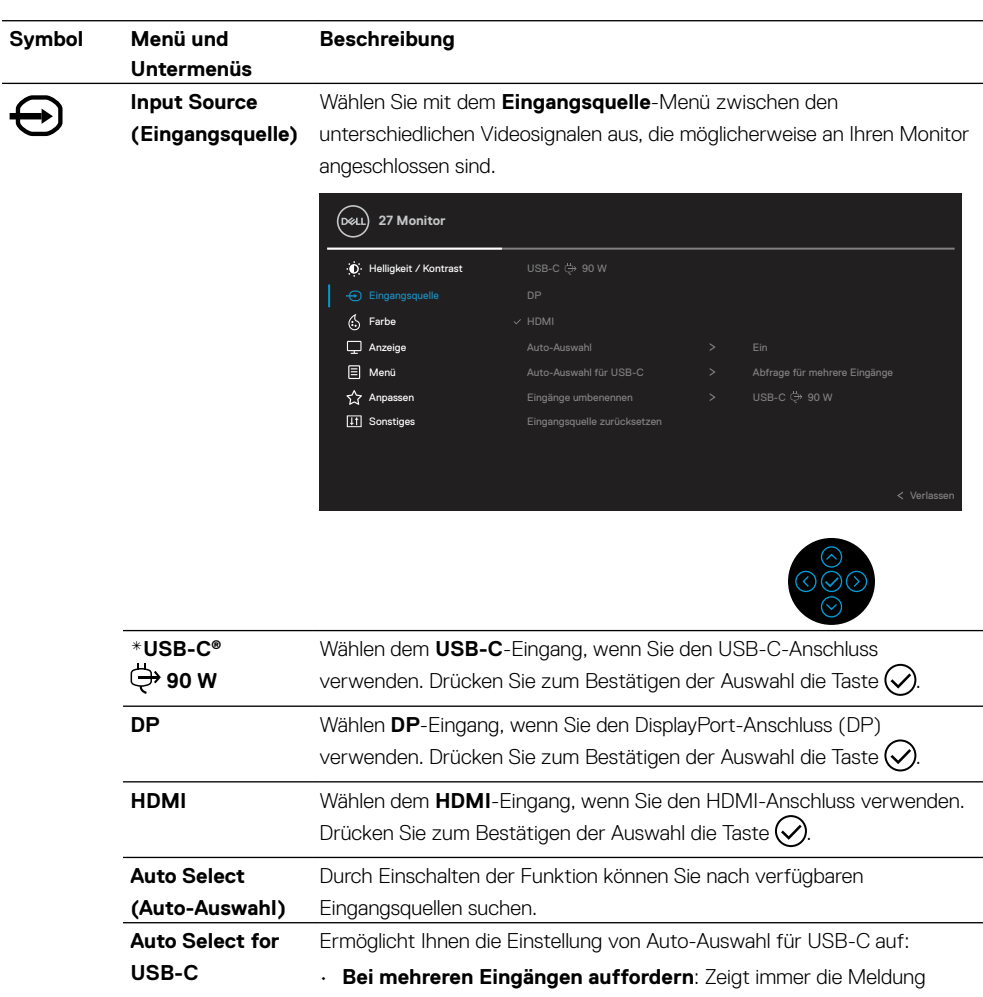

**(Auto-Auswahl für USB-C)** "Zu USB-C-Videoeingang wechseln", damit Sie wählen können, ob ein Wechsel erfolgen soll. Yes (Ja): Zum Wechseln zum USB-C-Videoeingang No (Nein): Zum

Beibehalten des aktuellen Eingangs.

- **Ja**: Wechselt immer zum USB-C-Videoeingang (ohne zu fragen, wenn das USB-Type-C-Kabel angeschlossen ist.
- **Nein**: Wechselt niemals automatisch zum USB-C-Videoeingang, wenn das USB-Type-C-Kabel angeschlossen ist.

Drücken Sie zum Bestätigen der Auswahl den Joystick.

**HINWEIS:** Die Option ist nur verfügbar, wenn Autom. wählen eingeschaltet ist.

DELL

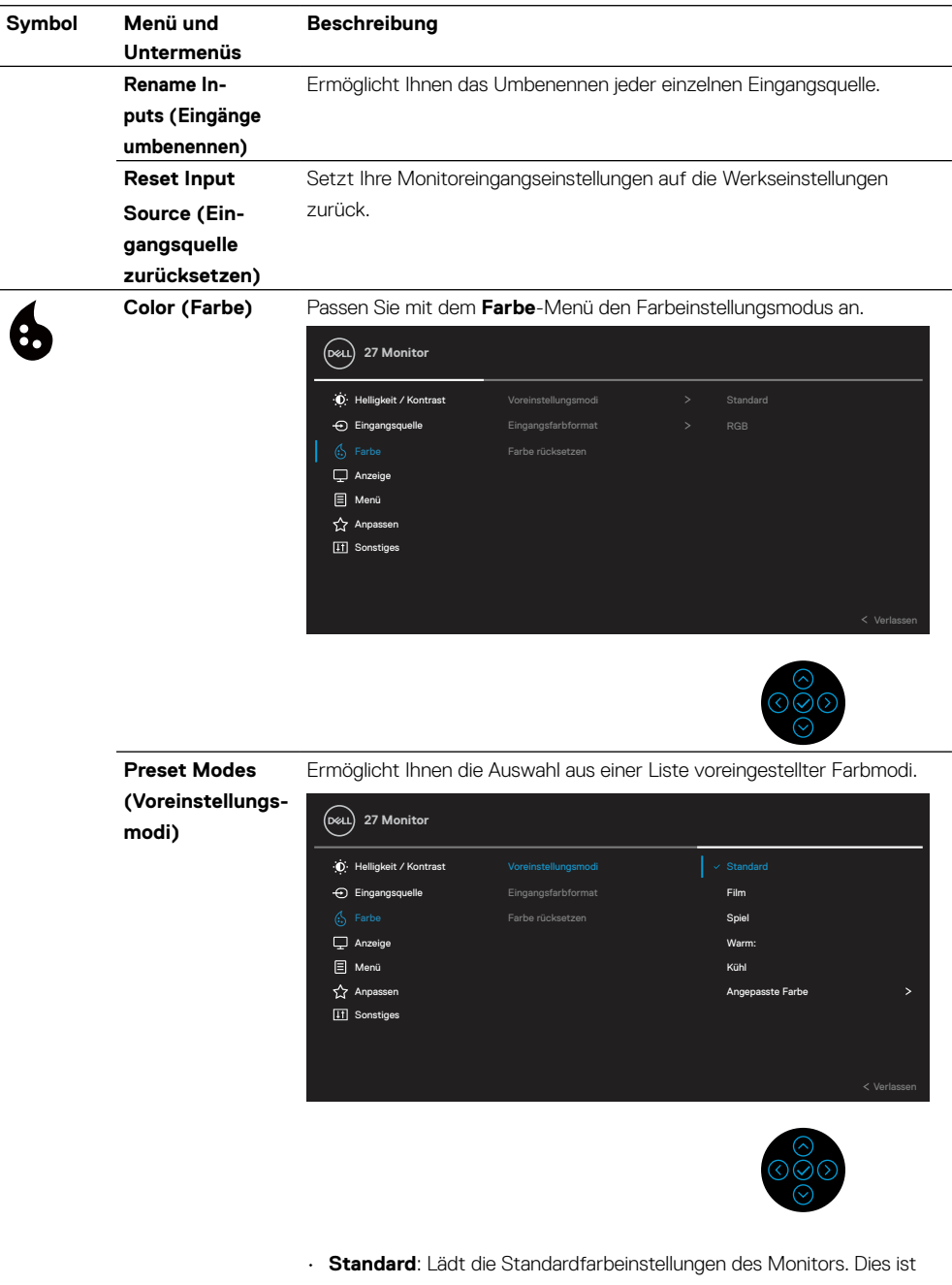

der voreingestellte Standardmodus.

 $($ DELL

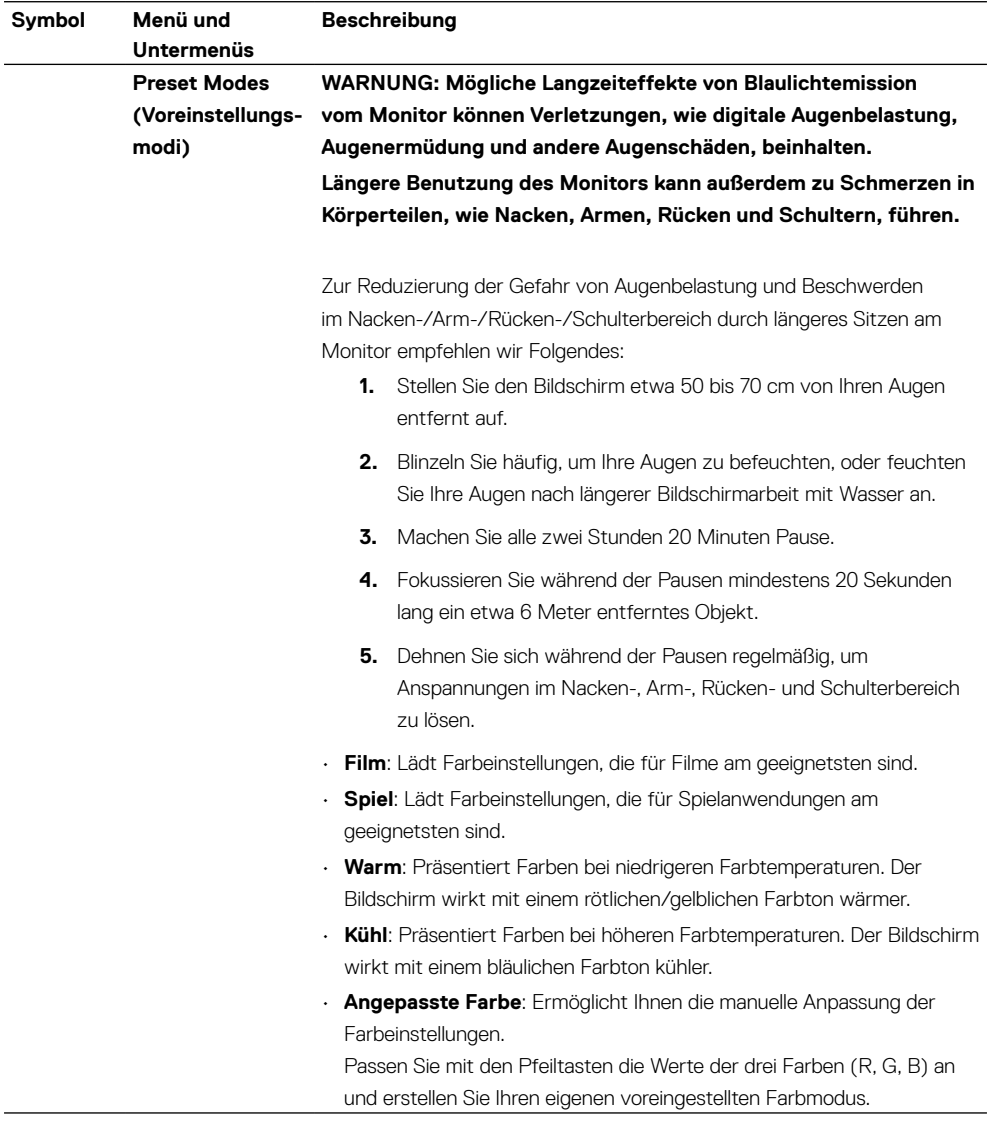

(dell

l,

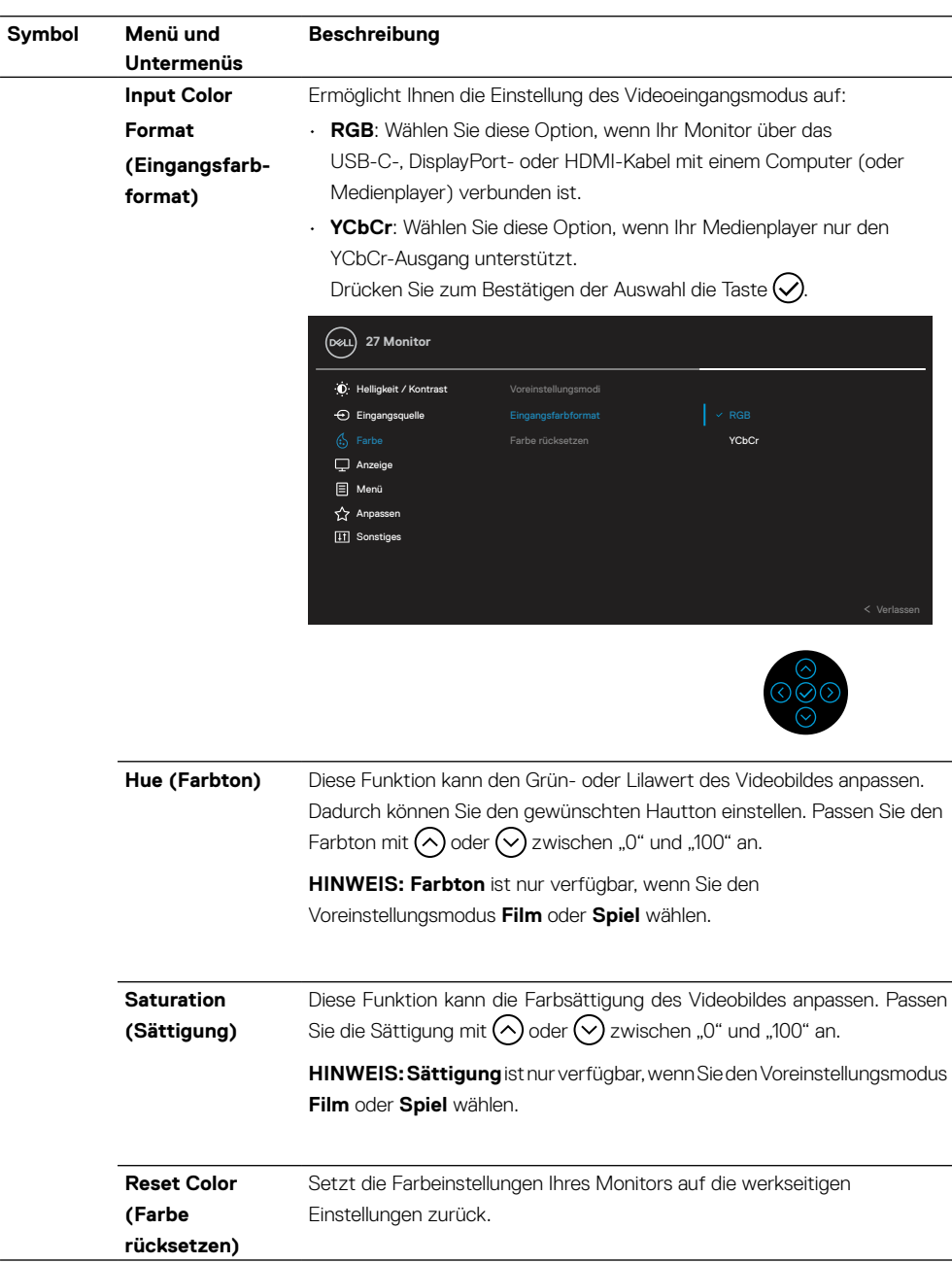

(dell

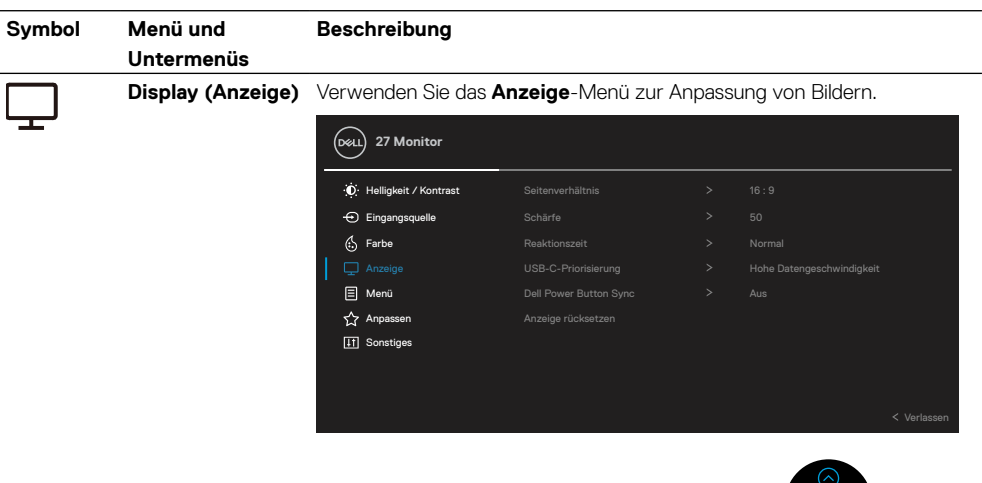

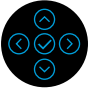

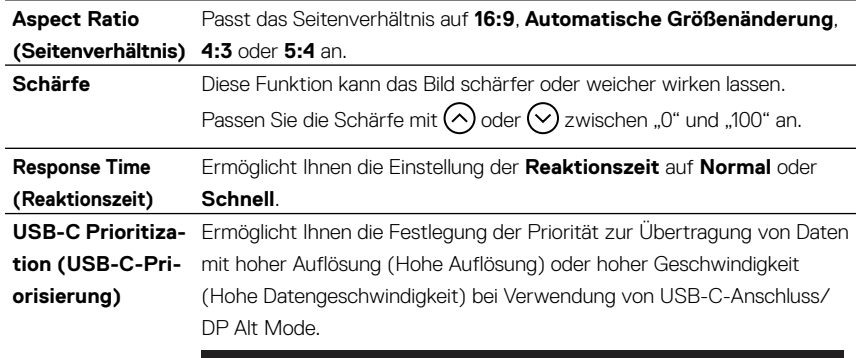

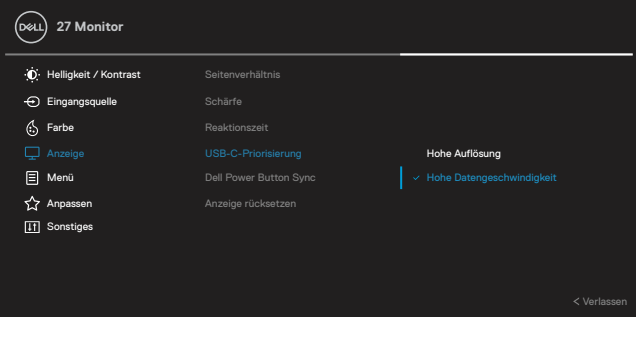

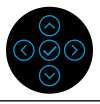

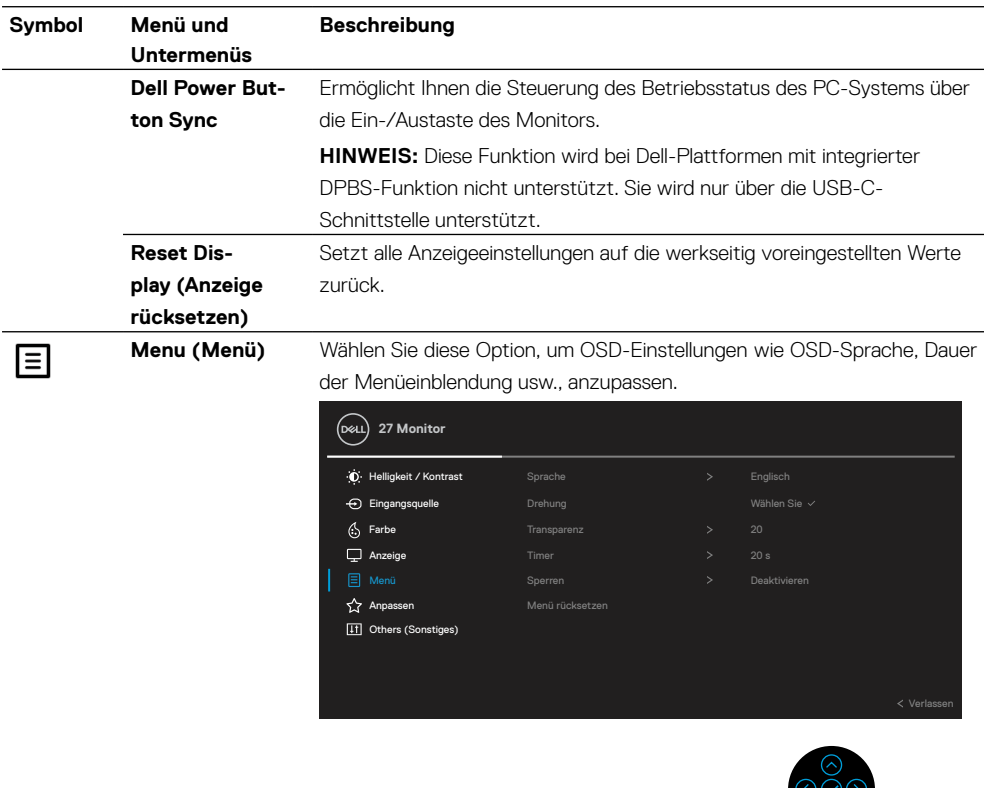

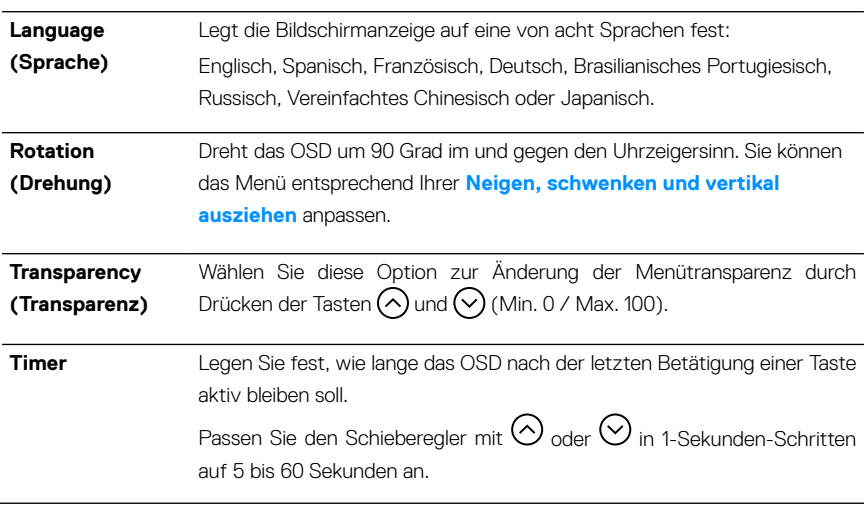

 $\left(\nabla \times L\right)$ 

 $\frac{1}{2}$ 

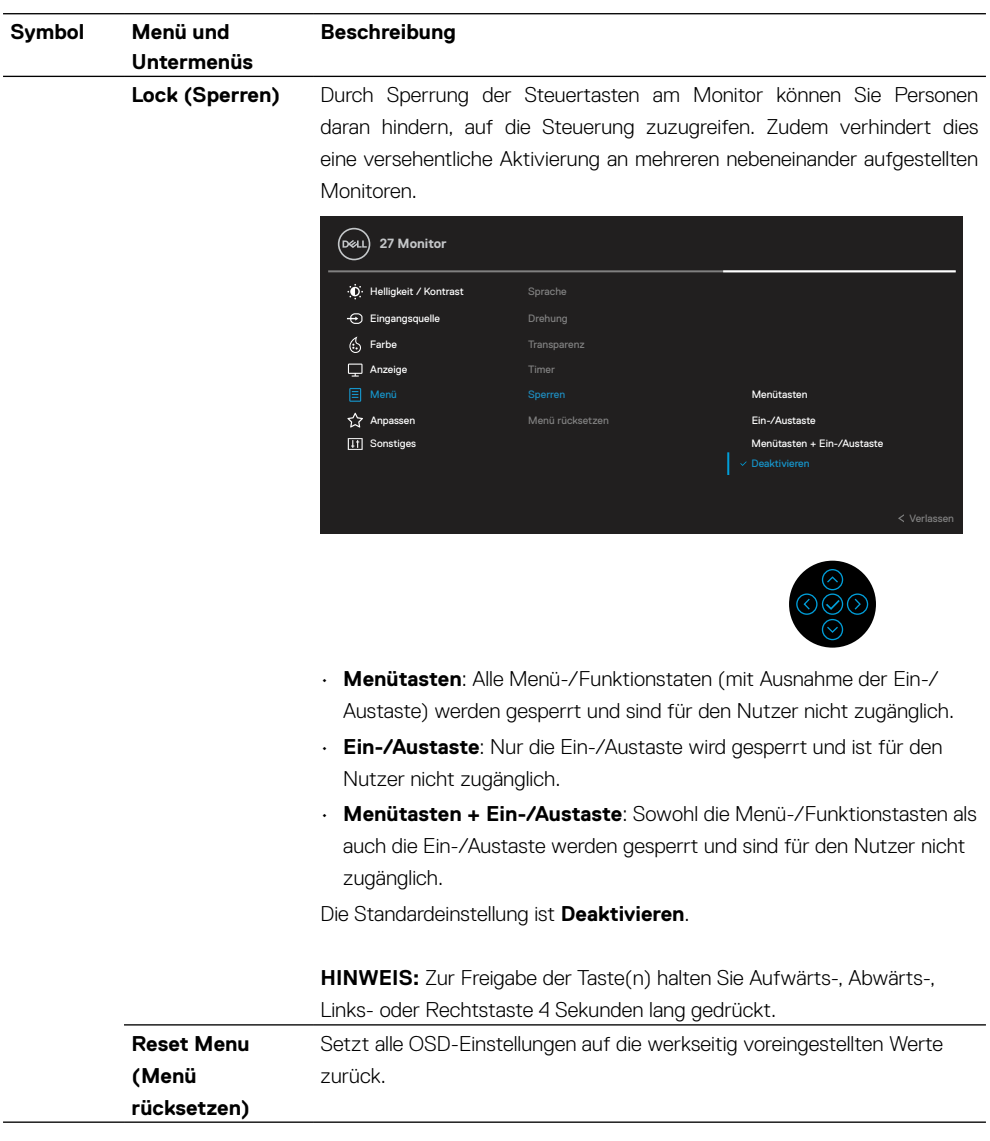

 $(\overline{DCL}$ 

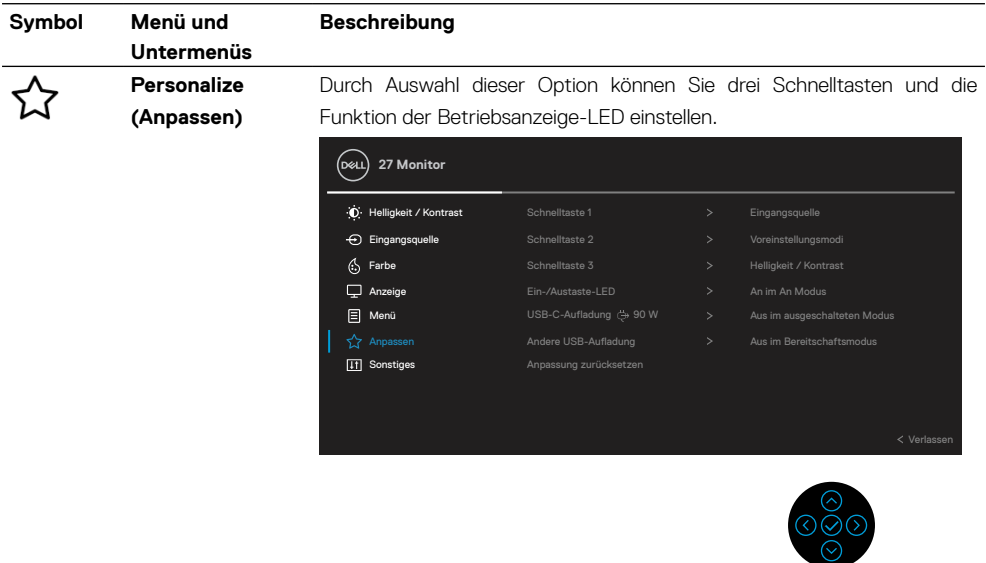

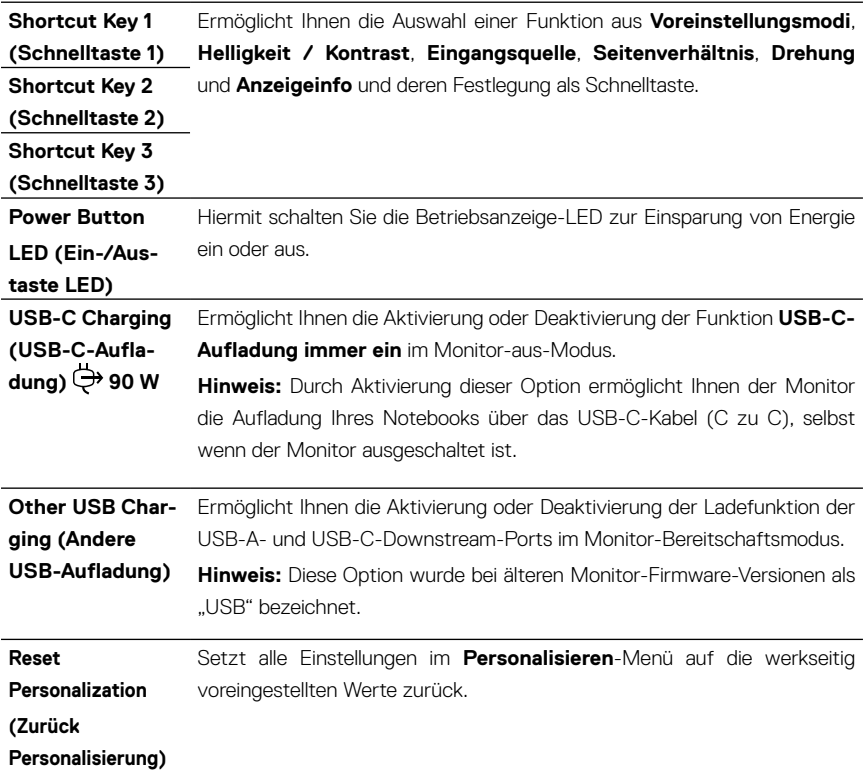

 $\left(\nabla \times L\right)$ 

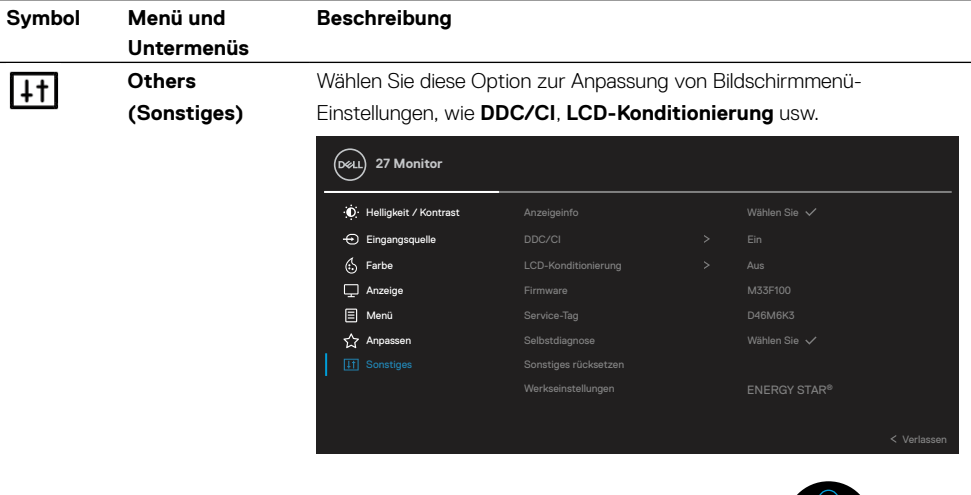

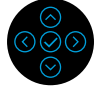

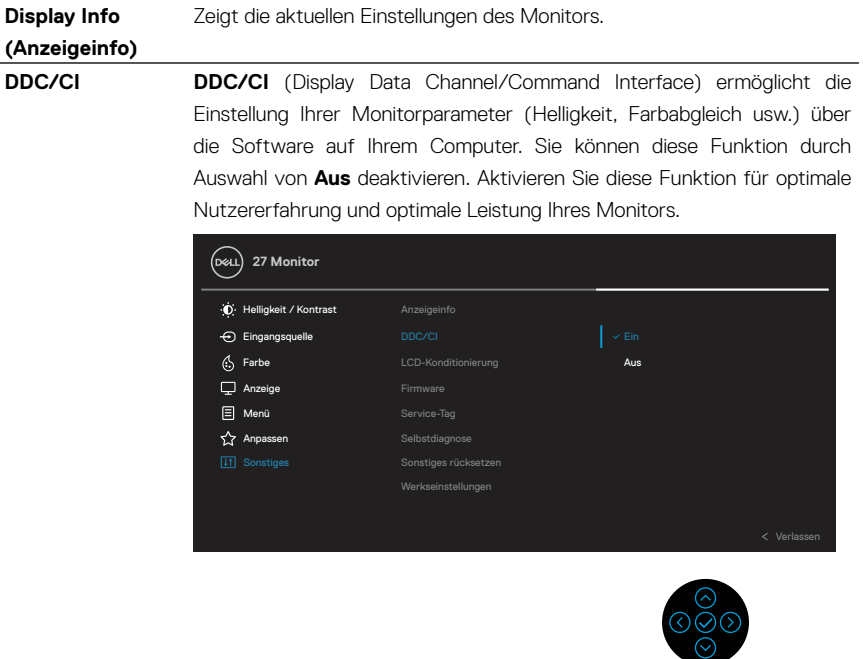

 $\int$ DELL

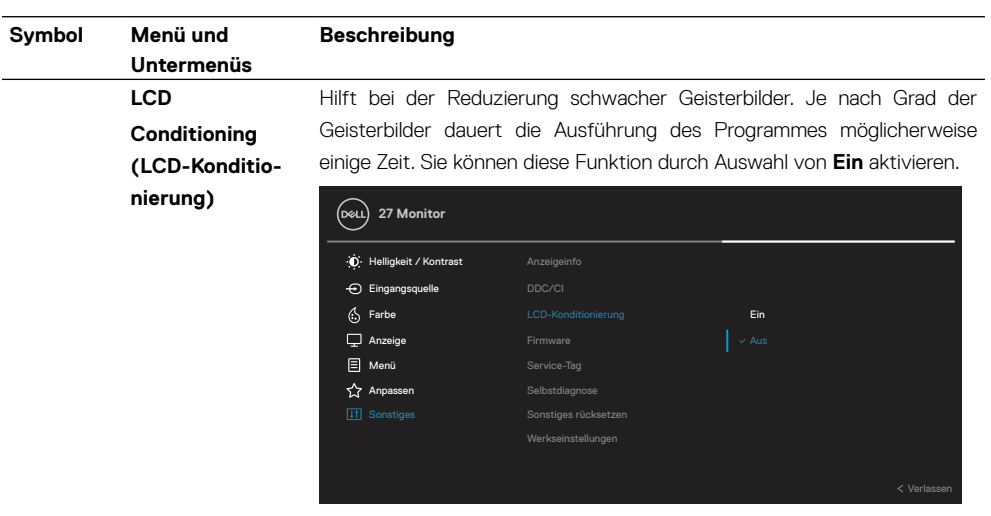

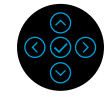

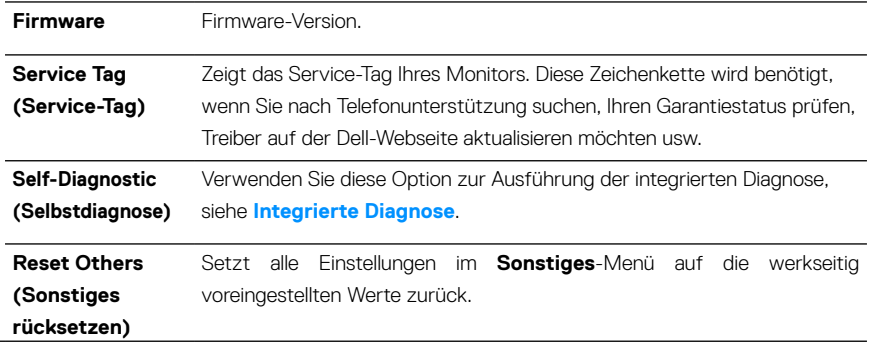

 $\left(\nabla \times L\right)$ 

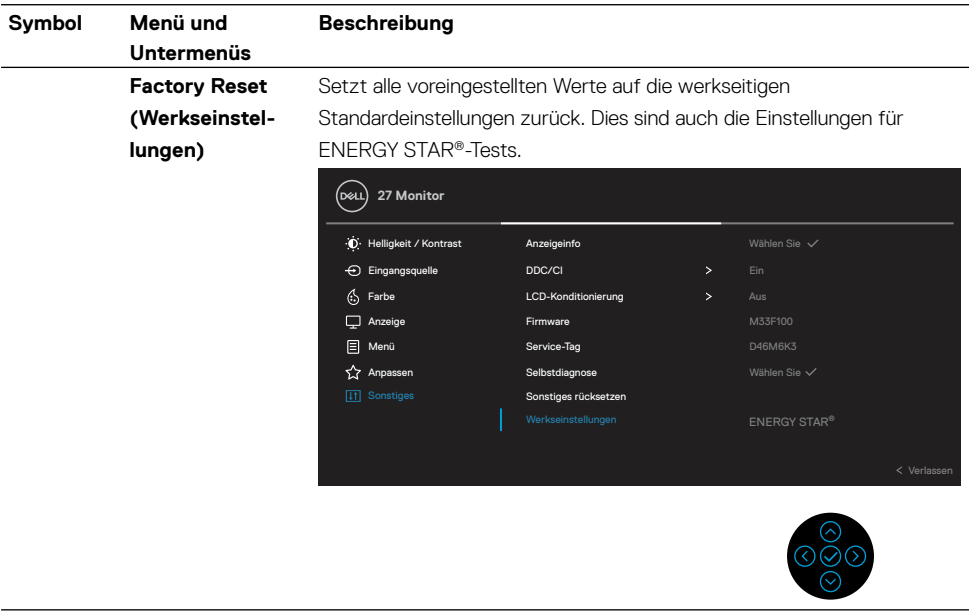

#### **OSD-Warnmeldung**

Wenn der Monitor einen bestimmten Auflösungsmodus nicht unterstützt, erscheint die folgende Meldung:

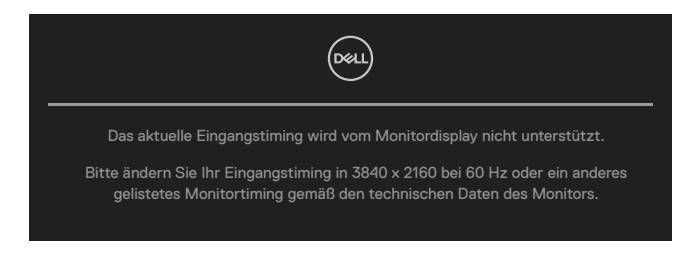

Das bedeutet, dass sich der Monitor mit dem vom Computer empfangenen Signal nicht synchronisieren kann. Siehe **[Technische Daten des Monitors](#page-11-0)** für die horizontalen und vertikalen Frequenzbereiche, die für diesen Monitor adressierbar sind. Empfohlener Modus ist 3840 x 2160.

#### **HINWEIS: Die Meldung kann sich je nach verbundenem Eingangssignal geringfügig unterscheiden.**

Sie sehen die folgende Meldung, bevor die **DDC/CI**-Funktion deaktiviert wird:

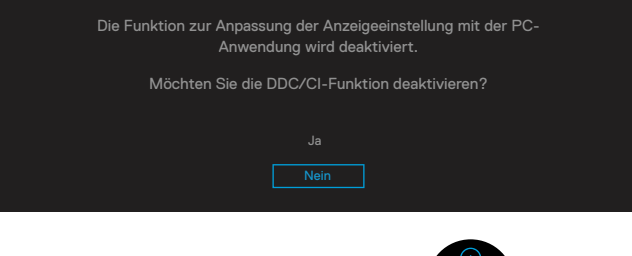

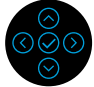

Sie sehen die folgende Meldung, bevor die **Sperren**-Funktion aktiviert wird:

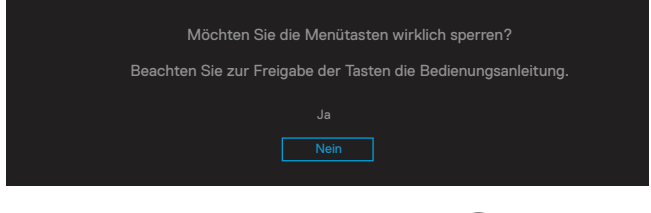

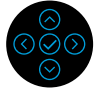

 **HINWEIS: Die Meldung kann sich je nach ausgewählten Einstellungen geringfügig unterscheiden.**

Wenn der Monitor den Energiesparmodus aufruft, erscheint folgende Meldung:

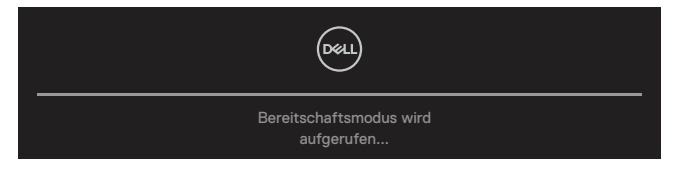

Aktivieren Sie den Computer und wecken den Monitor auf, um Zugriff auf das **[OSD](#page-47-1)** zu erhalten.

## **HINWEIS: Die Meldung kann sich je nach verbundenem Eingangssignal geringfügig unterscheiden.**

Das OSD funktioniert nur im Normalbetrieb. Wenn Sie im Aktiv-ausgeschaltet-Modus eine beliebige Taste mit Ausnahme der Ein-/Austaste drücken, erscheint die folgende Meldung je nach ausgewähltem Eingang:

Aktivieren Sie Computer und Monitor, dadurch erhalten Sie Zugriff auf das **[OSD](#page-47-1)**.

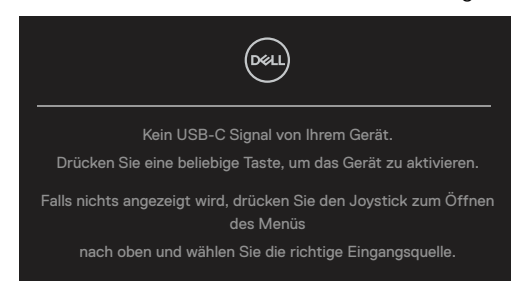

### **HINWEIS: Die Meldung kann sich je nach verbundenem Eingangssignal geringfügig unterscheiden.**

Wenn der USB-C-, DP- oder HDMI-Eingang ausgewählt und das entsprechende Kabel nicht angeschlossen ist, wird das schwebende Dialogfenster angezeigt.

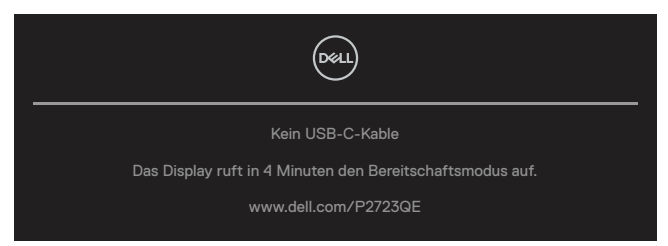

 **HINWEIS: Die Meldung kann sich je nach verbundenem Eingangssignal geringfügig unterscheiden.**

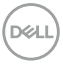

Die nachstehende Energiewarnmeldung gilt für **Helligkeit**-Funktionen, wenn Sie zum ersten Mal die Helligkeit über den Standardwert erhöhen.

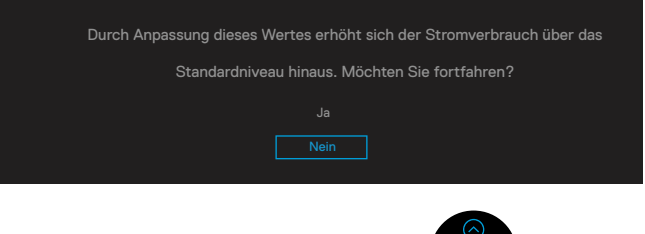

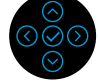

Eine Meldung wird angezeigt, wenn unter folgenden Bedingungen ein den DP Alternate Mode unterstützendes Kabel an den Monitor angeschlossen ist:

- Wenn **Auto-Auswahl für USB-C** auf **Bei mehreren Eingängen auffordern** eingestellt ist.
- Wenn das **USB-C**-Kabel mit dem Monitor verbunden ist.

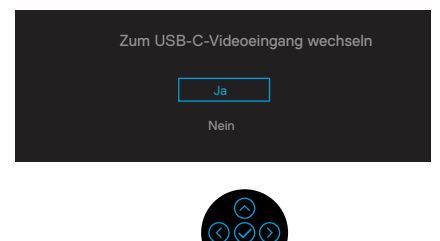

Wenn **Werkseinstellungen** ausgewählt ist, erscheint die folgende Meldung:

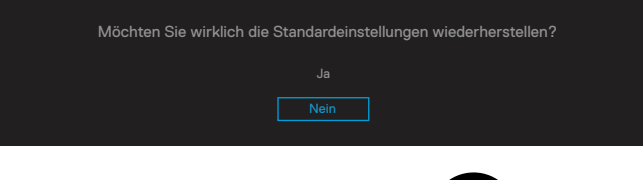

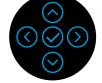

Wenn Sie zur Rücksetzung auf die Standardeinstellungen "Ja" wählen, erscheint die folgende Meldung:

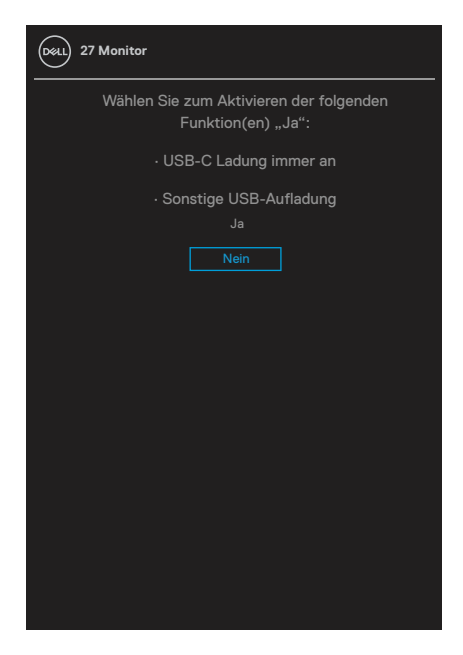

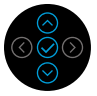

Siehe **[Problemlösung](#page-69-0)** für weitere Informationen.

## **Maximale Auflösung einstellen**

So stellen Sie die maximale Auflösung des Monitors ein:

Unter Windows® 7, Windows® 8 und Windows® 8.1:

- **1.** Nur unter Windows® 8 und Windows® 8.1 wählen Sie die Desktop-Kachel, um zum klassischen Desktop zu schalten.
- **2.** Rechtsklicken Sie auf den Desktop und klicken Sie auf **Bildschirmauflösung**.
- **3.** Klicken Sie auf die Auswahlliste der **Bildschirmauflösung**, wählen Sie **3840 x 2160**.
- **4.** Klicken Sie auf **OK**.

Unter Windows® 10 oder Windows® 11:

- **1.** Rechtsklicken Sie auf den Desktop, klicken Sie dann auf **Anzeigeeinstellungen**.
- **2.** Klicken Sie auf **Erweiterte Anzeigeeinstellungen**.
- **3.** Klicken Sie auf die Auswahlliste der **Auflösung**, wählen Sie **3840 x 2160**.
- **4.** Klicken Sie auf **Übernehmen**.

Falls 3840 x 2160 nicht als Option verfügbar ist, müssen Sie möglicherweise Ihren Grafikkartentreiber aktualisieren. Wählen Sie je nach Computer einen der folgenden Vorgänge:

Wenn Sie einen Desktop-PC oder tragbaren Computer von Dell verwenden:

• Rufen Sie **<https://www.dell.com/support>** auf, geben Sie ihr Service-Tag ein und laden den neuesten Treiber für Ihre Grafikkarte herunter.

Wenn Sie einen Desktop-PC oder tragbaren Computer verwenden, der nicht von Dell stammt:

- Rufen Sie die Kundendienstseite Ihres Computers auf und laden Sie den neuesten Treiber für Ihre Grafikkarte herunter.
- Rufen Sie die Webseite des Grafikkartenherstellers auf und laden Sie den neuesten Treiber für Ihre Grafikkarte herunter.

 **[Monitor bedienen](#page-2-0)** │ **[65](#page-2-0)**

**DEL** 

## <span id="page-65-0"></span>**Neigen, schwenken und vertikal ausziehen**

 **HINWEIS: Die folgenden Anweisungen gelten nur beim Anbringen des mit Ihrem Monitor gelieferten Ständers. Wenn Sie einen separat erworbenen Ständer anbringen, befolgen Sie die im Lieferumfang des jeweiligen Ständers enthaltenen Montageanweisungen.**

#### **Neigen, schwenken**

Mit dem bei Lieferung am Monitor angebrachten Ständer können Sie den Monitor auf einen komfortablen Betrachtungswinkel einstellen.

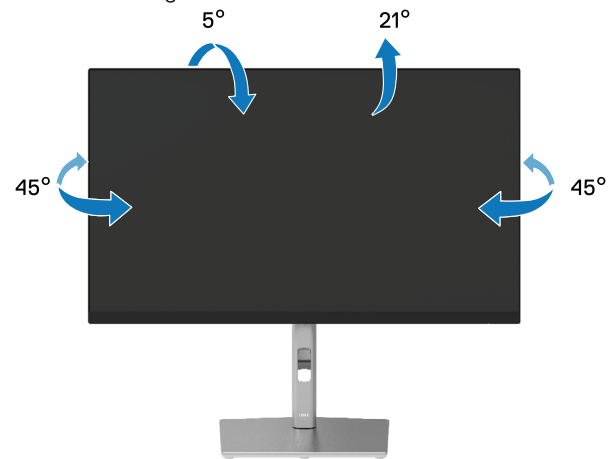

 **HINWEIS: Der Ständer ist ab Werk bei Auslieferung nicht installiert.**

#### <span id="page-65-1"></span>**Vertikal ausziehen**

 **HINWEIS: Der Ständer kann vertikal um bis zu 150 mm ausgezogen werden. Die nachstehende Abbildung zeigt, wie Sie den Ständer vertikal ausziehen.**

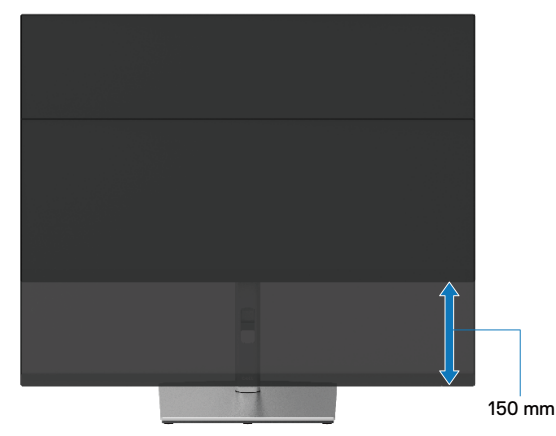

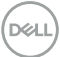

## **Monitor drehen**

Bevor Sie den Monitor drehen, sollten Sie ihn vertikal vollständig ausziehen (**[Vertikal](#page-65-1)  [ausziehen](#page-65-1)**) und bis zum maximalen Winkel neigen, damit die Unterkante des Monitors nicht anstößt.

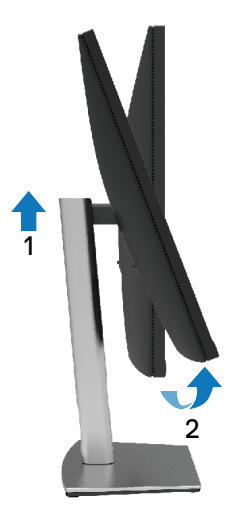

### **Im Uhrzeigersinn drehen**

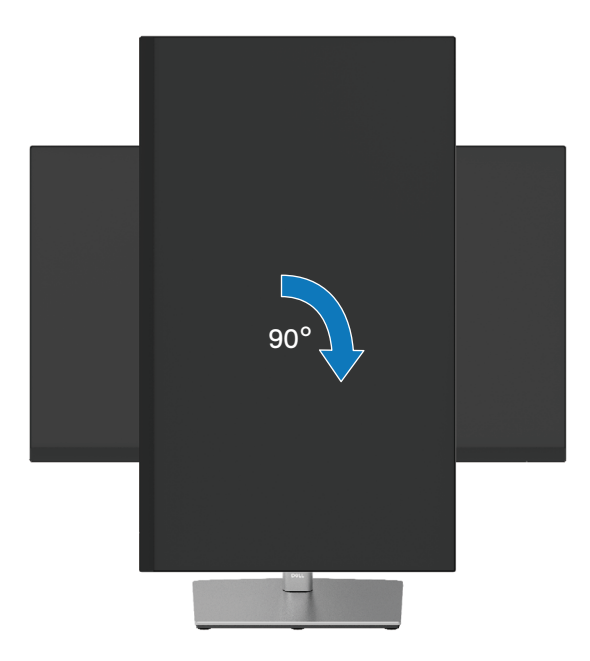

#### **Gegen den Uhrzeigersinn drehen**

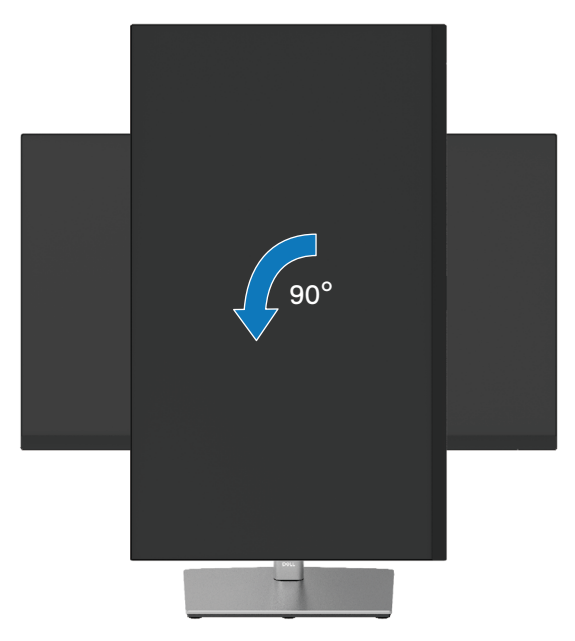

- **HINWEIS: Zur Nutzung der Drehfunktion (Querformat vs. Hochformat) mit Ihrem Dell-Computer benötigen Sie einen aktualisierten Grafikkartentreiber, der nicht mit diesem Monitor geliefert wird. Rufen Sie zum Herunterladen des Grafikkartentreibers [https://www.dell.com/support](http://www.dell.com/support) auf, wählen Sie den Download-Bereich zu Videotreibern und suchen Sie nach den neuesten Treiberaktualisierungen.**
- **HINWEIS: Im Hochformat können Sie Leistungseinbußen bei Grafikintensiven Anwendungen (3D-Spiele etc.) feststellen.**

**D**&LI

## **Rotationseinstellungen Ihres Systems anpassen**

Nachdem Sie Ihren Monitor gedreht haben, müssen Sie das nachstehende Verfahren zum Anpassen der Rotationseinstellungen Ihres Systems durchführen.

#### **HINWEIS: Falls Sie den Monitor mit einem Computer nutzen, der nicht von Dell stammt, müssen Sie die Webseite mit Grafikkartentreibern bzw. die Webseite des Computerherstellers aufrufen und nach Informationen zum Drehen der Inhalte Ihres Displays suchen.**

So passen Sie die Rotationseinstellungen an:

- **1.** Rechtsklicken Sie auf den Desktop und wählen Sie **Eigenschaften**.
- **2.** Wählen Sie das **Einstellungen**-Register, klicken Sie auf **Erweitert**.
- **3.** Falls Sie eine ATI-Grafikkarte haben, wählen Sie das **Rotation**-Register und dann die bevorzugte Ausrichtung.
- **4.** Falls Sie eine NVIDIA-Grafikkarte haben, klicken Sie auf das **NVIDIA**-Register und wählen in der linken Spalte **NVRotate**, wählen Sie dann die bevorzugte Ausrichtung.
- **5.** Falls Sie eine Intel®-Grafikkarte haben, wählen Sie das **Intel**-Register, klicken auf **Grafikeigenschaften**, wählen das **Rotation**-Register und dann die bevorzugte Ausrichtung.

 **HINWEIS: Falls keine Rotationsoption angezeigt wird oder diese nicht richtig funktioniert, rufen Sie [https://www.dell.com/support](http://www.dell.com/support) auf und laden den aktuellsten Treiber für Ihre Grafikkarte herunter.**

# <span id="page-69-0"></span>**Problemlösung**

### **WARNUNG: Bevor Sie mit einem der Schritte in diesem Abschnitt beginnen, beachten Sie die [Sicherheitshinweise.](#page-78-0)**

## **Selbsttest**

Ihr Monitor besitzt eine Selbsttestfunktion, mit der Sie prüfen können, ob Ihr Monitor richtig funktioniert. Sind Ihr Monitor und der Computer richtig verbunden, aber der Monitorbildschirm bleibt dunkel, führen Sie anhand der nachstehenden Schritte den Monitorselbsttest durch:

- **1.** Schalten Sie den Computer und auch den Monitor aus.
- **2.** Ziehen Sie das Videokabel vom Computer ab.
- **3.** Schalten Sie den Monitor ein.

Das fließende Dialogfeld sollte auf dem Bildschirm erscheinen (auf einem schwarzen Untergrund), wenn der Monitor kein Videosignal erkennt, aber richtig funktioniert. Während des Selbsttestmodus leuchtet die Betriebs-LED durchgehend blau. Je nachdem, welcher Eingang gewählt wurde, wird auch eines der Dialoge sich kontinuierlich auf dem Bildschirm bewegen.

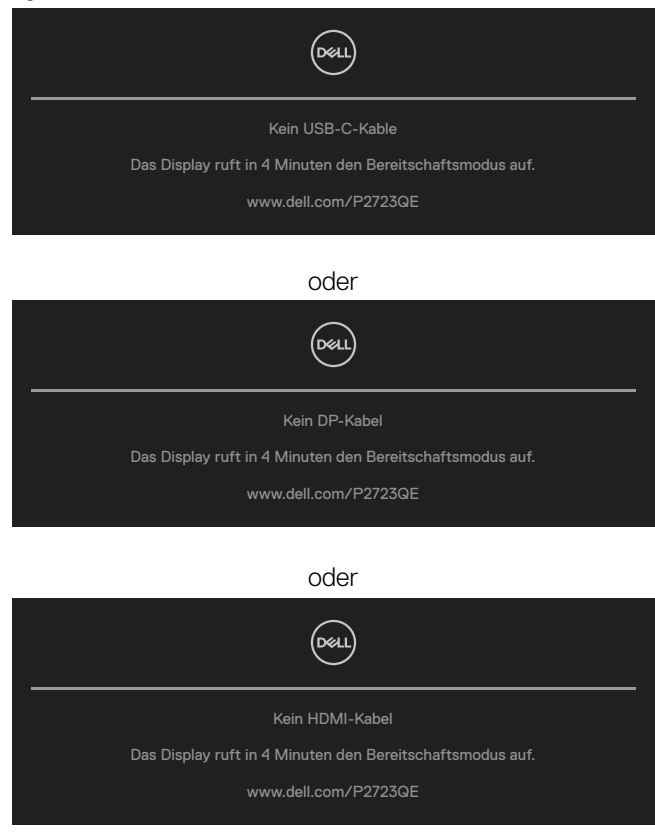

**D**&LI

- **4.** Diese Meldung erscheint auch während des normalen Systembetriebs, falls das Videokabel abgezogen wird oder beschädigt ist.
- **5.** Schalten Sie Ihren Monitor aus und schließen das Videokabel erneut an; schalten Sie dann Ihren Computer und den Monitor ein.

Falls Ihr Monitorbildschirm nach dem vorherigen Verfahren schwarz bleibt, prüfen Sie Ihren Videocontroller und den Computer, denn Ihr Monitor funktioniert ordnungsgemäß.

# <span id="page-71-0"></span>**Integrierte Diagnose**

Ihr Monitor hat ein integriertes Diagnosewerkzeug, das Ihnen bei der Bestimmung hilft, ob die auftretende Bildschirmstörung an Ihrem Monitor oder an Ihrem Computer und der Grafikkarte liegt.

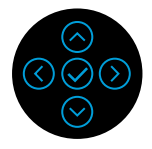

So führen Sie die integrierte Diagnose durch:

- **1.** Stellen Sie sicher, dass der Bildschirm sauber ist (keine Staubpartikel auf der Bildschirmoberfläche).
- **2.** Wenn kein Videoeingang vorhanden ist, halten Sie die Aufwärts-, Abwärts-, Linksoder Rechtstaste zum Zugreifen auf das Hauptmenü gedrückt.
- **3.** Wählen Sie mit der Aufwärts- oder Abwärtstaste die Selbstdiagnose-Funktion unter **Hauptmenü > Sonstiges** und bestätigen Sie mit der mittleren Taste. Zu Beginn des Diagnoseprogrammes erscheint ein graues Testbild.
- **4.** Untersuchen Sie den Bildschirm sorgfältig auf Abweichungen.
- **5.** Wählen Sie zum Ändern des Testmusters die Aufwärts-, Abwärts-, Links- oder Rechtstaste.
- **6.** Wiederholen Sie die Schritte 4 und 5, um Grün, Blau, Schwarz und Weiß sowie Textbildschirme zu überprüfen.
- **7.** Prüfen Sie beim weißen Testbildschirm die Gleichmäßigkeit der weißen Anzeige. Prüfen Sie außerdem, ob ein Grün-/Rotstich usw. vorliegt.
- **8.** Drücken Sie zum Beenden des Diagnoseprogrammes die Aufwärts- oder Abwärtstaste.

**D**EL
#### **Allgemeine Probleme**

Die folgende Tabelle bietet allgemeine Informationen zu üblichen Monitorproblemen, die auftreten könnten, sowie Korrekturvorschläge:

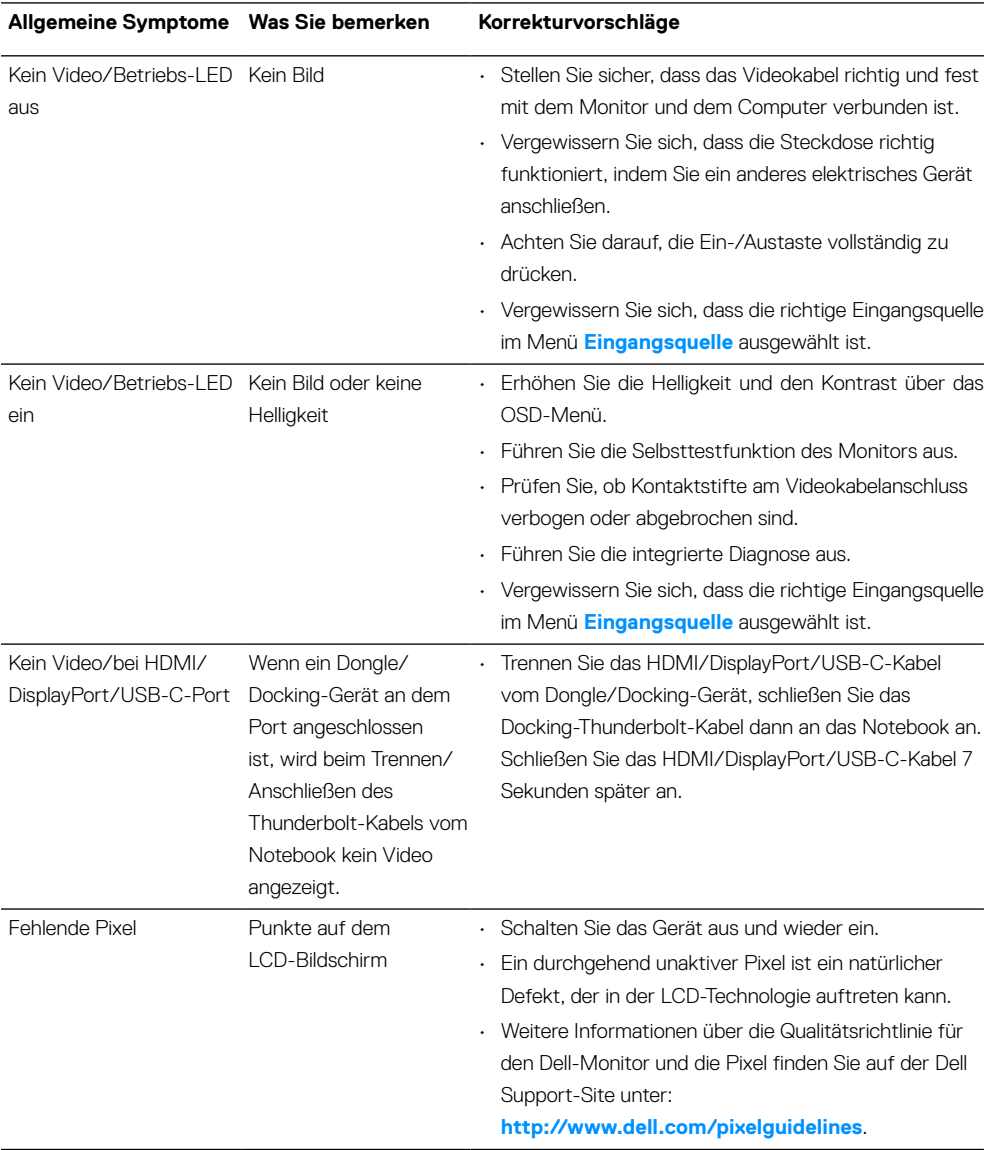

DELI

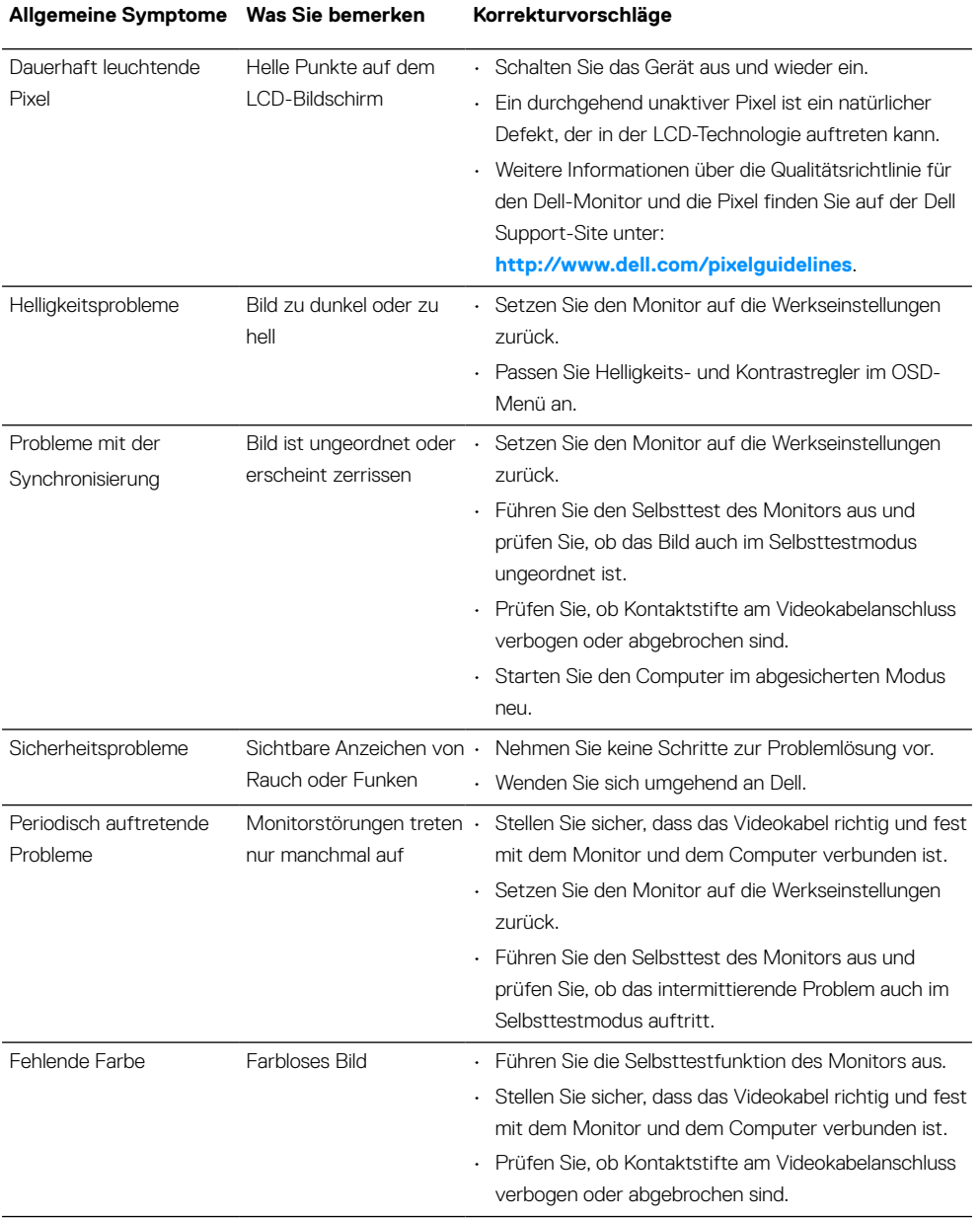

#### **[74](#page-2-0)** │ **[Problemlösung](#page-2-0)**

 $(\overline{DEL}$ 

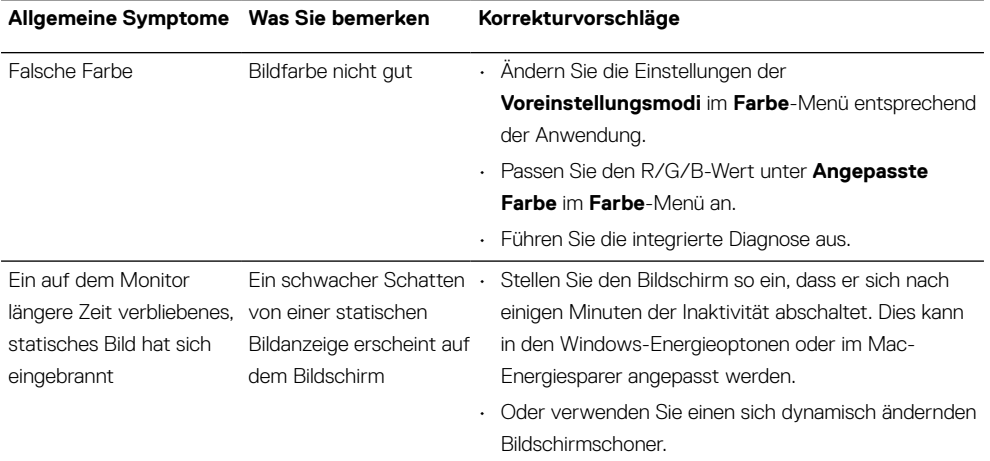

### **Produktspezifische Probleme**

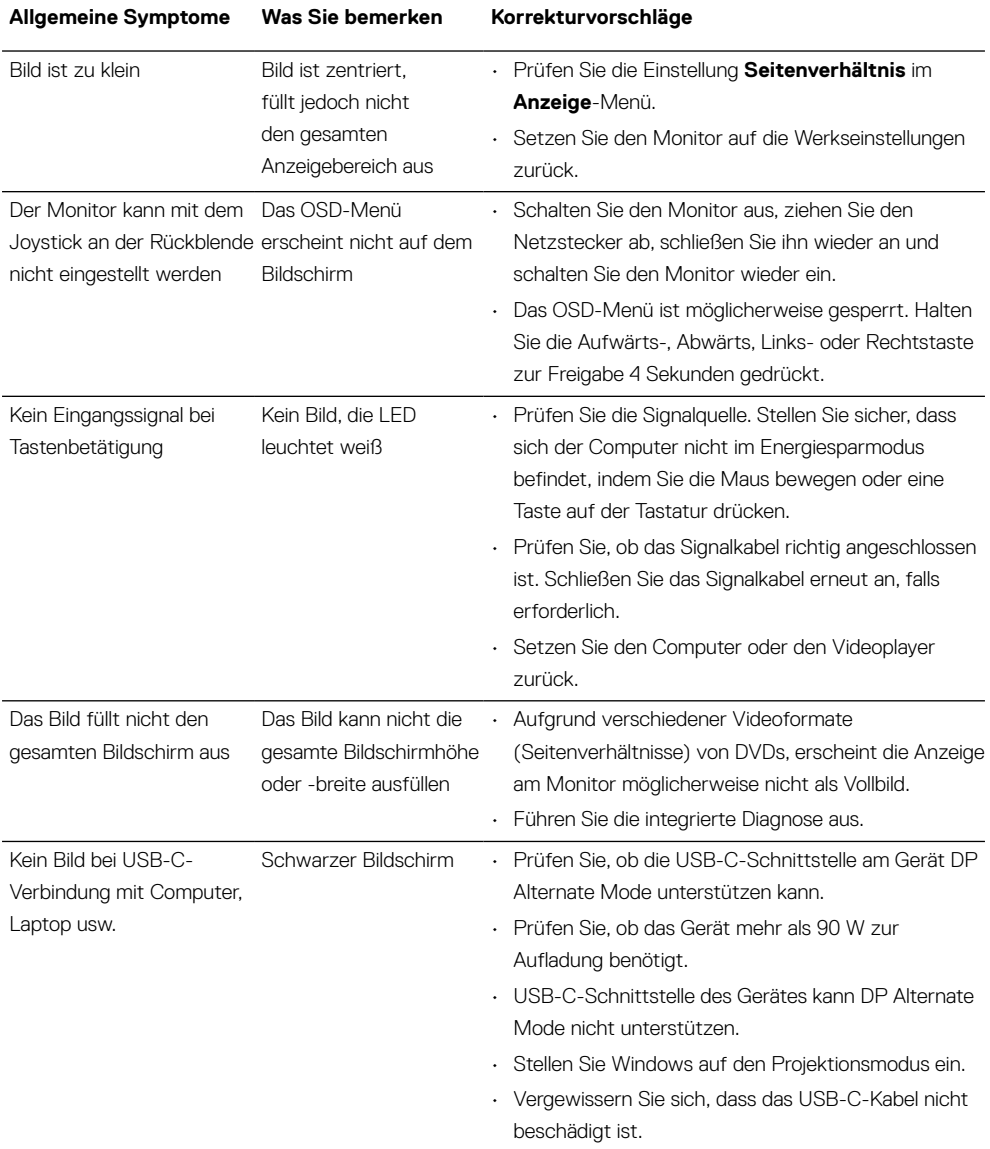

 $(\mathsf{bell})$ 

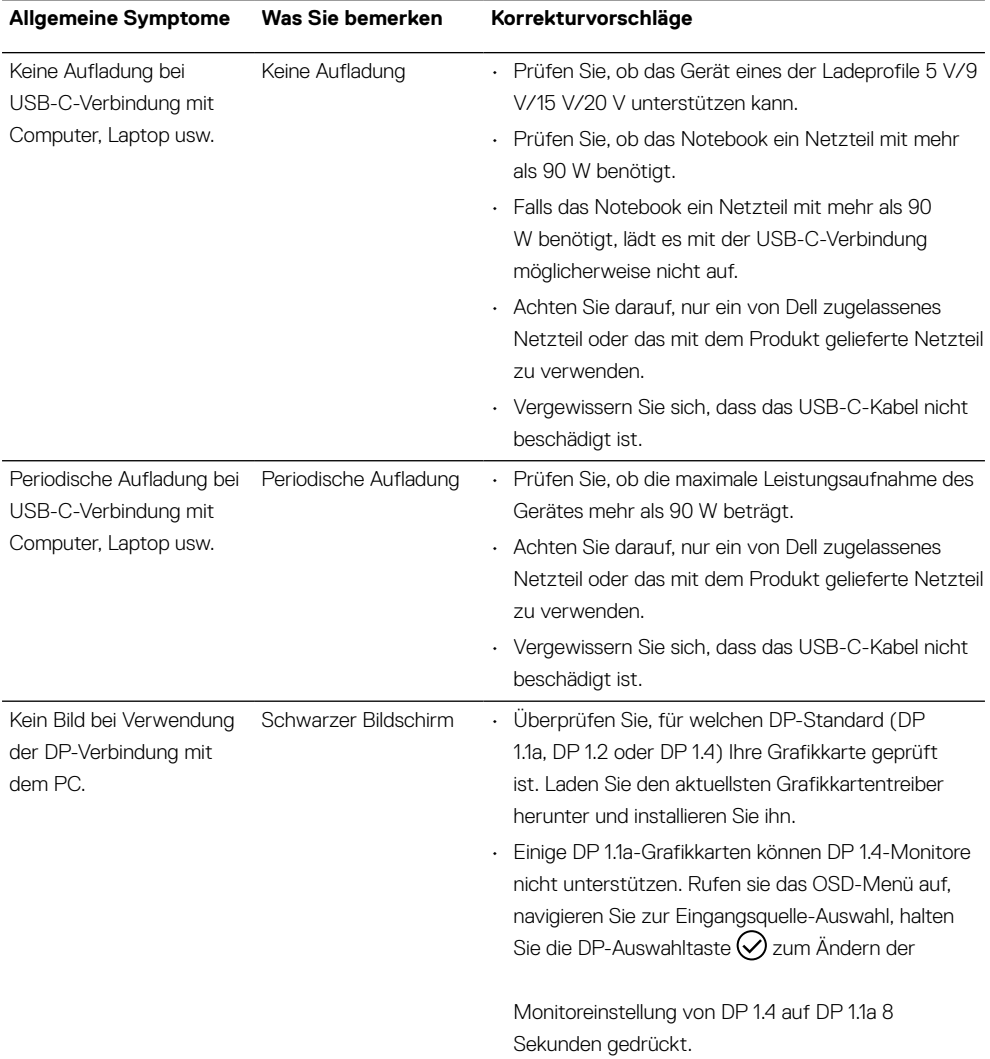

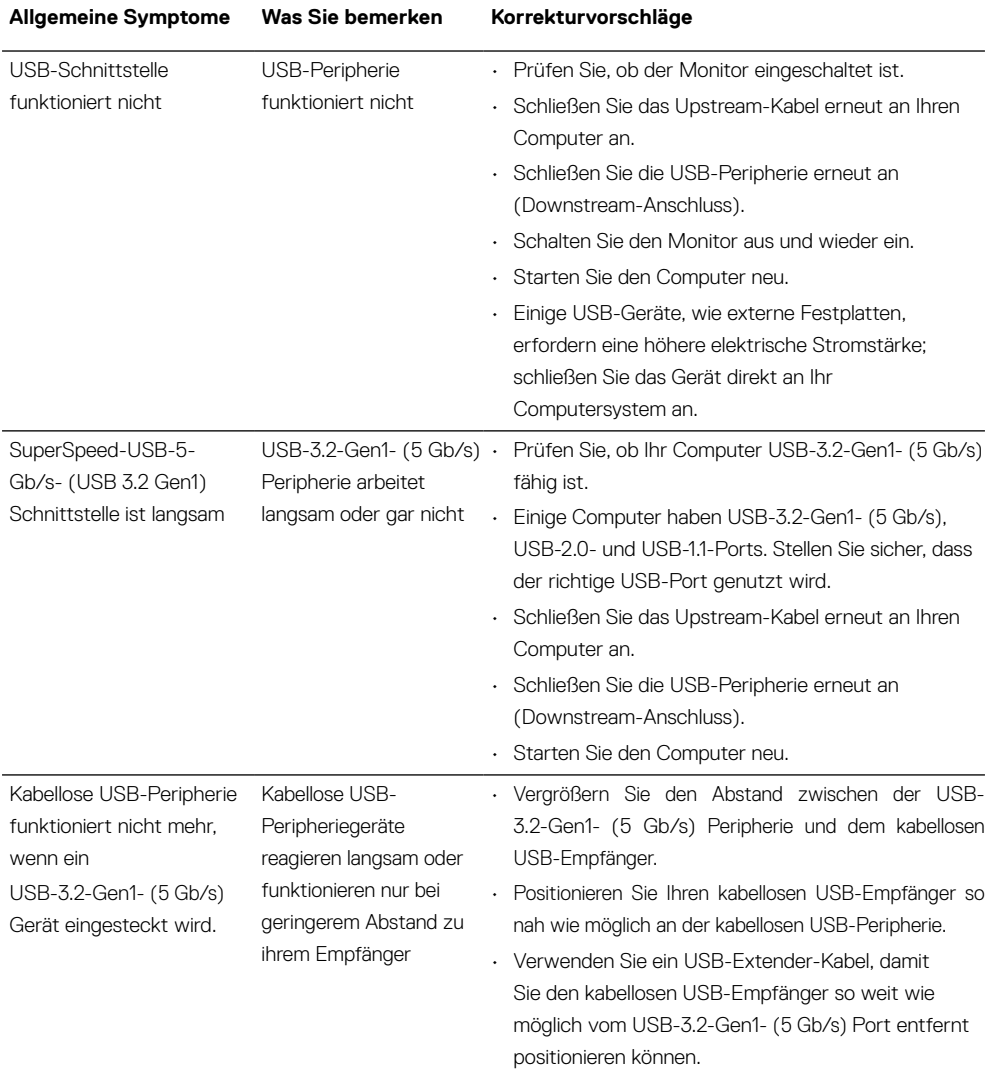

### **Universal Serial Bus- (USB) spezifische Probleme**

 $\int$ DELL

## **Anhang**

#### **WARNUNG: Sicherheitshinweise**

 **WARNUNG: Die Verwendung von Reglern, Einstellungen und Verfahren, die nicht in dieser Dokumentation angegeben sind, kann zu Stromschlägen, elektrischen und/oder mechanischen Gefahren führen.**

Informationen zu Sicherheitshinweisen finden Sie unter Sicherheits-, Umwelt- und Richtlinieninformationen (SERI).

#### **FCC-Hinweis (nur USA) und Informationen zu anderen Richtlinien**

FCC-Hinweise und Informationen zu anderen Richtlinien finden Sie auf der Webseite für Richtlinienkonformität unter **[https://www.dell.com/regulatory\\_compliance](http://www.dell.com/regulatory_compliance)**.

#### **Dell kontaktieren**

**Kunden in den Vereinigten Staaten erreichen uns unter der Telefonnummer 800-WWW-DELL (800-999-3355).**

 **HINWEIS: Falls Sie keine aktive Internetverbindung haben, finden Sie die Kontaktinformationen auf Ihrer Kaufrechnung, dem Lieferschein, Beleg oder im Dell-Produktkatalog.**

**Dell bietet online und über das Telefon verschiedene Support- und Kundendienstoptionen an. Die Verfügbarkeit kann je nach Land und Produkt variieren, einige Dienste sind in Ihrer Region möglicherweise nicht verfügbar.**

- Technische Online-Hilfe **[https://www.dell.com/support/monitors](http://www.dell.com/support/monitors)**
- Dell kontaktieren **[https://www.dell.com/contactdell](http://www.dell.com/contactdell)**

### **EU-Produktdatenbank für Energy Label und Produktinformationsblatt**

**P2723QE:<https://eprel.ec.europa.eu/qr/1054915>**

## **Dell P2723QE**

Dell Display Manager Bedienungsanleitung

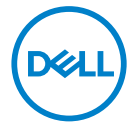

Monitormodell: P2723QE Richtlinienmodell: P2723QEf

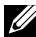

 **HINWEIS: Ein HINWEIS zeigt wichtige Informationen an, die Ihnen helfen können, ein besseres Verständnis von Ihrem Computer zu erlangen.**

#### © 2022 Dell Inc. oder ihre Tochtergesellschaften. Alle Rechte vorbehalten.

Dell, EMC und andere Marken sind Marken der Dell Inc. oder ihrer Tochtergesellschaften. Andere Marken können Marken ihrer jeweiligen Inhaber sein.

2022 - 02

Rev. A00

# <span id="page-81-0"></span>**Inhalt**

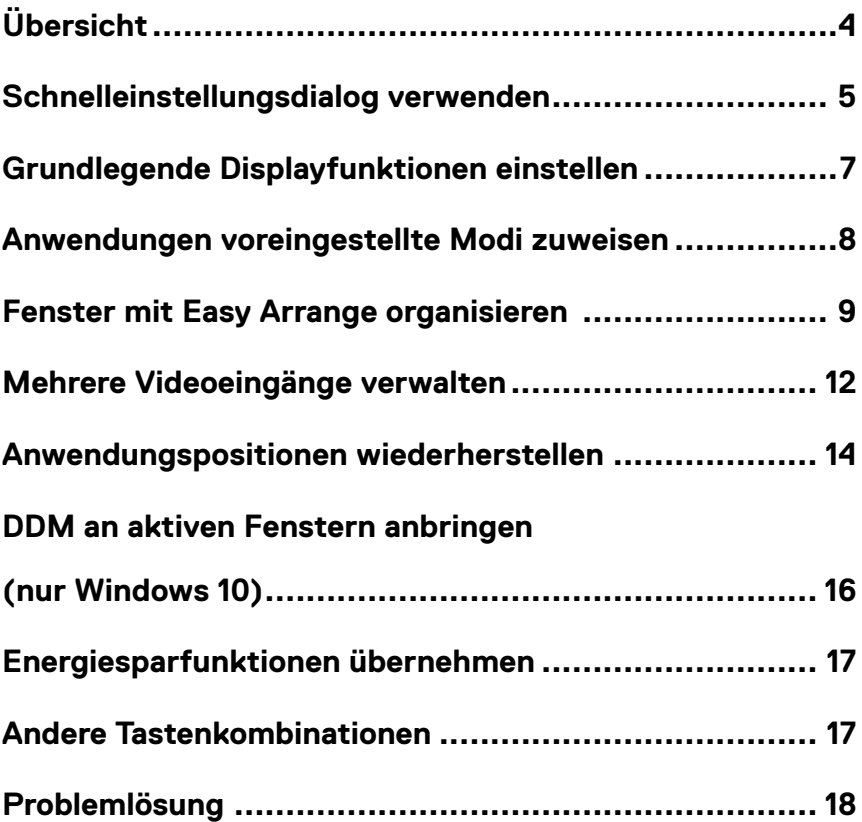

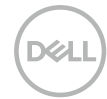

# <span id="page-82-0"></span>**Übersicht**

Der Dell Display Manager ist eine Microsoft-Windows-Anwendung zur Verwaltung eines Monitors oder einer Gruppe von Monitoren. Er ermöglicht die manuelle Anpassung des angezeigten Bildes, die Zuweisung von automatischen Einstellungen, die Energieverwaltung, Fensterorganisation, Bilddrehung und andere Funktionen bei ausgewählten Dell-Monitoren. Nach der Installation wird der Dell Display Manager bei jedem Systemstart ausgeführt und zeigt sein Symbol in der Taskleiste an. Informationen über die am System angeschlossenen Monitore sind verfügbar, wenn Sie das Mauszeiger auf das Symbol in der Taskleiste halten.

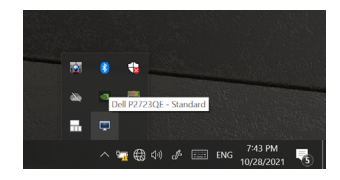

 **HINWEIS: Dell Display Manager nutzt den DDC/CI-Kanal zur Kommunikation mit Ihrem Monitor. Stellen Sie sicher, dass DDC/IC wie nachstehend gezeigt im Menü aktiviert ist.**

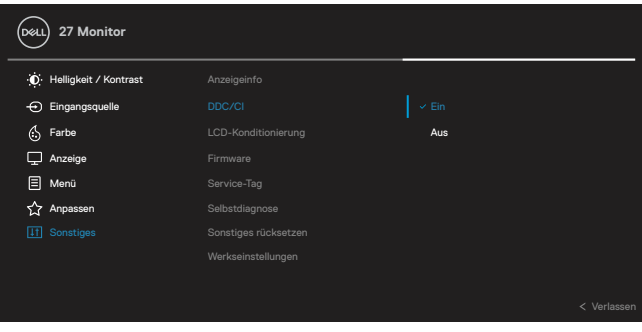

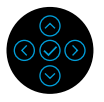

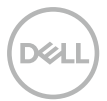

## <span id="page-83-0"></span>**Schnelleinstellungsdialog verwenden**

Klicken Sie auf das Symbol des Dell Display Manager in der Taskleiste damit sich der **Schnelleinstellungen**-Dialog öffnet. Wenn mehr als ein unterstütztes Dell-Modell an den Computer angeschlossen ist, lässt sich mit dem Menü ein bestimmter Zielmonitor auswählen. Der Dialog **Schnelleinstellungen** ermöglicht die komfortable Anpassung der Helligkeits- und Kontraststufe des Monitors. Sie können **Manueller Modus** oder **Automatischer Modus** wählen, die Bildschirmauflösung kann geändert werden.

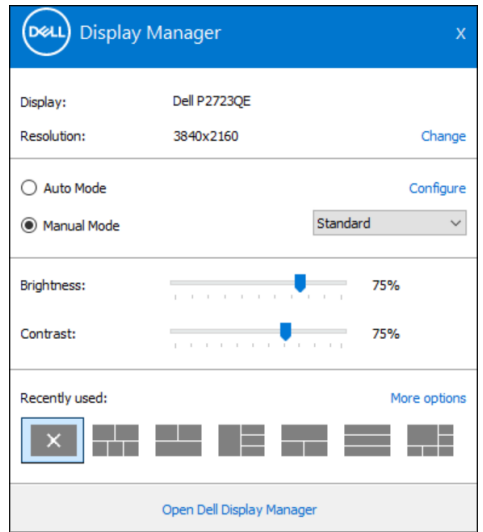

Der **Schnelleinstellungen**-Dialog bietet zudem Zugriff auf die erweiterte Benutzeroberfläche des Dell Display Managers, die der Anpassung von Basisfunktionen, der Konfiguration des Auto-Modus und dem Zugriff auf weitere Funktionen dient.

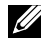

### **HINWEIS:**

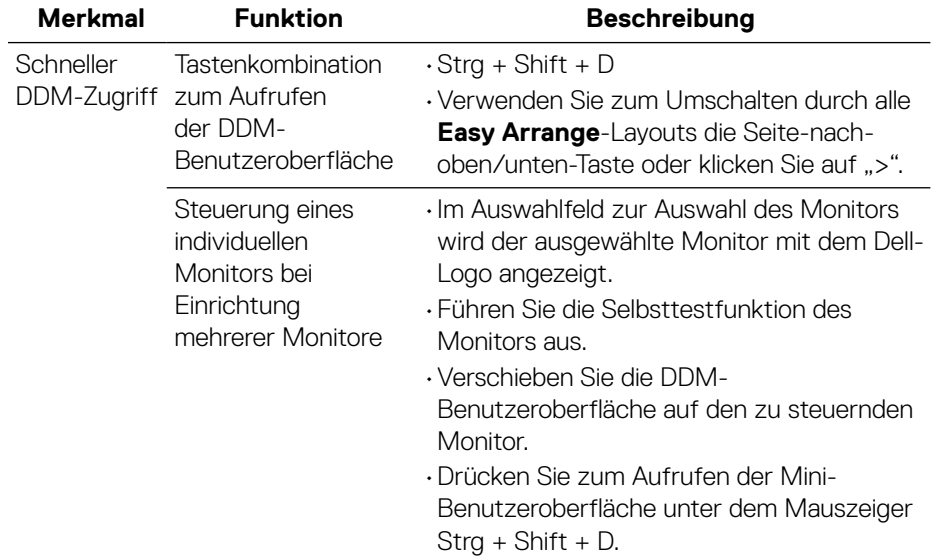

DELL

### <span id="page-85-0"></span>**Grundlegende Displayfunktionen einstellen**

Sie können **Manueller Modus** wählen, damit Sie manuell einen Voreinstellungsmodus wählen können, oder wählen Sie zur Anwendung eines Voreinstellungsmodus basierend auf der aktiven Anwendung **Automatischer Modus**. Eine Meldung am Bildschirm zeigt den aktuellen Voreinstellungsmodus, wann immer sich dieser ändert. Die ausgewählte **Helligkeit**- und **Kontrast**-Stufe des Monitors kann über das **Basis**-Register auch direkt angepasst werden.

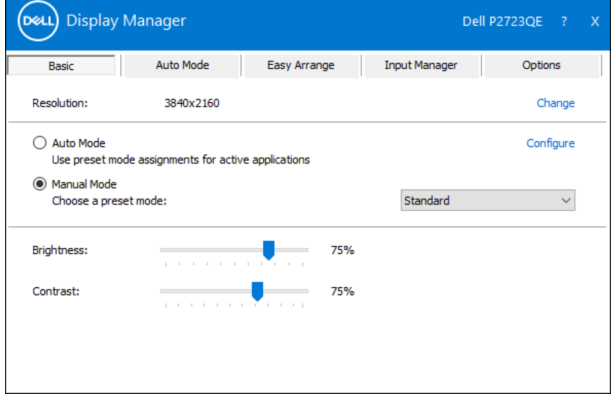

 **HINWEIS: Wenn mehrere Dell-Monitore verbunden sind, wählen Sie zur Anwendung von Helligkeits-, Kontrast- und Farbvoreinstellungen auf alle Monitore "Displaymatrixsteuerung aktivieren".** 

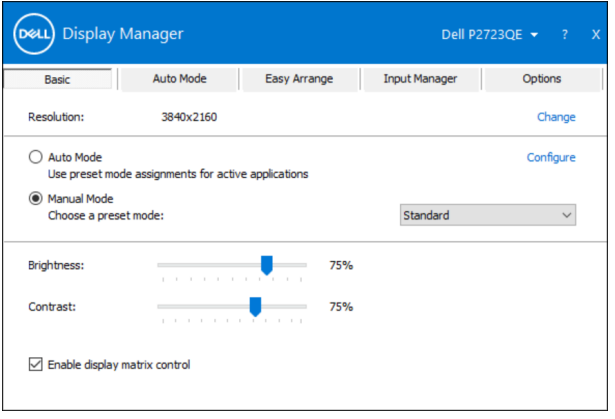

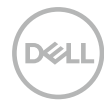

### <span id="page-86-0"></span>**Anwendungen voreingestellte Modi zuweisen**

Das **Automatischer Modus**-Register ermöglicht Ihnen die Verbindung eines bestimmten **Voreinstellungsmodus** mit einer bestimmten Anwendung und ihre automatische Übernahme. Ist **Automatischer Modus** aktiviert, schaltet der Dell Display Manager automatisch zum entsprechenden **Voreinstellungsmodus**, die verknüpfte Anwendung aktiviert wird. Der einer bestimmten Anwendung zugewiesene **Voreinstellungsmodus** kann bei jedem angeschlossenen Monitor identisch oder von einem Monitor zum anderen Monitor unterschiedlich sein. Der Dell Display Manager wurde für viele gängige Anwendungen im Voraus konfiguriert. Um der Zuweisungsliste eine neue Anwendung hinzuzufügen, ziehen Sie die Anwendung einfach vom Desktop, dem Windows Start-Menü oder von einer anderen Stelle zur Liste und legen Sie sie dort ab.

#### **HINWEIS: Zuweisungen des voreingestellten Modus für Batchdateien, Skripte und Ladeprogramme sowie nicht ausführbare Dateien, z. B. ZIP-Archive oder gepackte Dateien, werden nicht unterstützt.**

Sie können auch den Spielvoreinstellung-Modus so konfigurieren, dass er genutzt wird, wann immer eine Direct3D-Anwendung im Vollbildmodus läuft. Weisen Sie einer Anwendung einen anderen Voreinstellungsmodus zu, wenn sie diesen nicht nutzen soll.

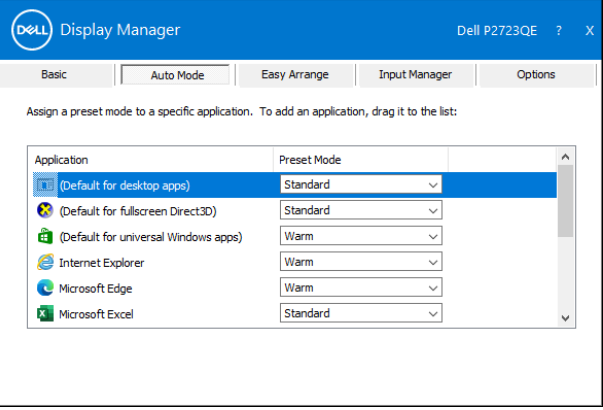

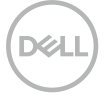

### <span id="page-87-0"></span>**Fenster mit Easy Arrange organisieren**

**Easy Arrange** hilft Ihnen beim effektiven Organisieren Ihrer Anwendungsfenster am Desktop. Wählen Sie zunächst ein vordefiniertes Layout, das zu Ihrer Arbeit passt. Anschließend müssen Sie lediglich die Anwendungsfenster in die definierten Zonen ziehen. Drücken Sie ">" oder verwenden Sie die Seite-nach-oben/unten-Taste zur Suche nach weiteren Layouts. Ordnen Sie die geöffneten Fenster zur Erstellung eines personalisierten Layouts an, klicken Sie dann auf **Speichern**.

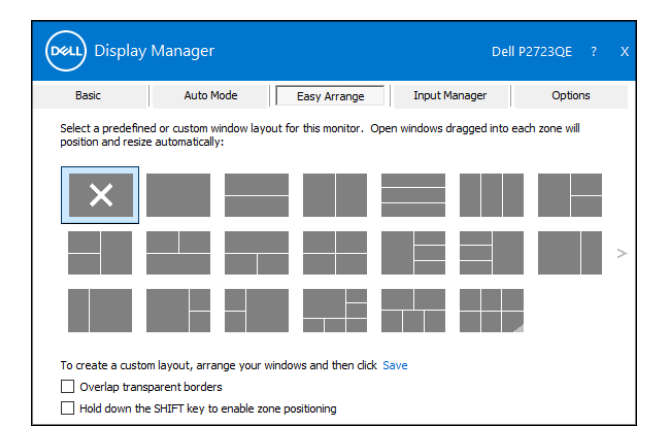

Bei Windows 10 können Sie für jeden der virtuellen Desktops verschiedene Fensterlayouts anwenden.

Wenn Sie die Snap-Funktion von Windows häufig nutzen, wählen Sie "**Zur Aktivierung der Zonenpositionierung SHIFT-Taste gedrückt halten**". Dies gibt Windows Snap Priorität vor **Easy Arrange**. Zur Nutzung der **Easy Arrange**-Positionierung müssen Sie die Shift-Taste gedrückt halten.

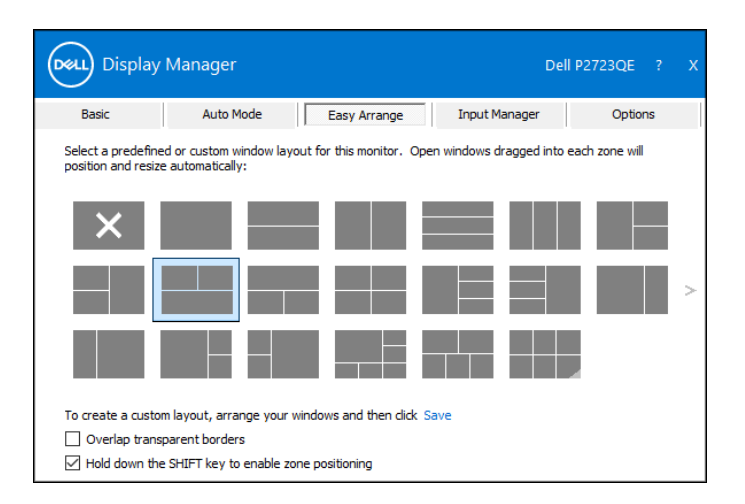

Wenn Sie mehrere Monitore in einem Array oder einer Matrix nutzen, kann das **Easy Arrange**-Layout auf alle Monitore als ein Desktop angewandt werden. Wählen Sie zur Aktivierung dieser Funktion "**Mehrere Monitore umspannen**". Zur effektiven Nutzung müssen Sie Ihre Monitore richtig ausrichten.

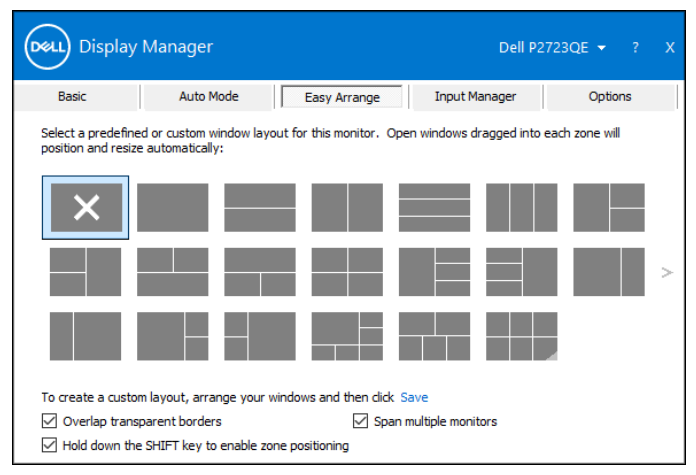

**4 HINWEIS: Einige Anwendungen erfordern eine minimale effektive Auflösung für ihr Fenster. Die Anwendung passt möglicherweise nicht in eine Easy-Arrange-Zone, wenn die Zone kleiner ist als die erforderliche Fenstergröße.**

Es gibt weitere fortschrittliche Methoden zur Nutzung von **Easy Arrange**. Beachten Sie die nachstehende Tabelle.

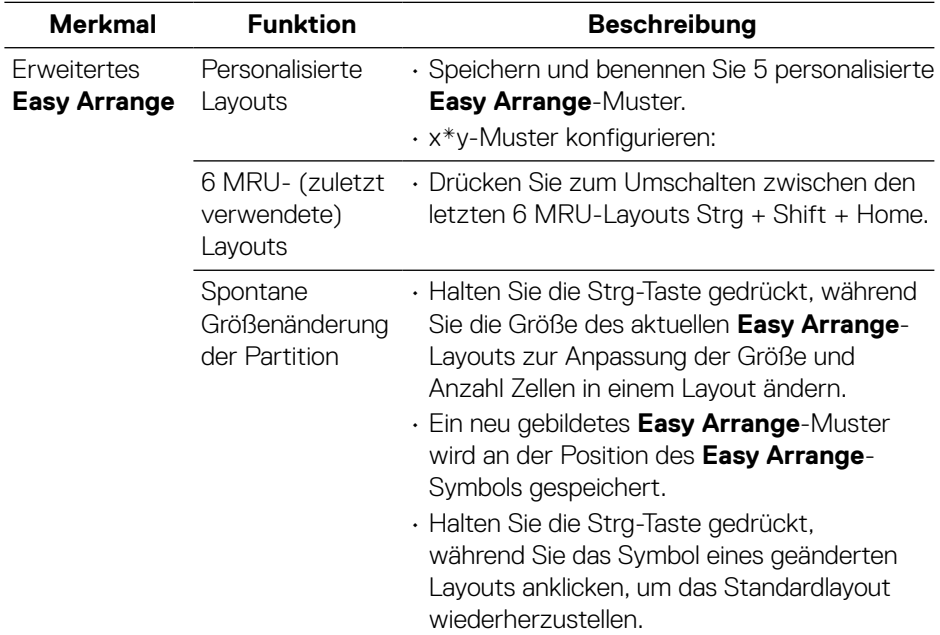

.<br>D&LL<br>.

### <span id="page-90-0"></span>**Mehrere Videoeingänge verwalten**

Das **Eingangsmanager**-Register bietet komfortable Möglichkeiten zur Verwaltung mehrerer mit Ihrem Dell-Monitor verbundener Videoeingänge. Dadurch können Sie während der Arbeit mit mehreren Computern mühelos zwischen Eingängen umschalten.

Alle an Ihrem Monitor verfügbaren Videoeingänge werden aufgelistet. Sie können jedem Eingang einen gewünschten Namen geben. Speichern Sie Ihre Änderungen nach der Bearbeitung.

Sie können eine Schnelltaste zum schnellen Umschalten auf Ihren bevorzugten Eingang und eine andere Schnelltaste zum schnellen Umschalten zwischen zwei häufig verwendeten Eingängen festlegen.

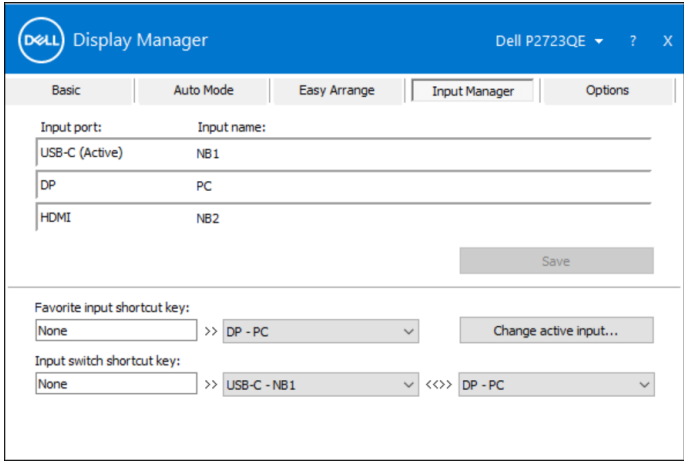

Über die Auswahlliste können Sie eine andere verfügbare Eingangsquelle wählen.

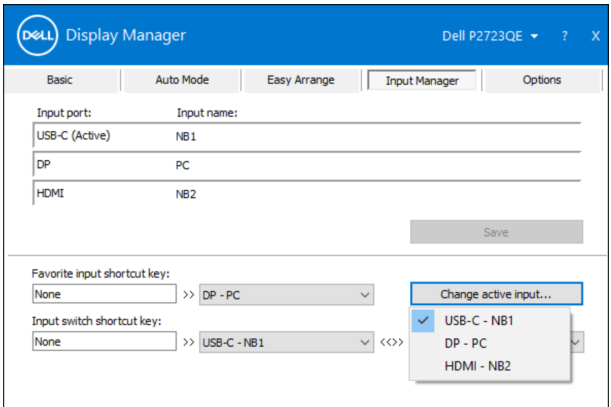

 **HINWEIS: DDM kommuniziert mit Ihrem Monitor, selbst wenn er das Video von einem anderen Computer anzeigt. Sie können DDM auf einem häufig verwendeten Computer installieren und über diesen den Eingangswechsel steuern.** 

**Außerdem können Sie DDM auf weiteren mit dem Monitor verbundenen Computern installieren.**

**XXLI** 

### <span id="page-92-0"></span>**Anwendungspositionen wiederherstellen**

DDM kann Ihnen dabei helfen, Anwendungsfenster in ihre Positionen zurückzusetzen, wenn Sie Ihren Computer wieder mit dem/den Monitor(en) verbinden. Sie können schnell auf diese Funktion zugreifen, indem Sie mit der rechten Maustaste auf das DDM-Symbol in der Infoleiste klicken.

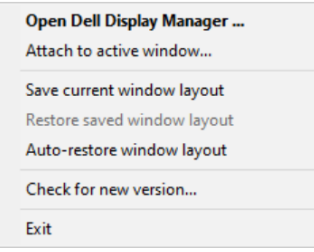

Wenn Sie "**Fensterlayout automatisch wiederherstellen**" wählen, werden die Positionen Ihrer Anwendungsfenster verfolgt und von DDM gespeichert. DDM platziert die Anwendungsfenster automatisch in ihren ursprünglichen Positionen, wenn Sie Ihren PC wieder mit dem/den Monitor(en) verbinden.

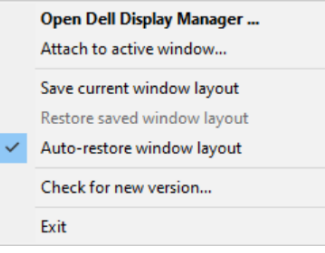

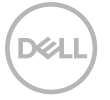

Wenn Sie zu nach Verschieben der Anwendungsfenster einem bevorzugten Layout zurückkehren möchten, können Sie erst "Aktuelles Fensterlayout speichern" und später "Gespeichertes Fensterlayout wiederherstellen".

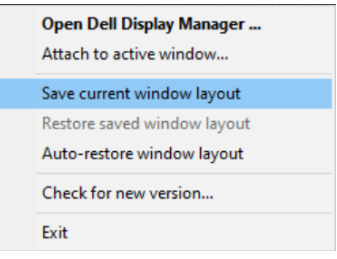

Sie können Monitore mit verschiedenen Modellen oder Auflösungen in Ihrer täglichen Routine verwenden und verschiedene Fensterlayouts auf sie anwenden. DDM erkennt den Monitor, den Sie erneut verbunden haben, und stellt die Anwendungspositionen entsprechend wieder her.

Falls Sie einen Monitor in einer Monitormatrixkonfiguration ersetzen müssen, können Sie das Fensterlayout vor dem Wechsel speichern und das Layout nach Installation eines neuen Monitors wiederherstellen.

#### **HINWEIS: Sie sollten Ihre Anwendungen laufen lassen, damit Sie von dieser Funktion profitieren können. DDM führt keine Anwendungen aus.**

### <span id="page-94-0"></span>**DDM an aktiven Fenstern anbringen (nur Windows 10)**

Bei Windows 10 können Sie das DDM-Verknüpfungssymbol der Werkzeugleistenregion aktiver Fenster zufügen. Zur Aktivierung dieser Funktion klicken Sie mit der rechten Maustaste auf das DDM-Symbol in der Infoleiste und wählen **An aktivem Fenster anbringen** aus dem geöffneten Menü.

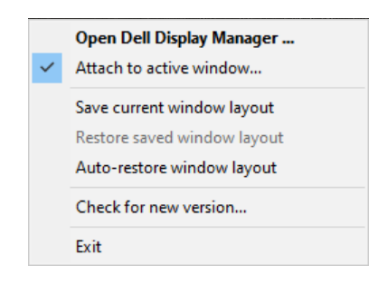

Sobald Sie mit der rechten Maustaste auf das Symbol in der Werkzeugleiste klicken, erscheint ein Kurzmenü von DDM, das Optionen unter **Automatischer Modus** und **Easy Arrange** anzeigt, damit Sie mühelos Anpassungen vornehmen können.

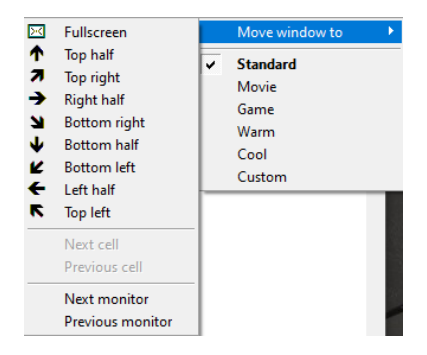

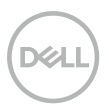

## <span id="page-95-0"></span>**Energiesparfunktionen übernehmen**

Bei unterstützten Dell-Modellen ist das **Optionen**-Register verfügbar, das Zugriff auf PowerNap-Energiesparoptionen bietet. Sie können die Helligkeit des Monitors auf ein Minimum einstellen oder den Monitor bei Aktivierung des Bildschirmschoners in den Ruhezustand versetzen.

### **Andere Tastenkombinationen**

Sie können Tastenkombinationen zum schnellen Zugreifen auf die folgenden DDM-Funktionen festlegen:

- **Programm-Tastenkombination**: Zum schnellen Öffnen des **Schnelleinstellungen**-Dialogs.
- **Easy-Arrange-MRU-Tastenkombination**: Zum schnellen Anwenden der 5 zuletzt verwendeten Fensterlayouts.
- **Anwendung-Tastenkombination**: Zum Starten eines Schnellmenüs für Optionen unter **Automatischer Modus** und **Easy Arrange**.

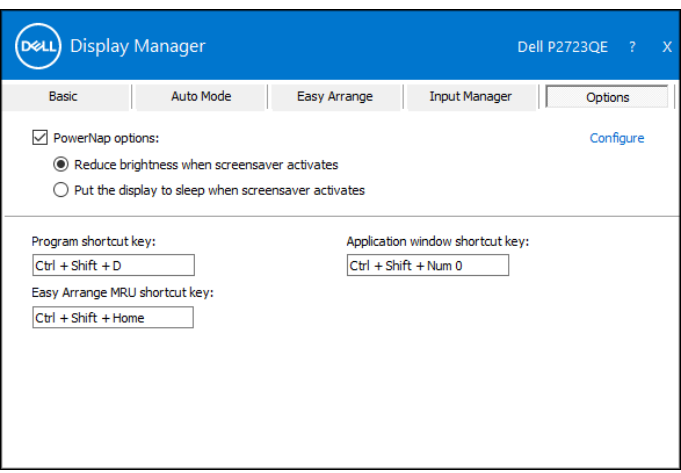

## <span id="page-96-0"></span>**Problemlösung**

Falls DDM mit Ihrem Monitor nicht funktioniert, zeigt DDM das nachstehende Symbol in Ihrer Infoleiste.

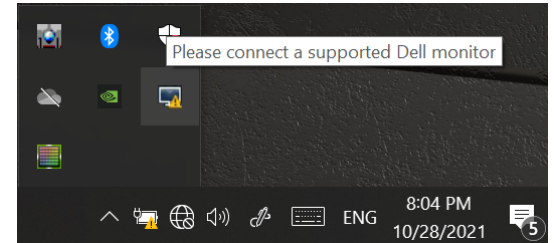

Klicken Sie auf das Symbol und **DDM** zeigt eine detailliertere Fehlermeldung.

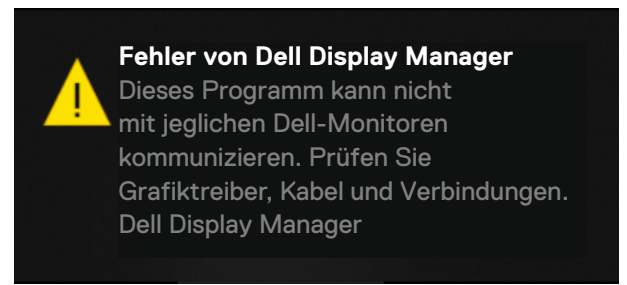

Bitte beachten Sie, dass DDM nur mit Dell-Monitoren funktioniert. Falls Sie Monitore anderer Hersteller verwenden, werden diese von DDM nicht unterstützt. Falls DDM einen unterstützten Dell-Monitor nicht erkennt und/oder nicht mit ihm kommunizieren kann,

versuchen Sie es bitte mit den folgenden Schritte zur Problemlösung:

- **1.** Achten Sie darauf, dass das Videokabel zwischen Ihrem Monitor und Computer richtig angeschlossen ist. Vergewissern Sie sich, dass die Anschlüsse sicher eingesteckt sind.
- **2.**Prüfen Sie über das Bildschirmmenü des Monitors, ob DDC/CI aktiviert ist.
- **3.** Stellen Sie sicher, dass Sie den richtigen Grafiktreiber Ihres Herstellers (Intel, AMD, NVIDIA usw.) haben. Grafiktreiber verursachen häufig DDM-Fehler.
- **4.**Entfernen Sie alle Dockingstations, Kabelverlängerungen und Wandler zwischen Monitor und Grafikkartenanschluss. Einige kostenlose Verlängerungen, Hubs oder Wandler unterstützen DDC/CI möglicherweise nicht richtig, wodurch DDM nicht funktioniert. Aktualisieren Sie den Treiber eines solchen Gerätes, wenn eine aktuelle Version verfügbar ist.
- **5.**Starten Sie Ihren Computer neu.

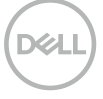

DDM funktioniert mit nachstehenden Monitoren möglicherweise nicht:

- Dell-Monitormodelle vor dem Jahr 2013 und Dell-Monitore der D-Serie. Weitere Informationen finden Sie unter **www.dell.com/support/monitors**.
- Gaming-Monitore mit Nvidia-basierter G-Sync-Technologie
- Virtuelle und kabellose Displays unterstützen DDC/CI nicht.
- Bei einigen älteren Modellen von DP-1.2-Monitoren müssen Sie MST/DP 1.2 möglicherweise über das Bildschirmmenü des Monitors deaktivieren

Falls Ihr Computer mit dem Internet verbunden ist, werden Sie aufgefordert, auf eine neuere Version der DDM-Anwendung zu aktualisieren, falls verfügbar. Sie sollten die aktuellste DDM-Anwendung herunterladen und installieren. Sie können durch Rechtsklick auf das DDM-Symbol auf eine neue Version prüfen.

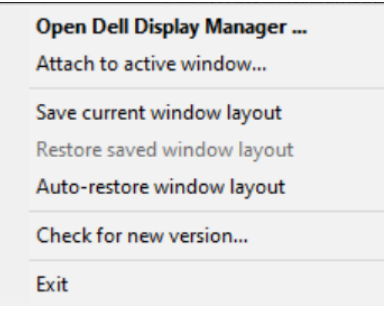

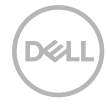